## **Hydro MPC**

**Паспорт, руководство по монтажу и эксплуатации**

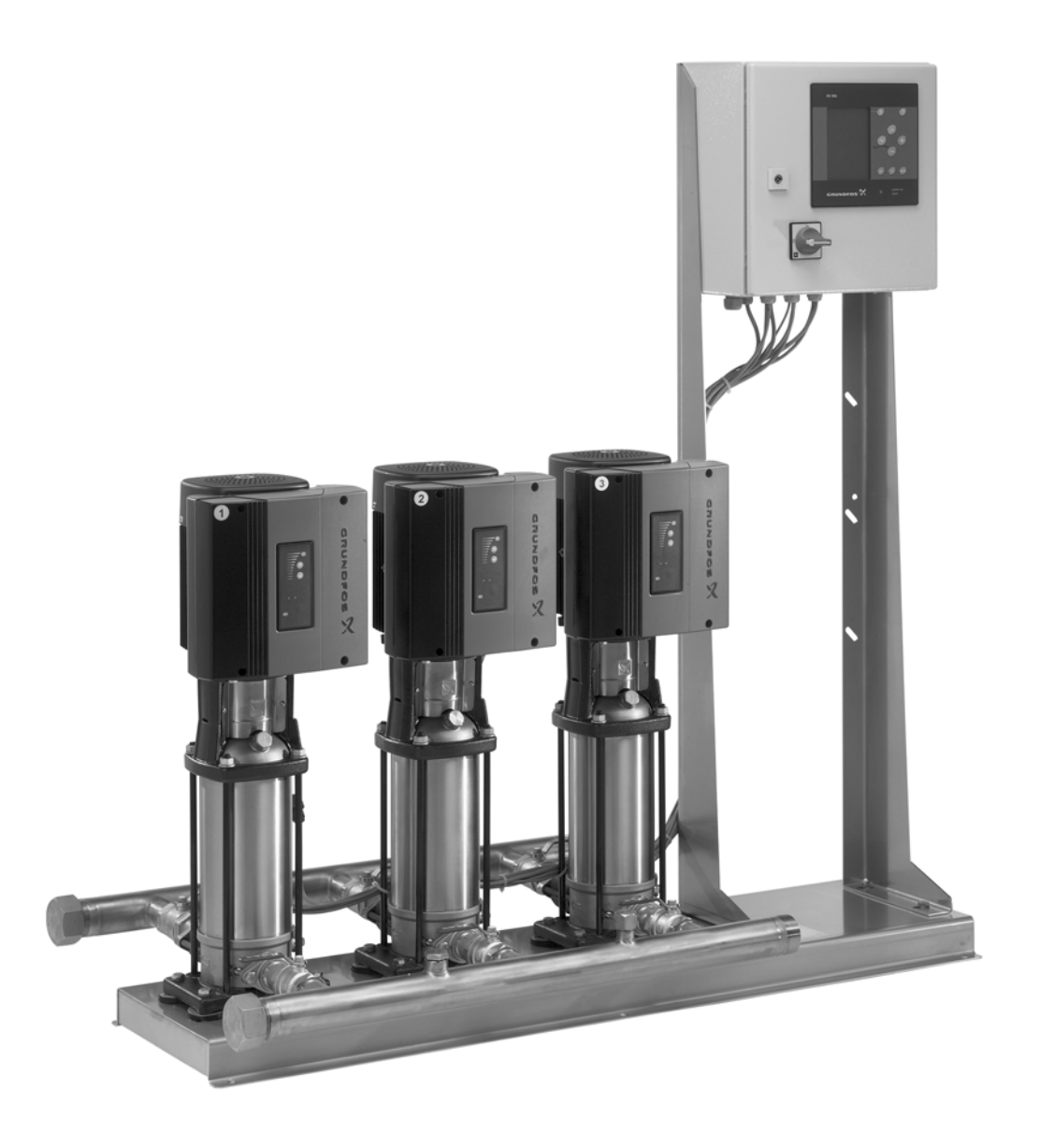

## **Декларация о соответствии**

Мы, компания Grundfos, со всей ответственностью заявляем, что изделия Hydro MPC, к которым относится настоящая декларация, соответствуют следующим Директивам Совета Евросоюза об унификации законодательных предписаний стран-членов ЕС:

- Механические устройства (2006/42/ЕС). Применявшиеся стандарты: EN 809: 1998 и EN 60204-1: 2006.
- Электромагнитная совместимость (2004/108/EC). Свидетельство о соответствии: Certificate Hydro MPC 2: 2009.
- Соответствуют требованиям TУ 3631-002-59379130-2005 и сертифицированы в системе ГОСТ Р.

Бьеррингбро, 29 декабря 2008г.

Svend Aage Kaae Technical Director

## **СОДЕРЖАНИЕ**

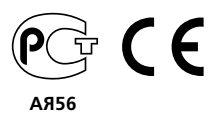

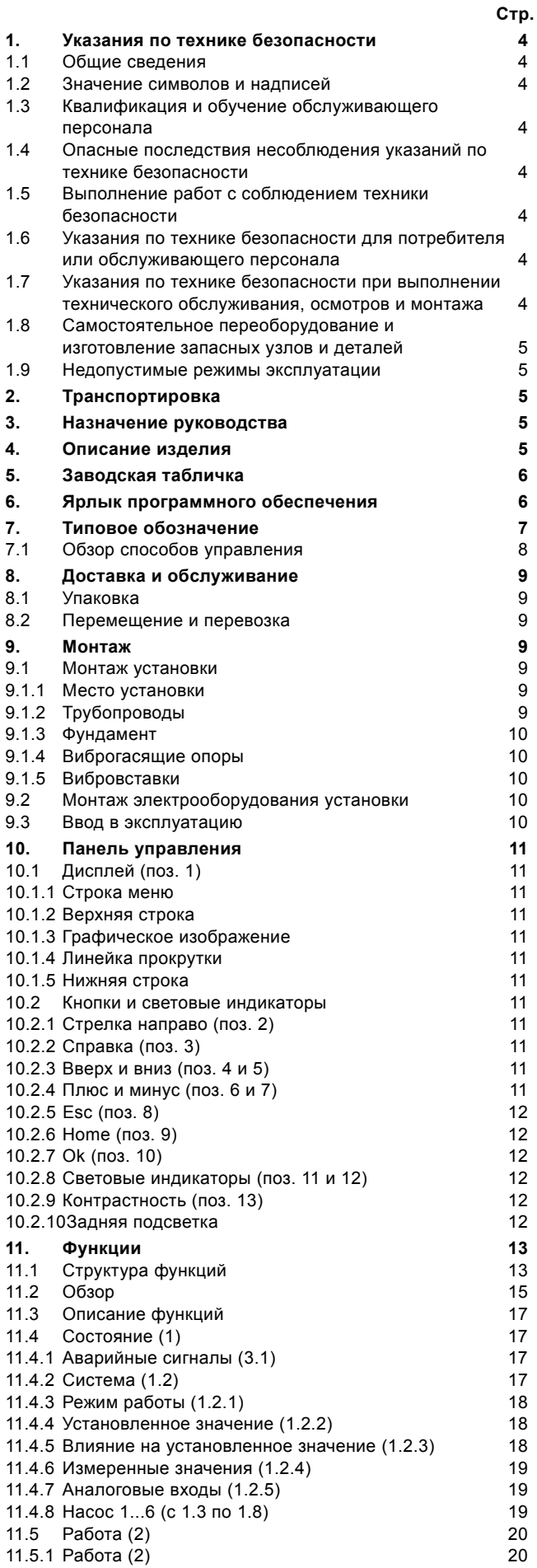

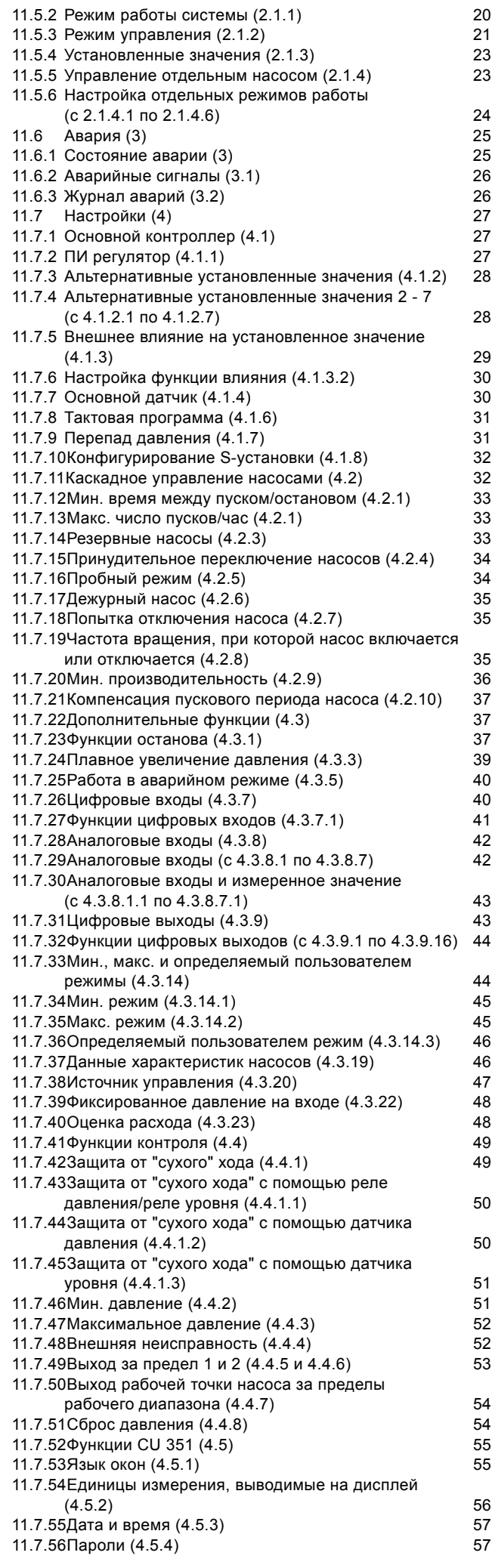

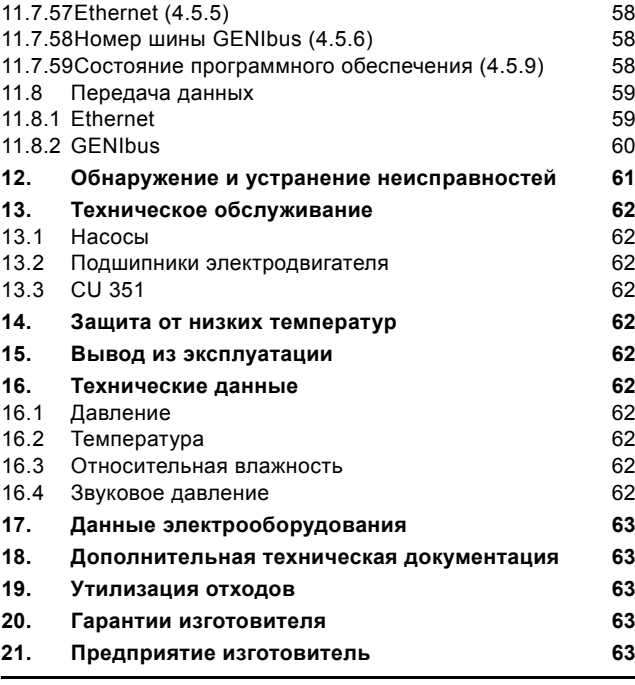

#### <span id="page-3-0"></span>**1. Указания по технике безопасности**

#### <span id="page-3-1"></span>**1.1 Общие сведения**

Паспорт, руководство по монтажу и эксплуатации, далее по тексту - руководство, содержит принципиальные указания, которые должны выполняться при монтаже, эксплуатации и техническом обслуживании. Поэтому перед монтажом и вводом в эксплуатацию они обязательно должны быть изучены соответствующим обслуживающим персоналом или потребителем. Руководство должно постоянно находиться на месте эксплуатации оборудования.

Необходимо соблюдать не только общие требования по технике безопасности, приведенные в разделе "Указания по технике безопасности", но и специальные указания по технике безопасности, приводимые в других разделах.

#### <span id="page-3-2"></span>**1.2 Значение символов и надписей**

#### *Внимание*

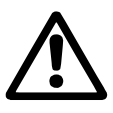

*Указания по технике безопасности, содержащиеся в данном руководстве по обслуживанию и монтажу, невыполнение которых может повлечь опасные для жизни и здоровья людей последствия, специально отмечены общим знаком опасности по стандарту DIN 4844-W00.*

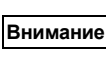

**Указание**

*Этот символ вы найдете рядом с указаниями по технике безопасности, невыполнение которых может вызвать отказ оборудования, а также его повреждение.*

*Рядом с этим символом находятся рекомендации или указания, облегчающие работу и обеспечивающие надежную эксплуатацию оборудования.*

Указания, помещенные непосредственно на оборудовании, например:

• стрелка, указывающая направление вращения,

обозначение напорного патрубка для подачи перекачиваемой среды,

должны соблюдаться в обязательном порядке и сохраняться так, чтобы их можно было прочитать в любой момент.

#### <span id="page-3-3"></span>**1.3 Квалификация и обучение обслуживающего персонала**

Персонал, выполняющий эксплуатацию, техническое обслуживание и контрольные осмотры, а также монтаж оборудования должен иметь соответствующую выполняемой работе квалификацию. Круг вопросов, за которые персонал несет ответственность и которые он должен контролировать, а также область его компетенции должны точно определяться потребителем.

#### <span id="page-3-4"></span>**1.4 Опасные последствия несоблюдения указаний по технике безопасности**

Несоблюдение указаний по технике безопасности может повлечь за собой как опасные последствия для здоровья и жизни человека, так и создать опасность для окружающей среды и оборудования. Несоблюдение указаний по технике безопасности может также привести к аннулированию всех гарантийных обязательств по возмещению ущерба. В частности, несоблюдение требований техники

безопасности может, например, вызвать:

- отказ важнейших функций оборудования;
- недейственность предписанных методов технического обслуживания и ремонта;
- опасную ситуацию для здоровья и жизни персонала вследствие воздействия электрических или механических факторов.

#### <span id="page-3-5"></span>**1.5 Выполнение работ с соблюдением техники безопасности**

При выполнении работ должны соблюдаться приведенные в данном руководстве по монтажу и эксплуатации указания по технике безопасности, существующие национальные предписания по технике безопасности, а также любые внутренние предписания по выполнению работ, эксплуатации оборудования и технике безопасности, действующие у потребителя.

#### <span id="page-3-6"></span>**1.6 Указания по технике безопасности для потребителя или обслуживающего персонала**

- Запрешено демонтировать имеющиеся защитные ограждения подвижных узлов и деталей, если оборудование находится в эксплуатации.
- Необходимо исключить возможность возникновения опасности, связанной с электроэнергией (более подробно смотри, предписания местных энергоснабжающих предприятий).

#### <span id="page-3-7"></span>**1.7 Указания по технике безопасности при выполнении технического обслуживания, осмотров и монтажа**

Потребитель должен обеспечить выполнение всех работ по техническому обслуживанию, контрольным осмотрам и монтажу квалифицированными специалистами, допущенными к выполнению этих работ и в достаточной мере ознакомленными с ними в ходе подробного изучения руководства по монтажу и эксплуатации.

Все работы обязательно должны проводиться при выключенном оборудовании. Должен безусловно соблюдаться порядок действий при остановке оборудования, описанный в руководстве по монтажу и эксплуатации.

Сразу же по окончании работ должны быть снова установлены или включены все демонтированные защитные и предохранительные устройства.

#### <span id="page-4-0"></span>**1.8 Самостоятельное переоборудование и изготовление запасных узлов и деталей**

Переоборудование или модификацию устройств разрешается выполнять только по согласованию с изготовителем. Фирменные запасные узлы и детали, а также разрешенные к использованию фирмой-изготовителем комплектующие призваны обеспечить надежность эксплуатации. Применение узлов и деталей других производителей может вызвать отказ изготовителя нести ответственность за возникшие в результате этого последствия.

#### <span id="page-4-1"></span>**1.9 Недопустимые режимы эксплуатации**

Эксплуатационная надежность поставляемого оборудования гарантируется только в случае применения в соответствии с функциональным назначением согласно разделу *4. [Описание](#page-4-4) изделия*. Предельно допустимые значения, указанные в технических характеристиках, должны обязательно соблюдаться во всех случаях.

#### <span id="page-4-2"></span>**2. Транспортировка**

При транспортировании автомобильным, железнодорожным, водным или воздушным транспортом изделие должно быть надежно закреплено на транспортных средствах с целью предотвращения самопроизвольных перемещений.

Условия хранения установок должны соответствовать группе "С" ГОСТ 15150.

#### <span id="page-4-3"></span>**3. Назначение руководства**

Настоящее руководство по монтажу и эксплуатации применимо к установкам повышения давления Hydro MPC компании GRUNDFOS.

Установки Hydro MPC - это целый ряд установок повышения давления заводского изготовления готовых к монтажу и эксплуатации.

#### <span id="page-4-4"></span>**4. Описание изделия**

Стандартные установки повышения давления Hydro MPC включают в себя от двух до шести насосов CR(E), соединённых параллельно и смонтированных на общей раме-основании со всей необходимой арматурой и шкафом управления.

**Указание** *Некоторые установки поставляются с мембранным баком.*

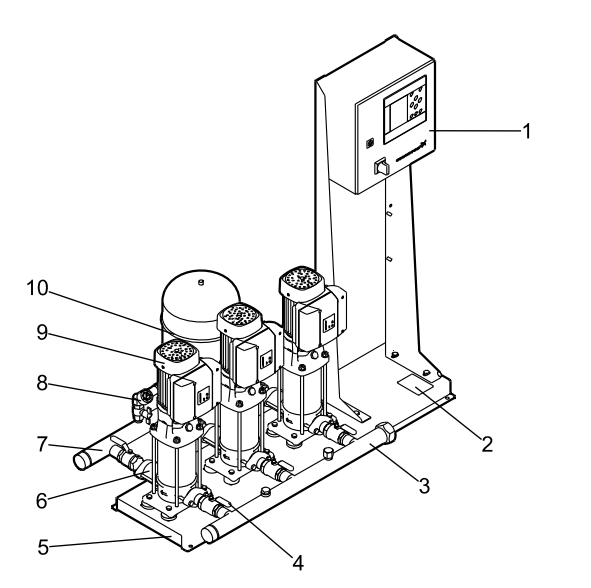

TM04 4110 0709

TM04 4110 0709

<span id="page-4-5"></span>**Рис. 1** Система повышения давления Hydro MPC

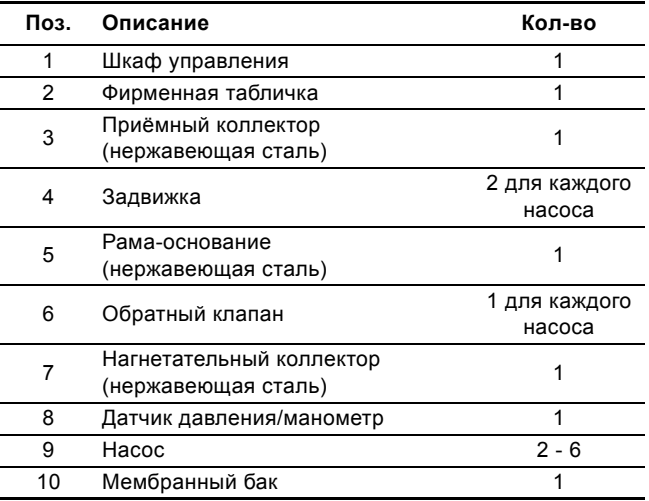

По способу управления установки повышения давления Hydro MPC делятся на три группы:

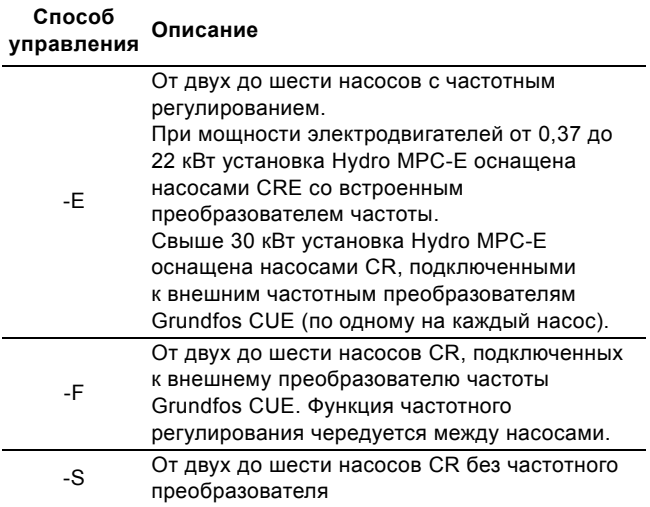

Смотрите также раздел *7.1 Обзор способов [управления](#page-7-0)*. Установки повышения давления Hydro MPC всегда включают в себя оптимизированное программное обеспечение для того, чтобы выполнить настройки установки повышения давления в соответствии с определённой областью применения.

#### <span id="page-5-0"></span>**5. Заводская табличка**

Заводская табличка установки повышения давления прикреплена на раме-основании. Смотрите поз. 2 на рис. [1](#page-4-5).

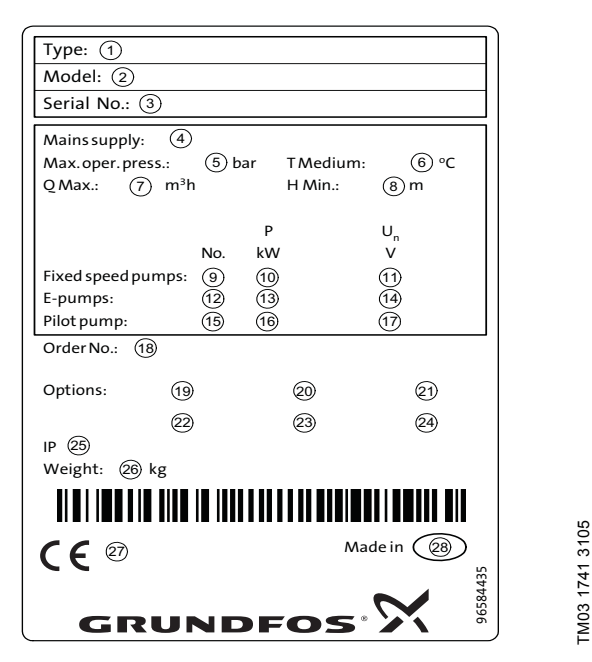

TM03 1741 3105

**Рис. 2** Заводская табличка

|             | Поз. Описание                                                                  |
|-------------|--------------------------------------------------------------------------------|
| 1           | Обозначение типа                                                               |
| 2           | Модель                                                                         |
| 3           | Серийный номер                                                                 |
| 4           | Напряжение питания                                                             |
| 5           | Макс. рабочее давление в барах                                                 |
| 6           | Температура жидкости [°C]                                                      |
| 7           | Макс. расход в м <sup>3</sup> /ч                                               |
| 8           | Минимальный напор в метрах                                                     |
| 9           | Количество насосов без частотного преобразователя                              |
| 10          | Мощность электродвигателя в кВт для насосов без<br>частотного преобразователя  |
| 11          | Номинальное напряжение в вольтах для насосов без<br>частотного преобразователя |
| 12          | Количество насосов с частотным преобразователем                                |
| 13          | Мощность электродвигателя в кВт для насосов<br>с частотным преобразователем    |
|             | Номинальное напряжение в вольтах для насосов                                   |
| 14          | с частотным преобразователем                                                   |
| 15          | Количество дежурных насосов                                                    |
| 16          | Мощность электродвигателя в кВт для дежурного<br>насоса                        |
| 17          | Номинальное напряжение в вольтах для дежурного<br>насоса                       |
| 18          | № для заказа                                                                   |
| $19-$<br>24 | Опции                                                                          |
| 25          | Класс защиты                                                                   |
| 26          | Вес в кг                                                                       |
| 27          | Маркировка СЕ                                                                  |
| 28          | Страна происхождения                                                           |

#### <span id="page-5-1"></span>**6. Ярлык программного обеспечения**

Ярлык программного обеспечения расположен на обратной стороне блока управления CU 351.

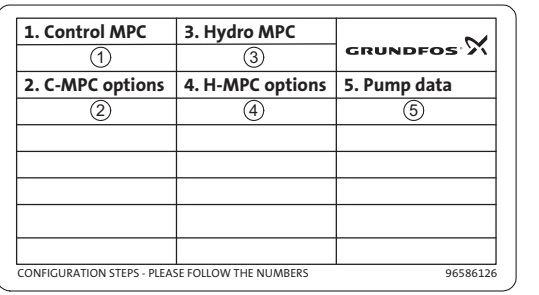

TM03 1742 3105

TM03 1742 3105

**Рис. 3** Ярлык программного обеспечения

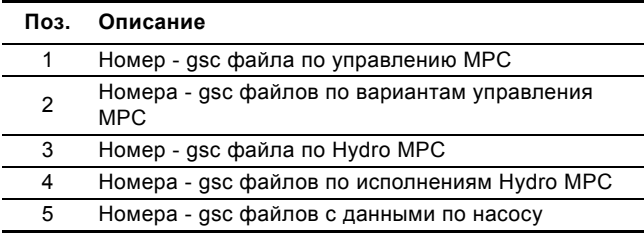

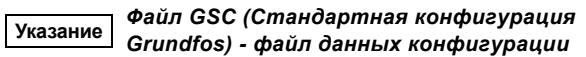

### <span id="page-6-0"></span>**7. Типовое обозначение**

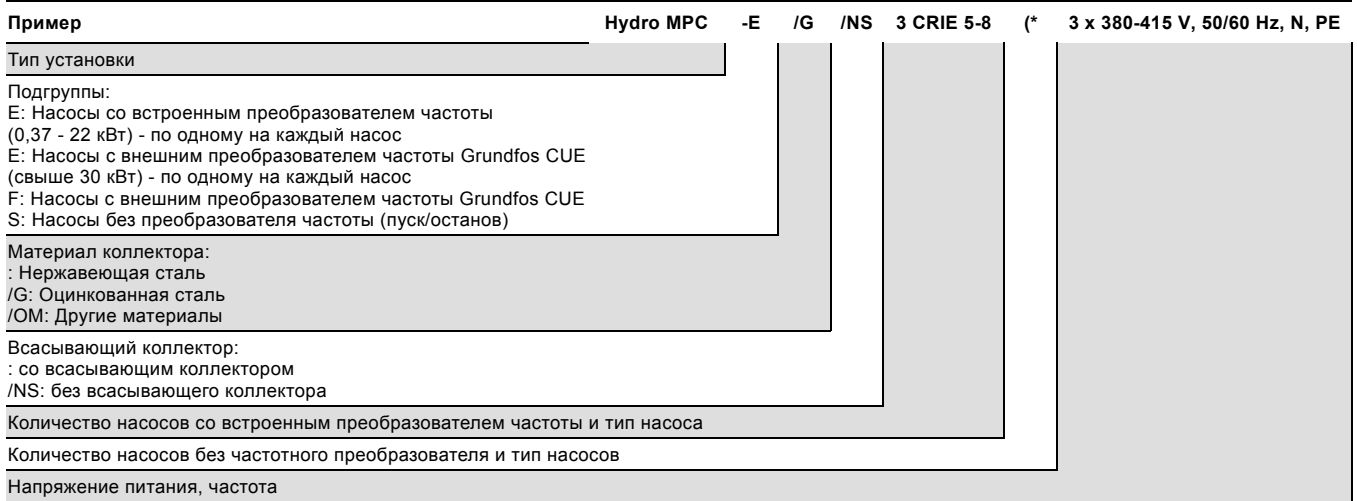

(\* Код специального исполнения.

#### <span id="page-7-0"></span>**7.1 Обзор способов управления**

В данной таблице приведены примеры.

#### **Системы с насосами, имеющими встроенный частотный преобразователь**

#### **Системы с насосами, подключенными к одному частотному преобразователю CUE**

#### **Системы с насосами без преобразователя частоты**

#### **Hydro MPC-E Hydro MPC-F Hydro MPC-S**

Установка повышения давления Hydro MPC с тремя насосами CRE.

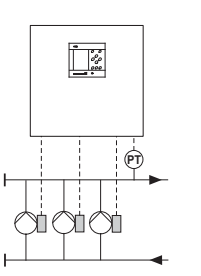

Задействован один насос CRE.

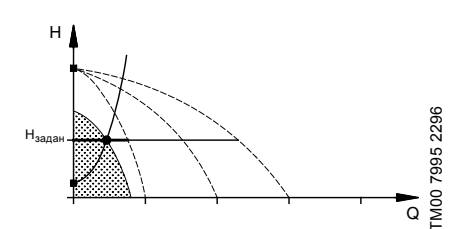

Задействованы три насоса CRE.

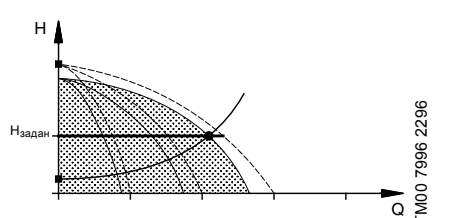

- Hydro MPC-E поддерживает постоянное давление путём непрерывной регулировки частоты вращения насосов.
- Производительность установки меняется по необходимости путём включения/выключения требуемого числа насосов и параллельной регулировки насосов, находящихся в эксплуатации.
- Смена насосов осуществляется автоматически и зависит от нагрузки, наработки и технических неисправностей.
- Все задействованные насосы работают с равной частотой вращения.

Установка повышения давления Hydro MPC с тремя насосами CR, подключенными к внешнему преобразователю частоты Grundfos CUE в шкафу управления. Функция частотного регулирования чередуется между насосами.

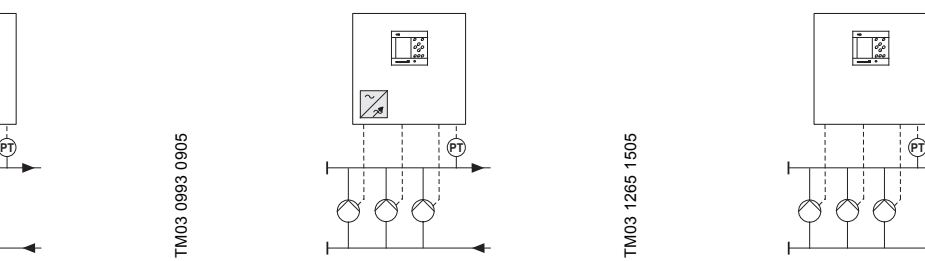

Задействован один насос CR, подключенный к внешнему преобразователю частоты Grundfos CUE.

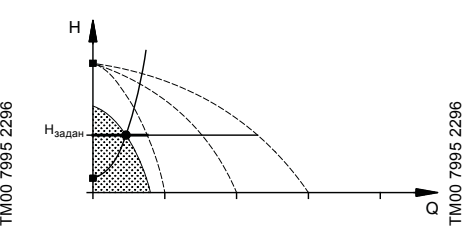

Задействован один насос CR, подключенный к внешнему преобразователю частоты Grundfos CUE, и два насоса CR без преобразователя частоты.

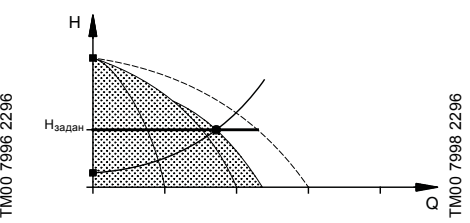

- Hydro MPC-F поддерживает постоянное давление путём непрерывной регулировки частоты вращения насоса CR, подключенного к внешнему преобразователю частоты Grundfos CUE. Функция частотного регулирования чередуется между насосами.
- Первым всегда запускается один насос CR, подключенный к внешнему преобразователю частоты Grundfos CUE. Если этот насос не может поддерживать давление, включается один или два насоса CR без частотного преобразователя.
- Смена насосов осуществляется автоматически и зависит от нагрузки, наработки и технических неисправностей.

Установка повышения давления Hydro MPC с тремя насосами CR без частотного преобразователя.

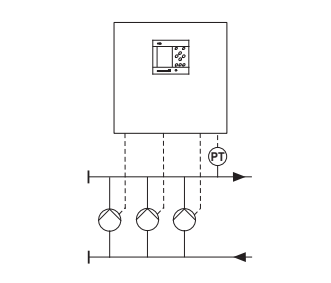

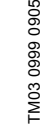

Задействован один насос CR без частотного преобразователя.

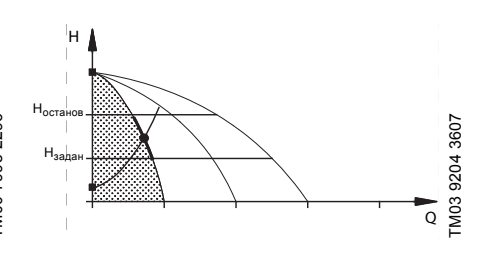

Задействованы три насоса CR без частотного преобразователя.

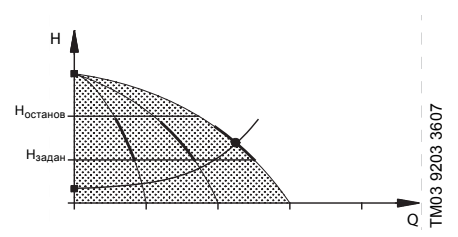

- Hydro MPC-S поддерживает почти постоянное давление путём включения/ выключения необходимого числа насосов.
- Рабочий диапазон насосов лежит между Hзадан и Hостанов (давление отключения).
- Смена насосов осуществляется автоматически и зависит от нагрузки, наработки и технических неисправностей.

#### <span id="page-8-0"></span>**8. Доставка и обслуживание**

#### <span id="page-8-1"></span>**8.1 Упаковка**

В зависимости от типоразмера, установка повышения давления поставляется с завода в открытом ящике из древесины или из комбинации древесины с картоном, который специально создан для транспортировки вилочным автопогрузчиком или аналогичным транспортным средством. Длина вилочных захватов автопогрузчика должна быть не меньше 2 метров.

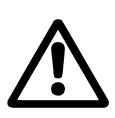

*Установки повышения давления Hydro MPC с насосами CR 120 или CR 150 закреплены с помощью ремней. Не снимайте эти ремни, пока установка не будет смонтирована на месте эксплуатации.*

#### <span id="page-8-2"></span>**8.2 Перемещение и перевозка**

На установках Hydro MPC с насосами CR 120 или CR 150 в раме-основании имеются рым-болты. См. рис. [4.](#page-8-7)

При перемещении установки точки крепления ремней **всегда** должны быть выше центра тяжести установки.

Каждый ремень для подъёма должен быть не меньше 3 метров.

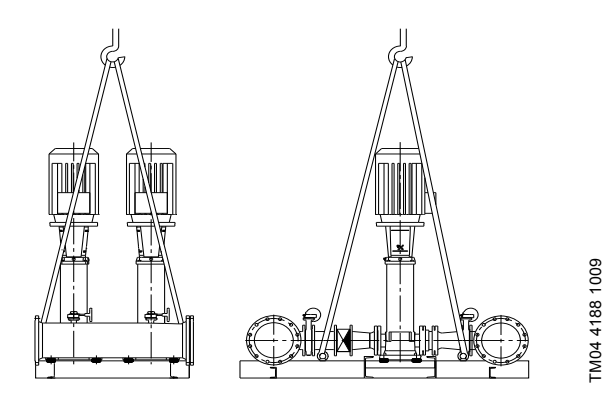

**Fig. 4** Правильный подъём Hydro MPC XL

#### *Внимание*

<span id="page-8-7"></span>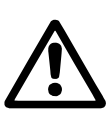

*При подъёме установок Hydro MPC с насосами CR 120 или CR 150 никогда не пользуйтесь рым-болтами электродвигателей.*

*Не следует поднимать установку за коллекторы. Правильный способ подъёма представлен на рис. [4](#page-8-7).*

Для перемещения установки повышения давления используйте **только** разрешённое исправное оборудование с подходящей грузоподъёмностью. Масса установки указана на её заводской табличке.

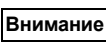

*Для подъёма установок с насосами CR 120 или CR 150 нельзя использовать цепи, так как они могут повредить электродвигатели насосов.*

## <span id="page-8-3"></span>**9. Монтаж**

#### *Внимание*

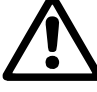

*Монтаж и эксплуатация должны выполняться в соответствии с местными нормами и общепринятыми правилами.*

В зимнее время года, перед проведением монтажных работ, снять заглушки и акклиматизировать установку при плюсовой температуре в течение 5 часов.

Перед началом монтажа убедитесь, что:

- установка повышения давления соответствует вашему заказу.
- нет видимых повреждений.

#### <span id="page-8-4"></span>**9.1 Монтаж установки**

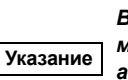

*В зимнее время года, перед проведением монтажных работ, снять заглушки и акклиматизировать установку при плюсовой температуре в течение 5 часов.*

#### <span id="page-8-5"></span>**9.1.1 Место установки**

Установка повышения давления должна быть смонтирована в хорошо проветриваемом помещении для того, чтобы обеспечить достаточное охлаждение насосов и шкафа управления.

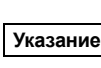

#### *Hydro MPC не предназначен для установки вне помещения и не должен попадать под прямые солнечные лучи.*

Перед установкой повышения давления и по обеим сторонам от неё должно быть пространство в 1 метр для того, чтобы к ней был доступ во время техосмотра и демонтажа.

#### <span id="page-8-6"></span>**9.1.2 Трубопроводы**

Стрелки на основании насосов показывают направление потока перекачиваемой жидкости.

Трубопроводы, подключаемые к установке, должны быть подходящего размера. Трубы подключаются к коллекторам установки повышения давления. Для этого можно использовать любую концевую часть коллектора. На незадействованный конец коллектора нанесите герметик и установите гайку-заглушку. Закройте патрубки с фланцами глухим фланцем с прокладкой.

Для наиболее оптимальной работы насоса, а также минимизации шума и вибрации, необходимо рассмотреть способы гашения вибрации насоса.

Вращение роторов двигателя и насоса, поток в трубах и соединениях вызывают шумы и вибрацию. Воздействие на окружающую среду субъективно, оно зависит от монтажа и состояния остальных элементов системы.

Если установки повышения давления смонтированы в многоэтажных домах или первый потребитель в системе находится близко к установке повышения давления, рекомендуется устанавливать вибровставки во всасывающую и напорную трубы, чтобы вибрация не передавалась по трубопроводу.

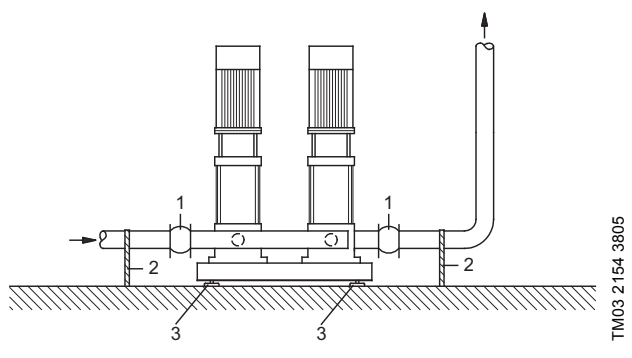

**Рис. 5** Положение вибровставок, опор для труб и вибрационных опор

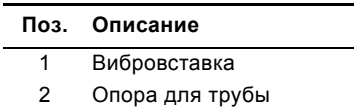

3 Вибрационная опора

**Указание** *Вибровставки, опоры для труб и вибрационные опоры, показанные выше на рисунке, не поставляются со стандартной установкой повышения давления.*

Перед запуском необходимо подтянуть все гайки.

Для того чтобы трубы не двигались и не вращались, они должны быть прикреплены к конструктивным элементам здания.

#### <span id="page-9-0"></span>**9.1.3 Фундамент**

Установка повышения давления должна быть смонтирована на ровной и твёрдой поверхности, например, на бетонном полу или фундаменте. Если установка повышения давления не снабжена вибрационными опорами, её необходимо прикрепить к полу или фундаменту болтами.

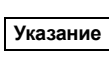

*Опытным путём было определено, что вес бетонного основания должен быть в полтора раза больше веса установки повышения давления.*

#### <span id="page-9-1"></span>**9.1.4 Виброгасящие опоры**

Для того чтобы вибрации не передавались на здания, рекомендуется изолировать фундамент установки повышения давления от конструктивных элементов здания с помощью виброгасящих опор.

Тип виброгасящей опоры зависит от условий монтажа и последующей эксплуатации установки, неподходящая опора может увеличить уровень вибрации. Поэтому тип виброгасящих опор должен быть предложен поставщиком опор.

Если установка повышения давления монтируется на рамеосновании с виброгасящими опорами, на коллекторах всегда должны быть вибровставки. Это очень важно для обеспечения базирования установки - она не должен "висеть" на трубопроводах.

#### <span id="page-9-2"></span>**9.1.5 Вибровставки**

Вибровставки устанавливаются для того, чтобы

- гасить расширение/сжатие в трубопроводе, вызванное изменением температуры жидкости
- сокращать механические деформации, вызываемые скачками давления в трубопроводе
- изолировать механический структурный шум в трубопроводе (только вибровставки с резиновыми прокладками).

#### *Вибровставки не должны устанавливаться для того, чтобы компенсировать*

**Указание** *неточности в установке трубопровода, такие как смещение фланцев по центру.*

Установите вибровставки на расстоянии минимум в 1 - 1½ раза больше номинального диаметра фланца от патрубка, как на всасывающей стороне, так и на нагнетательной. Таким образом можно предотвратить возникновение турбулентности в вибровставках, что приводит к улучшению условий всасывания и минимальной потере давления на стороне нагнетания.

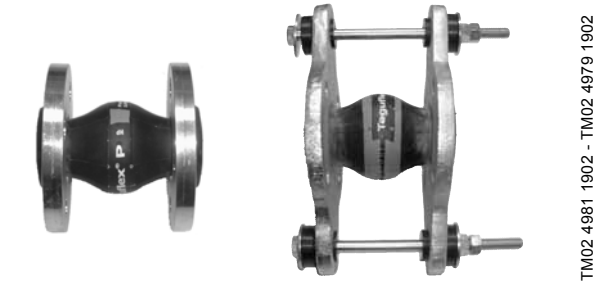

**Рис. 6** Вибровставки с резиновыми прокладками без ограничительных стяжек и с ними

Вибровставки с ограничительными стяжками можно использовать для минимизации напряжений, вызванных вибровставками. Для фланцев больше, чем DN 100, рекомендуется всегда использовать вибровставки с ограничительными стяжками.

Трубопроводы должны быть надёжно закреплены, чтобы не подвергать напряжению вибровставки и насос. Следуйте руководству от поставщика, которое следует передать консультантам или монтажникам трубопровода.

#### <span id="page-9-3"></span>**9.2 Монтаж электрооборудования установки**

#### *Внимание*

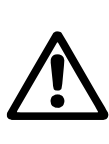

*Монтаж электрооборудования установки должен выполняться уполномоченным квалифицированным лицом в соответствии с общими и местными нормами техники безопасности и схемой электрических соединений.*

- Монтаж электрооборудования установки повышения давления должен соответствовать классу защиты IP 54.
- Убедитесь, что источник питания подходит для подключаемой к нему установки повышения давления.
- Убедитесь, что поперечное сечение провода соответствует техническим требованиям, указанным в схеме электрических соединений.

#### <span id="page-9-4"></span>**9.3 Ввод в эксплуатацию**

После завершения монтажа установки, электрооборудования и гидравлической системы, как описано в разделах *9.1 Монтаж [установки](#page-8-4)* и *9.2 Монтаж [электрооборудования](#page-9-3) [установки](#page-9-3)*, выполняется следующее:

- 1. Включите источник питания.
- 2. Подождите появления первого окна.
- 3. При первом включении блока управления CU 351 мастер пуска проведёт пользователя по основным настройкам.
- 4. Выполняйте инструкции, появляющиеся в каждом окне.
- 5. После завершения работы мастера запуска следует убедиться, что все насосы настроены на *Авто* в меню **Состояние**.
- 6. Зайдите в меню **Работа** (2), выберите режим работы *Нормальный* и нажмите  $\omega$ .
- 7. Теперь установка Hydro MPC готова к эксплуатации.

#### <span id="page-10-0"></span>**10. Панель управления**

Панель управления на передней крышке шкафа управления включает в себя дисплей, набор кнопок и два световых индикатора. Через панель управления можно выполнять ручную настройку и контролировать характеристику Hydro MPC.

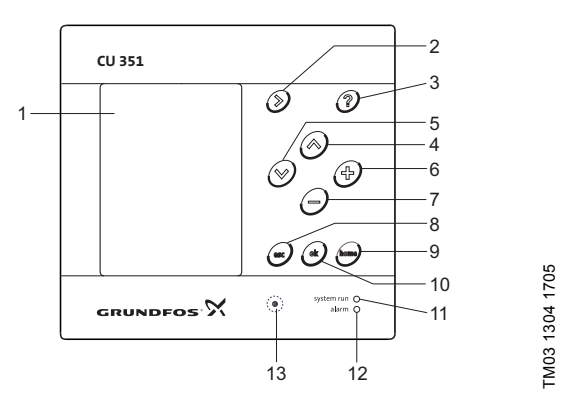

<span id="page-10-13"></span>**Рис. 7** Панель управления

#### **Обозначение**

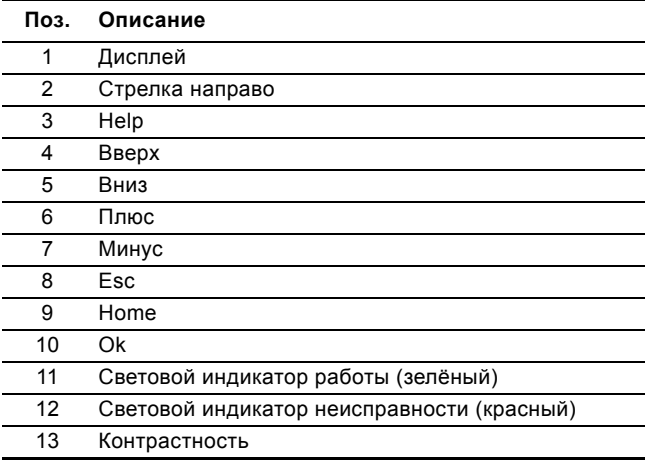

#### <span id="page-10-1"></span>**10.1 Дисплей (поз. 1)**

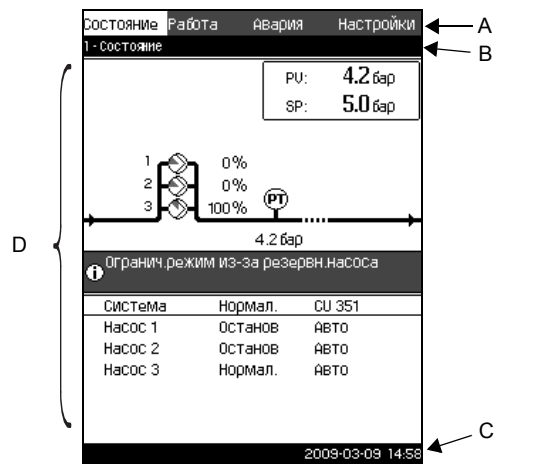

<span id="page-10-12"></span>**Рис. 8** Структура дисплея

#### <span id="page-10-2"></span>**10.1.1 Строка меню**

Строка меню (A) представлена на рис. [8.](#page-10-12) Дисплейное окно включает в себя четыре главных меню:

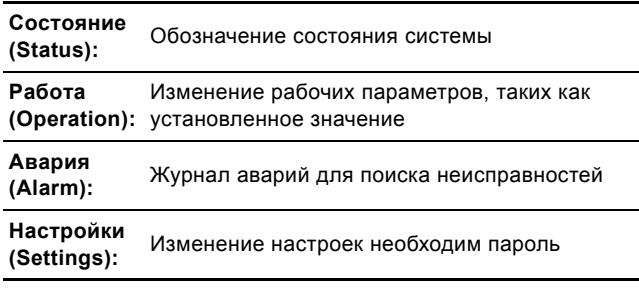

#### <span id="page-10-3"></span>**10.1.2 Верхняя строка**

Верхняя строка (B) представлена на рис. [8](#page-10-12).

- Верхняя строка отображает
- номер и название окна (левая сторона)
- выбранное меню (левая сторона)
- символ त при появлении сигнала тревоги (правая сторона)
- символ выбранного языка (Э (правая сторона).

#### <span id="page-10-4"></span>**10.1.3 Графическое изображение**

Графическое изображение (D) отображает состояние, обозначение и другие элементы, в зависимости от положения в структуре меню.

Изображение может показывать всю систему или её часть, а также различные установочные параметры.

#### <span id="page-10-5"></span>**10.1.4 Линейка прокрутки**

Если перечень элементов графического изображения выходит за границы дисплея, в линейке прокрутки справа появляются символы "стрелка вверх" и "стрелка вниз". Для перемещения вверх и вниз по списку используйте кнопки  $\odot$  и  $\odot$ .

#### <span id="page-10-6"></span>**10.1.5 Нижняя строка**

Нижняя строка (C) отображает дату и время.

#### <span id="page-10-7"></span>**10.2 Кнопки и световые индикаторы**

Активные кнопки (поз. со 2 по 10 на рис. [7](#page-10-13)) на CU 351 подсвечены.

#### <span id="page-10-8"></span>**10.2.1 Стрелка направо (поз. 2)**

Нажмите  $\mathcal{D}$ , чтобы перейти в следующее меню в структуре меню. Если нажать  $\mathcal{D}$ , когда будет выделено меню **Настройки**, вы перейдёте в меню **Состояние**.

#### <span id="page-10-9"></span>**10.2.2 Справка (поз. 3)**

TM03 8947 3807

M03 8947 3807

Если подсвечена кнопка  $\odot$ , при нажатии на неё появится текст подсказки, которая относится к активному окну. Закройте текст нажатием (esc)

#### <span id="page-10-10"></span>**10.2.3 Вверх и вниз (поз. 4 и 5)**

Для перемещения верх и вниз по спискам можно использовать кнопки  $\odot$  и  $\odot$ .

Любой текст может быть выбран, если он в текстовом окне. Если выделить какой-либо текст и нажать кнопку  $\left\langle \gamma\right\rangle$ , вместо данного текста выделится текст над ним. Если нажать кнопку  $\left($  $\vee$ ), выделится текст ниже.

Если в последней строке списка нажать  $\varphi$ , выделяется первая строка.

Если в первой строке списка нажать  $\curvearrowright$ , выделяется последняя строка.

#### <span id="page-10-11"></span>**10.2.4 Плюс и минус (поз. 6 и 7)**

Для увеличения и уменьшения величин используйте кнопки  $\Theta$  и  $\Theta$ . Величина активируется нажатием  $\infty$ .

#### <span id="page-11-0"></span>**10.2.5 Esc (поз. 8)**

Чтобы вернуться на одно окно в меню, используйте (es).

Если изменить какое-либо значение и нажать (esc), то новая величина не сохранится. Дополнительную информацию смотрите в разделе *[10.2.7 Ok \(](#page-11-2)поз. 10)*.

Если перед тем, как нажать  $\xi$  , нажать  $\xi$ , новая величина сохранится. Дополнительную информацию смотрите в разделе *[10.2.7 Ok \(](#page-11-2)поз. 10)*.

#### <span id="page-11-1"></span>**10.2.6 Home (поз. 9)**

Чтобы вернуться в меню Состояние, нажмите  $\lim_{n \to \infty}$ .

#### <span id="page-11-2"></span>**10.2.7 Ok (поз. 10)**

Используйте (ок) как кнопку ввода.

Кнопка « ок также используется, чтобы начать процесс определения настроек для величины.

Если величина изменилась и нажата кнопка  $\overline{\omega}$ , активируется новая величина.

#### <span id="page-11-3"></span>**10.2.8 Световые индикаторы (поз. 11 и 12)**

В панель управления Hydro MPC встроены зелёный и красный световые индикаторы.

Зелёный световой индикатор горит, когда Hydro MPC работает, и мигает, когда Hydro MPC остановлен.

Красный световой индикатор горит, когда выдается аварийный сигнал или предупреждение. Неисправность можно определить по аварийному списку.

#### <span id="page-11-4"></span>**10.2.9 Контрастность (поз. 13)**

В окне можно изменить контрастность с помощью кнопки  $\left( \bullet \right)$ :

1. Нажмите  $(①)$ .

2. Откорректируйте контрастность с помощью  $\Theta$  и  $\Theta$ .

#### <span id="page-11-5"></span>**10.2.10 Задняя подсветка**

Если никакие кнопки не нажимают в течение 15 минут, задняя подсветка панели тускнеет, на дисплее появляется первое окно меню "**Состояние**".

Чтобы снова активировать заднюю подсветку, нажмите любую кнопку.

#### <span id="page-12-0"></span>**11. Функции**

#### <span id="page-12-1"></span>**11.1 Структура функций**

<span id="page-12-2"></span>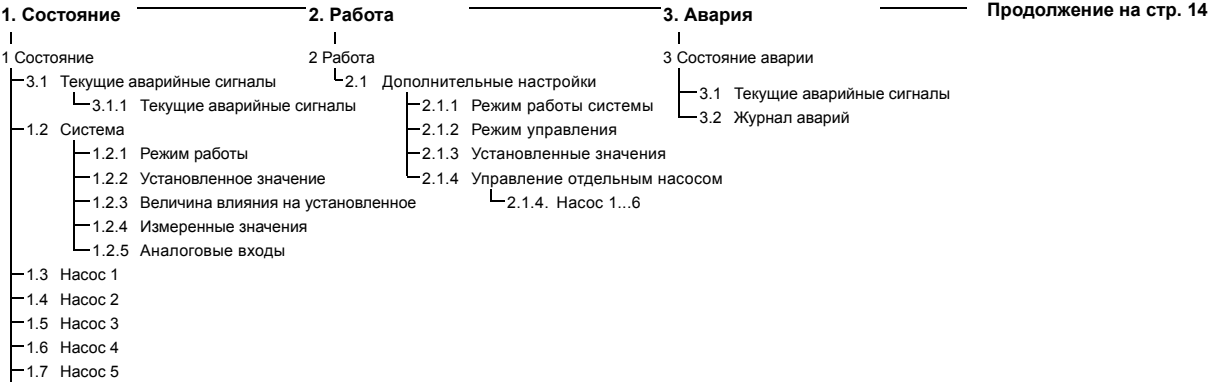

1.8 Насос 6

**Типовое обозначение четырёх главных меню: Состояние, Работа, Авария и Настройки**

#### **Состояние**

Меню **Состояние** отображает аварии и состояние системы и насосов. **Примечание:** В данном меню не выполняются никакие настройки.

#### **Работа**

В меню **Работа** можно задать основные параметры, такие как установленное значение, режим работы, режим управления и управление отдельным насосом.

#### **Авария**

Меню **Авария** даёт обзор аварий и предупреждений.

В данном меню можно сбрасывать аварийные сигналы и предупреждения.

#### **Настройки**

В меню **Настройки** можно задавать различные функции:

- Основной котроллер Настройка альтернативных установленных значений, внешнего влияния на установленное значение, основного датчика, тактовой программы, пропорционального датчика и конфигурирования S-установки.
- Каскадное управление насосами

Установка мин. времени между пуском/остановом, макс. числа пусков/час, количества резервных насосов, принудительной смены насосов, пробного пуска, включения дежурного насоса, попытки останова насоса, настройка частоты вращения пуска и останова, мин. производительности и компенсации пускового периода насоса.

Дополнительные функции

Настройка функции останова; плавного увеличения давления; цифровых и аналоговых входов; цифровых выходов; работы в аварийном режиме; минимального, максимального и определяемого пользователем режима работы; данных характеристик насоса, оценки расхода; источника управления и фиксированного давления на входе.

- ï Функции контроля Установка защиты от сухого хода, мин. и макс. давления, внешней неисправности, выхода за предел 1 и 2, выхода рабочей точки насоса за пределы рабоч.диапазона и сброса давления.
- ï Функции CU 351 Выбор языка интерфейса, основного языка и единиц измерения. Настройка времени и даты, пароля, локальной сети, номера GENIbus и состояния программного обеспечения.

<span id="page-13-0"></span>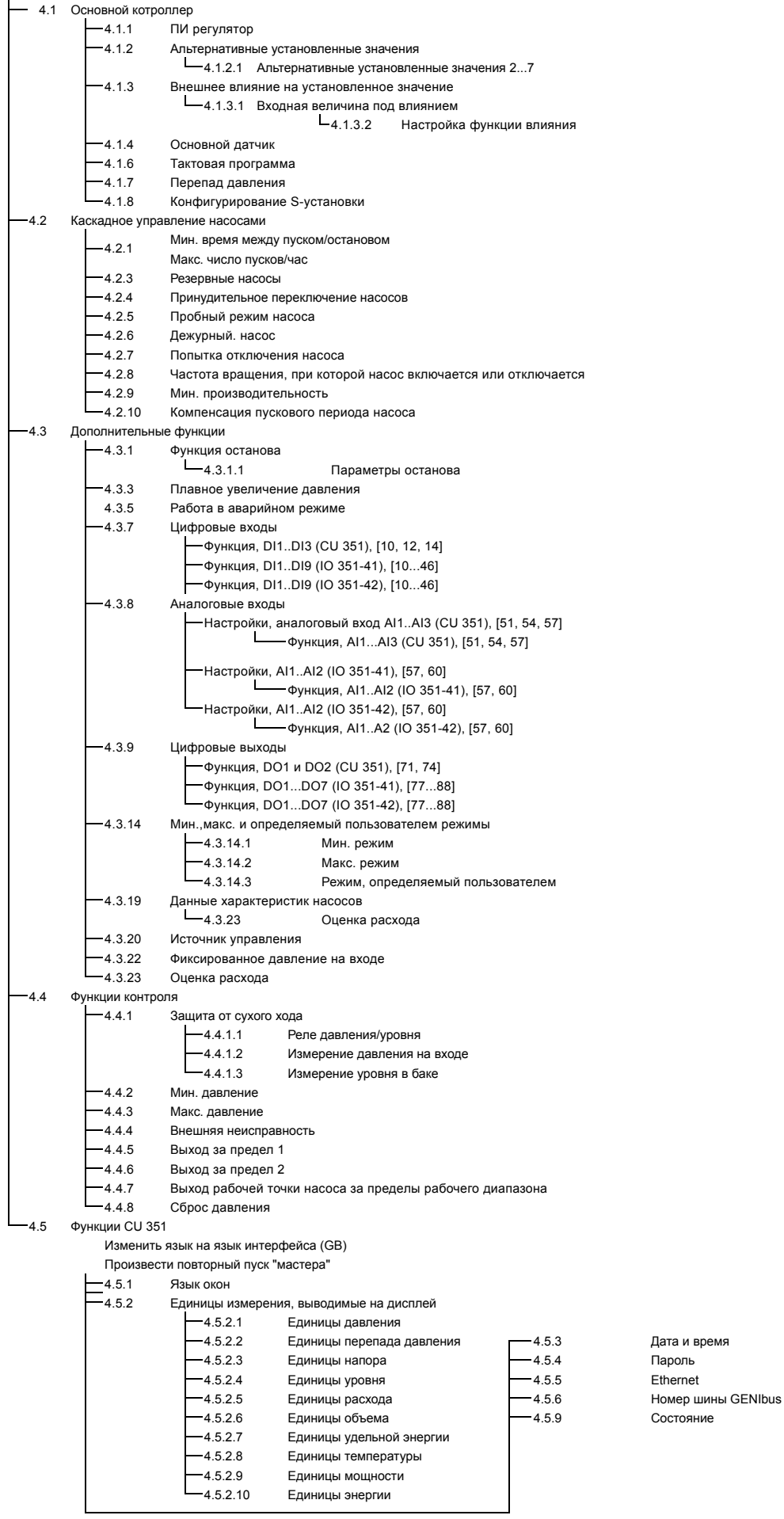

<span id="page-14-0"></span>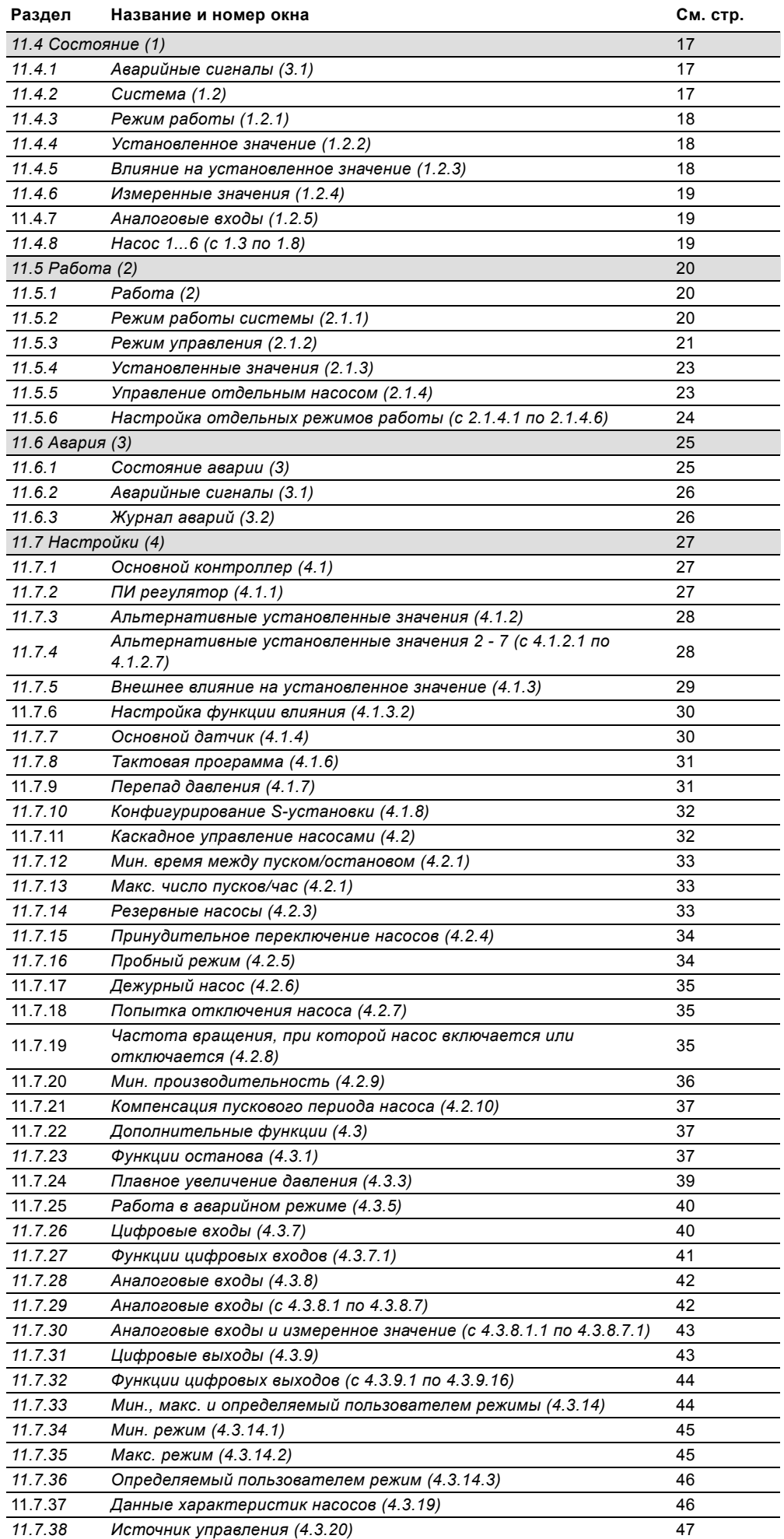

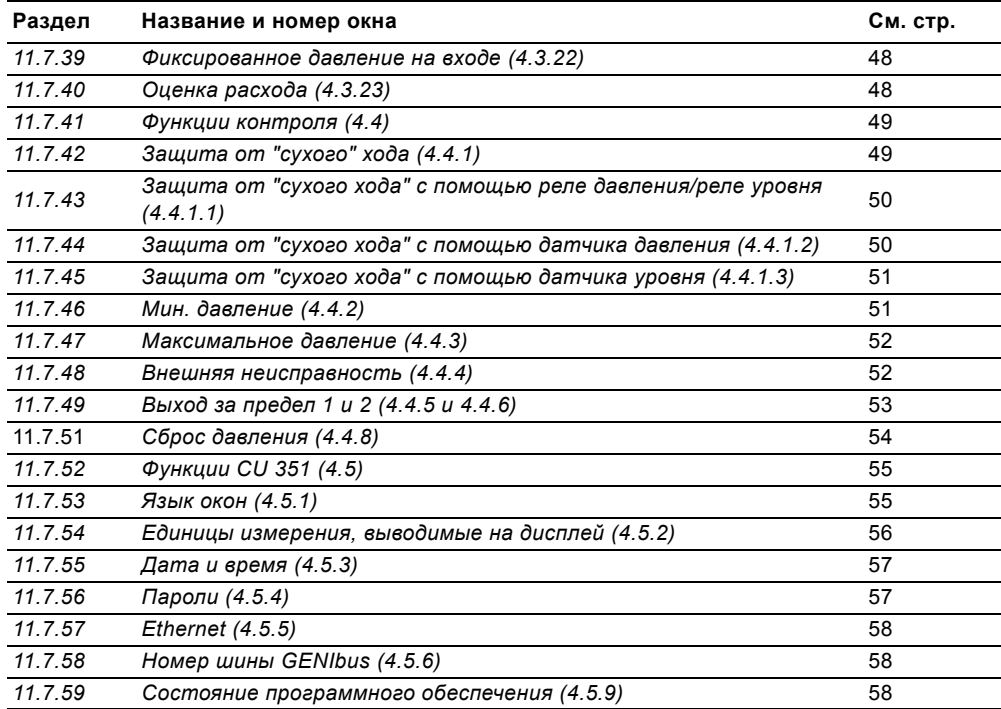

#### <span id="page-16-0"></span>**11.3 Описание функций**

Описание функций основано на четырех главных меню блока управления CU 351: **Состояние**, **Работа**, **Авария** и **Настройки**.

Эти функции относятся ко всем способам управления, если не указано иное.

#### <span id="page-16-1"></span>**11.4 Состояние (1)**

Первое окно состояния приведено ниже. Это изображение появляется при включении Hydro MPC, а также когда кнопки на панели управления не используются в течение 15 минут.

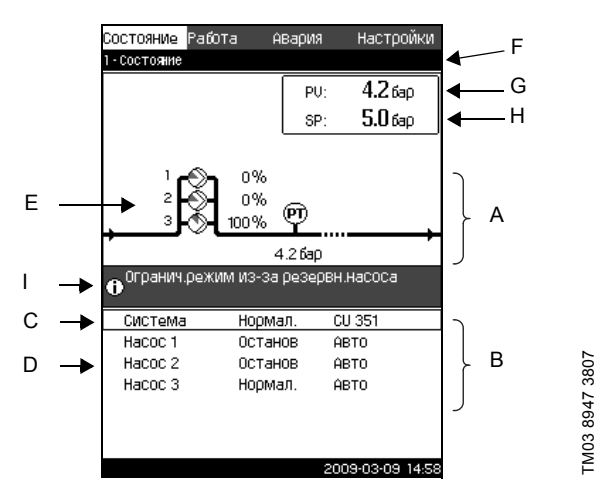

**Рис. 9** Состояние

#### **Описание**

В данном меню не выполняются никакие настройки.

Текущее значение параметра управления (PV), обычно давление нагнетания, показано в верхнем правом углу (G) вместе с выбранным установленным значением (SP) (H).

В верхней половине дисплея (A) отображается графическая схема системы повышения давления Hydro MPC и части системы. Выбранные измеряемые параметры отображаются с символом датчика и текущим значением.

В центре дисплея имеется информационное поле (I), в котором отображается соответствующая информация, если произошло следующее:

- Работа в аварийном режиме активирована
- Останов из-за низкого расхода
- Ограниченный режим работы из-за резервного насоса
- Насос в пробном режиме
- Влияние пропорционального давления активировано
- Внешнее влияние на установленное значение активировано
- Альтернативное установленное значение активировано
- Программа настройки по времени активирована
- Дистанционное управление через Ethernet
- Дистанционное управление через GENI (RS-485).

В нижней части дисплея (B), отображаются

- последний текущий аварийный сигнал, если он есть, причина неисправности вместе с кодом неисправности в квадратных скобках
- состояние системы с текущим рабочим режимом и источником управления
- состояние насоса с текущим рабочим режимом и ручн/ авто.

**Указание**

*При появлении неисправности в строке аварийного сигнала (C) появится символ вместе с причиной и кодом неисправности, например, Перегрев (64).*

Если неисправность связана с одним из насосов, символ появится в начале строки состояния данного насоса (D). Одновременно будет мигать символ с вместо символа насоса (Е). Символ **с** будет показан справа в верхней строке дисплея (F). Пока неисправность не исчезнет, этот символ будет находиться в верхней строке всех отображаемых экранов.

Чтобы открыть строку меню пометьте строку кнопками  $\widetilde{(\mathsf{v})}$ или  $\odot$  и нажмите  $\odot$ к).

Через данный дисплей можно открыть окна состояния, отображающие

- Текущие аварийные сигналы
- Обозначение состояния системы
- Состояние каждого насоса.

#### <span id="page-16-2"></span>**11.4.1 Аварийные сигналы (3.1)**

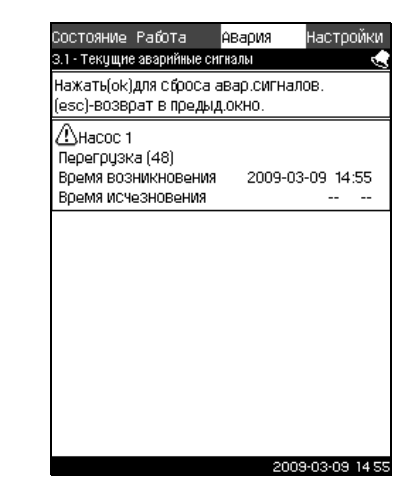

**Рис. 10** Текущие аварийные сигналы

#### **Описание**

В данном окне отображаются текущие не сброшенные аварийные сигналы.

Подробнее см. разделы *11.6.2 [Аварийные](#page-25-0) сигналы (3.1)* и *11.6.3 [Журнал](#page-25-1) аварий (3.2)*.

#### <span id="page-16-3"></span>**11.4.2 Система (1.2)**

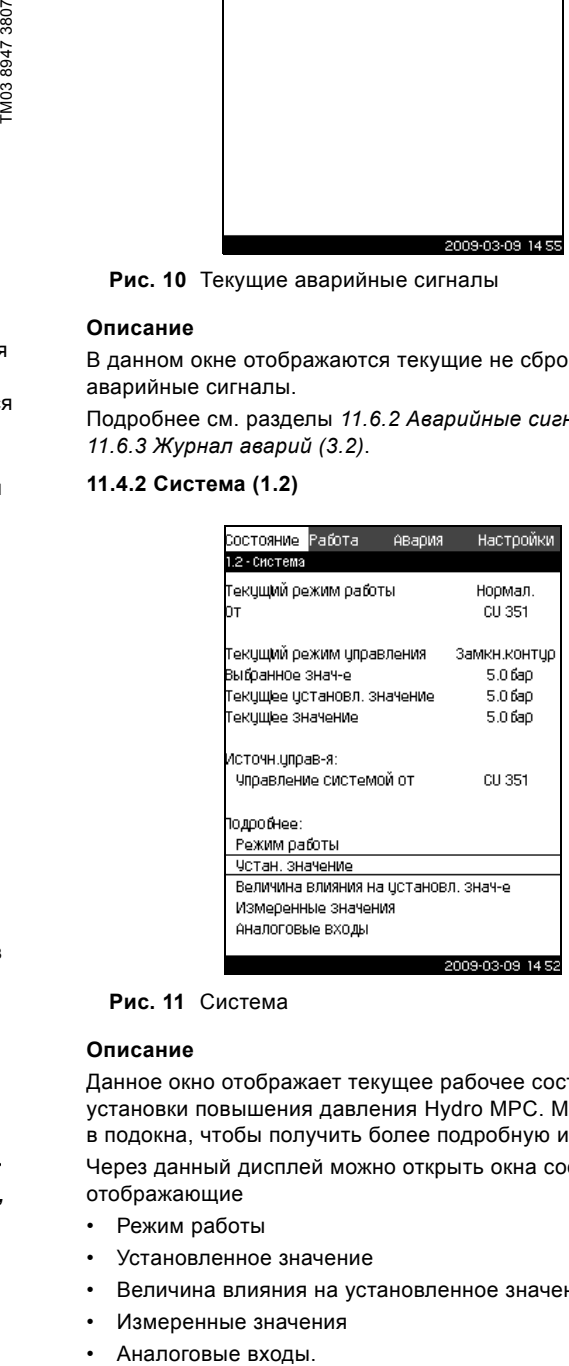

# **M0389463707**

#### **Рис. 11** Система

#### **Описание**

Данное окно отображает текущее рабочее состояние установки повышения давления Hydro MPC. Можно перейти в подокна, чтобы получить более подробную информацию. Через данный дисплей можно открыть окна состояния, отображающие

- Режим работы
- Установленное значение
- Величина влияния на установленное значение
- Измеренные значения
- 

<span id="page-17-0"></span>

| Состояние Работа<br>1.2.2 - Уст.знач. |                  | Авария             | Настройки        |
|---------------------------------------|------------------|--------------------|------------------|
| 0T                                    |                  | CU 351             |                  |
| Чот знач.                             | Pa30M.<br>контур | Замкн.<br>контур   | Выбрано          |
| No 1                                  | 70%              | 5.0 бар            | ∀                |
| No 2                                  | 70%              | 0.06 <sub>50</sub> | Τ                |
| N2 3                                  | 70%              | 0.0 бар            | Ξ                |
| Nº 4                                  | 70%              | 0.0 бар            | Ξ                |
| No 5                                  | 70%              | 0.0 бар            | $\overline{a}$   |
| No 6                                  | 70%              | 0.0 бар            |                  |
| No 7                                  | 70%              | 0.0 бар            |                  |
| Чот знач дшина                        | 0%               | 0.0 бар            |                  |
|                                       |                  |                    | 2000.02.00.14.52 |

**Рис. 12** Режим работы

#### **Описание**

Здесь представлен режим работы установки повышения давления Hydro MPC, а также показано, откуда осуществляется управление установкой.

#### **Режимы работы**

Hydro MPC имеет шесть режимов работы:

1. *Нормальный*

Установка повышения давления работает с необходимой производительностью.

2. *Макс.*

Насосы работают с постоянно высокой частотой вращения. Как правило,все насосы работают с максимальной частотой вращения.

- 3. *Определяемый пользователем* Насосы работают с постоянной частотой вращения, установленной пользователем. Как правило, это производительность между *Макс.* и *Мин.*
- 4. *Мин.*

Насосы работают с постоянной низкой частотой вращения. Обычно один насос работает с частотой вращения 70 %.

5. *Останов*

Все насосы остановлены.

6. *Работа при аварии*

Насосы работают в соответствии со значением, установленным в окне *Работа в [аварийном](#page-39-0) режиме [\(4.3.5\)](#page-39-0)*.

Производительность, необходимая для режимов *Макс., Мин., Определяемый пользователем* и *Работа при аварии*, может быть установлена в меню **Настройки.** Смотрите разделы *11.7.33 Мин., макс. и определяемый [пользователем](#page-43-1) режимы [\(4.3.14\)](#page-43-1)*и *11.7.25 Работа в [аварийном](#page-39-0) режиме (4.3.5)*.

Текущий режим работы можно изменять из четырёх различных меню: *Неисправность, Внешний сигнал, CU 351* и *Шина связи*.

#### **Источник управления**

Hydro MPC можно настроить на дистанционное управление через внешнюю шину связи (опция). Тогда установленное значение и режим работы должны задаваться через шину.

В меню **Настройки** в качестве источника управления можно выбрать CU 351 или внешнюю шину связи.

Состояние данной настройки отображается в окне **Режим работы**.

#### <span id="page-17-1"></span>**11.4.4 Установленное значение (1.2.2)**

| Режим цправления            | Замкн.контур |
|-----------------------------|--------------|
| Выбранное знач-е            | 5.0 бар      |
| Влияние от:                 |              |
| Внешнее влияние на установл | --%          |
| Повышение низкой подачи     | $0.06$ a $p$ |
| Перепад давления            | --%          |
| Текущее установл. значение  | 5.0 бар      |
|                             |              |
|                             |              |
|                             |              |
|                             |              |
|                             |              |

**Рис. 13** Установленное значение

#### **Описание**

TM03 2273 3807

Данное окно показывает выбранное установленное значение и где оно было установлено: CU 351 или внешняя шина связи.

TM03 2272 3707

M03 2272 3707

Окно также показывает все семь возможных установленных значенийот CU 351 (для управления по принципу замкнутого и разомкнутого контура). Одновременно отображается выбранное установленное значение.

Это окно состояния, в нём нельзя выполнять настройки.

Установленные значения можно менять в меню **Работа** или **Настройки**. См. раздел *11.7.3 [Альтернативные](#page-27-0) [установленные](#page-27-0) значения (4.1.2)*.

#### <span id="page-17-2"></span>**11.4.5 Влияние на установленное значение (1.2.3)**

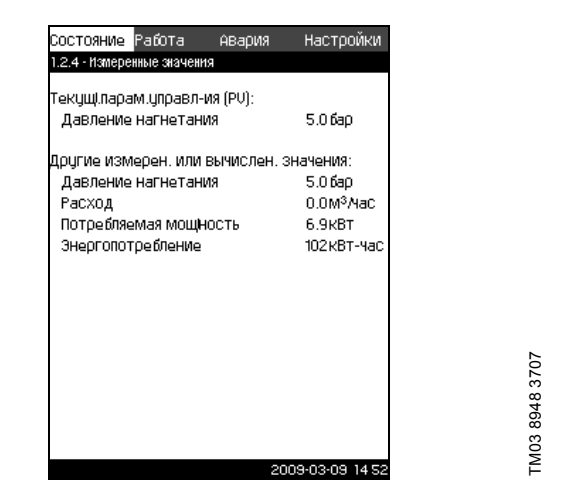

**Рис. 14** Величина влияния на установленное значение

#### **Описание**

На выбранное установленное значение могут влиять параметры. Параметры отображаются в процентах от 0 до 100 % или как давление, измеренное в барах. Они могут только уменьшить установленное значение, так как влияние в процентах, делённое на 100, умножается на установленное значение:

Setpoint<sub>current</sub>(SP) = Setpoint<sub>selected</sub>  $\times$  Infl. (1)  $\times$  Infl. (2)  $\times$  ...

Окно показывает параметры, которые влияют на выбранное установленное значение, и поправочную величину (влияние) в процентах.

<sup>2</sup><br>
2373<br>
2373<br>
2373<br>
2373<br>
2373<br>
2374<br>
2474<br>
2474<br>
2474<br>
2474<br>
2474<br>
2474<br>
2474<br>
2474<br>
2474<br>
2474<br>
2474<br>
2474<br>
2474<br>
2474<br>
2474<br>
2474<br>
2474<br>
2474<br>
2474<br>
2474<br>
2474<br>
2474<br>
2474<br>
2474<br>
2474<br>
2474<br>
2474<br>
2474<br>
2474<br>
2474<br> Некоторые параметры можно устанавливать в окне *[Внешнее](#page-28-0) влияние на [установленное](#page-28-0) значение (4.1.3)*. Параметр "Повышение низкой подачи" устанавливается как область включения/выключения в процентном выражении от значения, установленного в окне *Функции [останова](#page-36-2) (4.3.1)*. Параметр задаётся в процентах в окне *Перепад [давления](#page-30-1)*  $(4.1.7).$ 

Последним отображается полученное текущее установленное значение (SP).

#### <span id="page-18-0"></span>**11.4.6 Измеренные значения (1.2.4)**

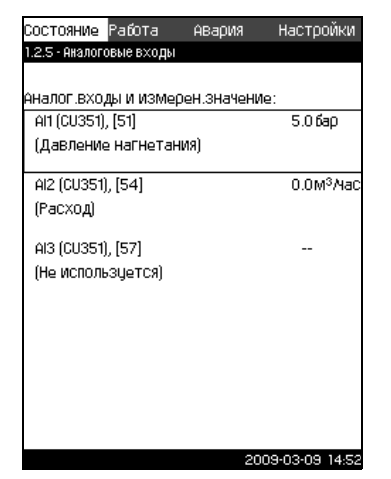

**Рис. 15** Измеренные значения

#### **Описание**

Окно показывает общее состояние всех измеренных и вычисленных параметров.

**Указание** *Строки "Потребляемая мощность" и "Расход электроэнергии" отображаются только в установках повышения давления MPC-E.*

#### <span id="page-18-1"></span>**11.4.7 Аналоговые входы (1.2.5)**

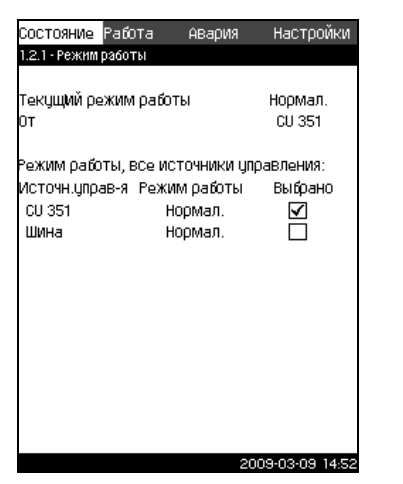

**Рис. 16** Аналоговые входы

#### **Описание**

Данное окно представляет обзор аналоговых входов и измеренных значений каждого входа. Смотрите разделы *11.7.28 [Аналоговые](#page-41-0) входы (4.3.8)*, *11.7.29 [Аналоговые](#page-41-1) входы (с 4.3.8.1 по [4.3.8.7\)](#page-41-1)*и *11.7.30 [Аналоговые](#page-42-0) входы и [измеренное](#page-42-0) значение (с 4.3.8.1.1 по 4.3.8.7.1)*.

#### <span id="page-18-2"></span>**11.4.8 Насос 1...6 (с 1.3 по 1.8)**

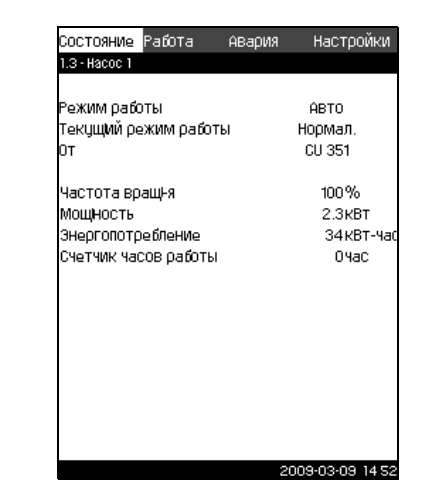

**Рис. 17** Насос 1

#### **Описание**

TM03 2270 3707

M03 2270 3707

TM03 8949 3707

T078 8949 3707

Данное окно показывает рабочее состояние отдельных насосов.

Насосы имеют различные режимы работы:

ï *Автоматический*

Насос вместе с другими насосами, работающими автоматически, регулируется ПИ регулятором, который обеспечивает требуемый уровень производительности (давление) установки.

ï *Ручной*

Насос не регулируется ПИ регулятором. В ручном режиме насос может иметь один из следующих режимов работы:

– *Макс.*

Насос работает с максимальной установленной частотой вращения. (Этот режим работы можно выбрать только для частотно-регулируемых насосов.)

- *Нормальный*
- Насос работает с установенной частотой вращения.
- *Мин.*

Насос работает с минимальной установленной частотой вращения. (Этот режим работы можно выбрать только для частотно-регулируемых насосов.)

- *Останов*
- Насос был принудительно остановлен.

Кроме информации о режиме работы в окне состояния можно найти различные параметры, такие как:

- текущий режим работы
- источник управления
- частота вращения (для насосов без частотного преобразователя отображается только 0 или 100 %)
- потребляемая мощность (только насосы CRE)
- расход электроэнергии (только насосы CRE)
- часы работы.
- температура

#### <span id="page-19-0"></span>**11.5 Работа (2)**

В данном меню можно задать самые основные параметры, такие как установленное значение, режим работы, режим управления и принудительное управление насосами.

#### <span id="page-19-1"></span>**11.5.1 Работа (2)**

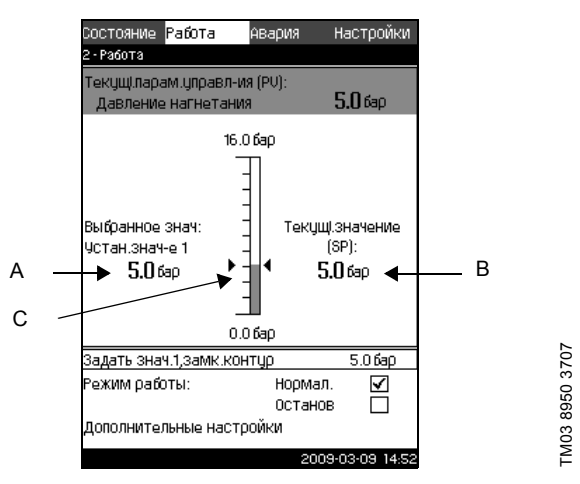

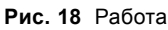

#### **Описание**

Столбец показывает диапазон настройки. При управлении по принципу замкнутого контура это соответствует диапазону основного датчика, здесь 0-16 бар. При управлении по принципу разомкнутого контура диапазон настройки составляет 0-100 %.

Слева от столбца показано выбранное установленное значение 1 (A), т.е. величина, установленная в дисплейном окне. Справа от столбца – текущее установленное значение (B), т.е. установленное значение, которое является точкой отсчёта для ПИ регулятора. Если не было выбрано никакой поправочной величины (влияния) на установленное значение, эти две величины совпадают. Серым цветом в столбце выделена та часть, которая представляет текущую измеренную величину (давление на выходе) (C). Смотрите разделы *11.7.5 Внешнее влияние на [установленное](#page-28-0) значение [\(4.1.3\)](#page-28-0)*и *11.7.6 [Настройка](#page-29-0) функции влияния (4.1.3.2)*.

Под дисплейным окном находится строка меню для настройки установленного значения 1 и выбора режима работы, включая режимы Н*ормал.* и *Останов*. Можно также делать дополнительные настройки: режим работы системы, режим управления, установленные значения для замкнутого и разомкнутого контура, а также управление отдельным насосом.

#### **Диапазон настройки**

*Установленное значение:*

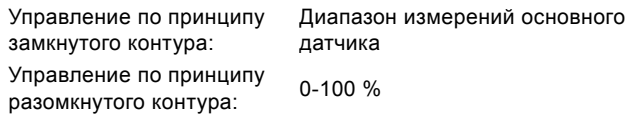

#### **Настройка через панель управления**

*Установленное значение:*

- 1. Пометьте меню **Работа** с помощью  $(5)$ .
- 2. Пометьте Установленное значение 1 с помощью  $\widehat{v}$ или  $\langle \hat{O} \rangle$ . Задайте величину с помощью  $\langle \hat{H} \rangle$  или  $\langle \hat{O} \rangle$ .
- 3. Сохраните нажатием  $\overline{\left(\alpha k\right)}$ .

*Режим работы:*

- 1. Пометьте меню **Работа** с помощью  $\Diamond$ .
- 2. Пометьте режим **Нормал.** или Останов кнопками (√) или  $\langle \rangle$ . Сохраните нажатием  $\langle \circ k \rangle$ .

*Другие настройки:*

- 1. Пометьте меню **Работа** с помощью  $\Omega$ .
- 2. Пометьте **Дополнительные настройки** кнопками  $\widehat{v}$ или  $\odot$ , и нажмите  $\odot$ .
- 3. Выберите одну из настроек ниже с помощью  $\varphi$ или  $\varphi$ , и нажмите  $\omega$ :
- ï режим работы системы (см. раздел *[11.5.2](#page-19-2)*)
- ï режим управления (см. раздел *[11.5.3](#page-20-0)*)
- ï установленные значения (см. раздел *[11.5.4](#page-22-0)*)
- ï управление отдельным насосом (см. раздел *[11.5.6](#page-23-0)*).

#### **Заводские настройки**

Установленное значение – это величина, которая подходит конкретной установке повышения давления Hydro MPC. Заводские настройки можно изменить через меню мастер запуска.

#### <span id="page-19-2"></span>**11.5.2 Режим работы системы (2.1.1)**

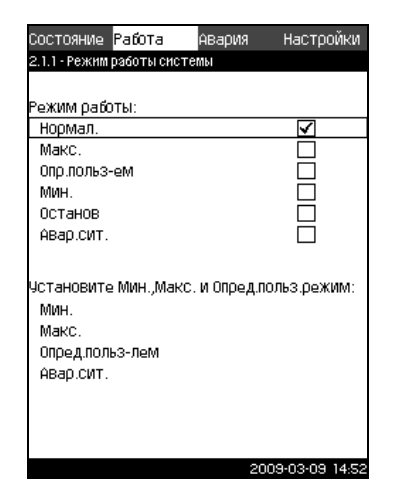

**Рис. 19** Режим работы системы

#### **Описание**

Для Hydro MPC можно выбрать шесть различных режимов работы. *Нормальный* – это стандартная настройка. Смотрите раздел *11.4.3 Режим [работы](#page-17-0) (1.2.1)*.

Производительность режимов *Макс., Мин., Определяемый пользователем* и *Работа в аварийном режиме* может быть задана в меню **Настройки**.

Чтобы задать производительность насоса или установленное значение в появившемся окне можно перейти непосредственно в меню **Настройки**.

#### **Диапазон настройки**

Можно выбрать такие режимы работы, как *Нормальный, Макс., Мин., Определяемый пользователем, Останов*, а также *Работа в аварийном режиме*.

#### **Настройка через панель управления**

- 1. Пометьте меню **Работа** с помощью  $\varnothing$ .
- 2. Пометьте **Дополнительные настройки** кнопками  $\overline{v}$ или  $\Diamond$ , и нажмите  $\Diamond$ .
- 3. Пометьте Режим работы системы кнопками  $\varphi$  или  $\varphi$ , и нажмите  $\left(\circ k\right)$ .
- 4. Выберите нужный режим работы посредством маркировки одной или нескольких строк кнопкой  $\varphi$ или  $\varphi$ , и нажмите  $\omega$ .
- 5. Для того чтобы задать производительность в мин., макс., определяемом пользователем режимах или во время работы в аварийном режиме, пометьте нужную строку в нижней части окна и нажмите  $\omega$ . Смотрите разделы *11.7.33 Мин., макс. и [определяемый](#page-43-1) [пользователем](#page-43-1) режимы (4.3.14)*и *11.7.25 [Работа](#page-39-0) в [аварийном](#page-39-0) режиме (4.3.5)*.

#### **Заводские настройки**

*Нормальный.*

#### <span id="page-20-0"></span>**11.5.3 Режим управления (2.1.2)**

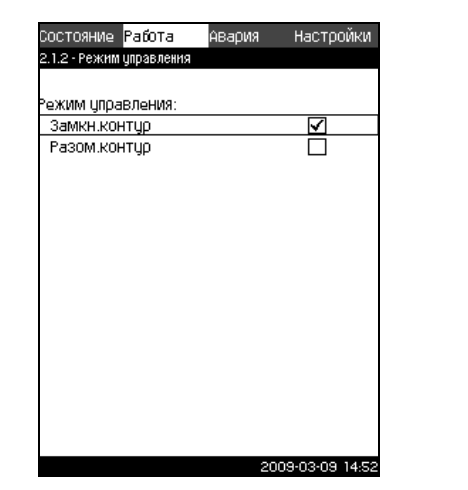

**Рис. 20** Режим управления

#### **Описание**

Возможны два режима управления, а именно: по принципу замкнутого и разомкнутого контура. Примеры:

#### **Замкнутый контур**

Типичным режимом управления является режим по принципу замкнутого контура, когда ПИ регулятор контролирует регулирует давление на выходе установки повышения давления, чтобы оно соответствовало требуемой величине (обеспечение установленного значения).

Производительность основывается на установленном значении, заданном для замкнутого контура. Смотрите рисунки [21](#page-20-1)и [22](#page-20-2).

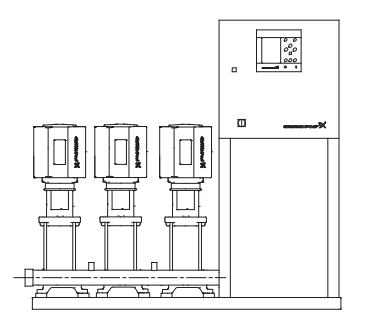

**Рис. 21** Установка, регулируемая встроенным ПИ контроллером (замкнутый контур)

<span id="page-20-1"></span>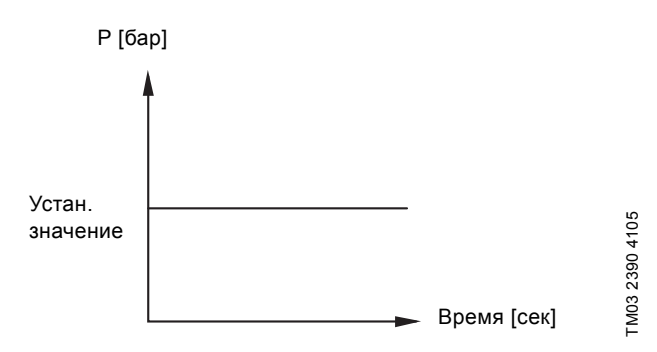

<span id="page-20-2"></span>**Рис. 22** Регулировочная характеристика для замкнутого контура

#### **Настройка через панель управления**

- 1. Пометьте меню **Работа** с помощью  $($
- 2. Пометьте **Дополнительные настройки** кнопками  $\widehat{v}$ или  $\Diamond$ , и нажмите  $\Diamond$ .
- 3. Пометьте **Режим управления** кнопками  $\overline{(\vee)}$  или  $\overline{(\wedge)}$ , и нажмите  $(6k)$ .
- 4. Выберите Замкнутый контур кнопкой  $\odot$  или  $\odot$  и нажмите  $($ ок $)$ .
- 5. Задайте установленное значение. Смотрите разделы *11.5.4 [Установленные](#page-22-0) значения (2.1.3)* и *11.5.1 [Работа](#page-19-1) [\(2\)](#page-19-1)*.

#### **Разомкнутый контур**

TM03 2283 3807

M03 2283 3807

TM03 2231 3905

M03 2231 3905

При управлении по принципу разомкнутого контура насосы работают с фиксированной частотой вращения. Частота вращения рассчитывается из производительности,

установленной пользователем (0-100 %). Производительность насоса в процентах пропорциональна

расходу.

Управление по принципу разомкнутого контура обычно используется, если установка регулируется внешним контроллером, корректирующим производительность посредством внешнего сигнала. Таким внешним контроллером может быть, к примеру, инженерная система здания, к которой подключен Hydro MPC. В этом случае Hydro MPC выступает в роли исполнительного механизма. Смотрите рисунки [23](#page-20-3) и [24.](#page-20-4)

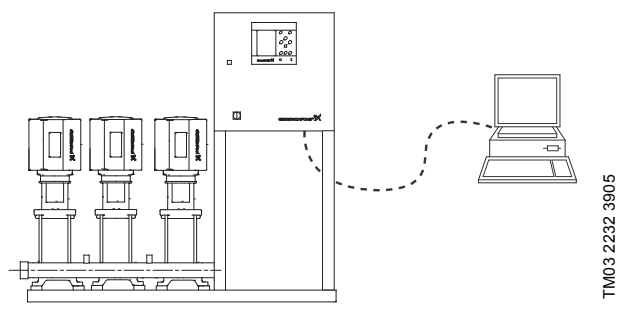

<span id="page-20-3"></span>**Рис. 23** Установка повышения давления с внешним контроллером (разомкнутый контур)

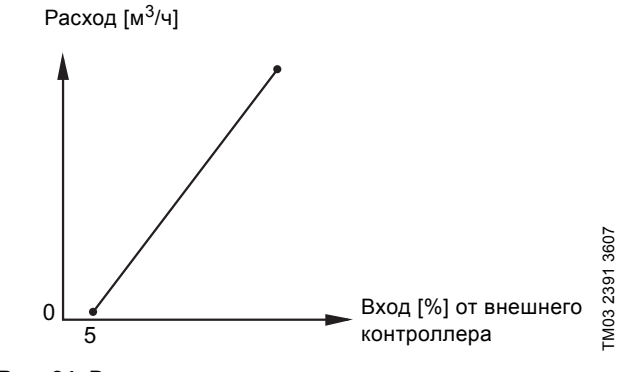

<span id="page-20-4"></span>**Рис. 24** Регулировочная характеристика для разомкнутого контура

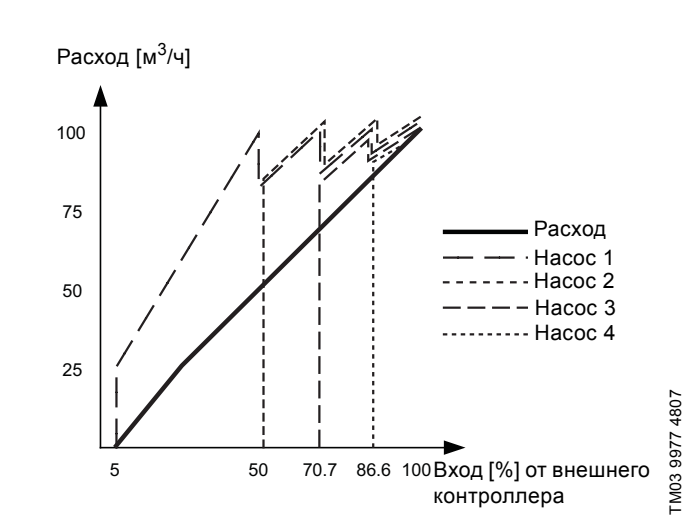

**Рис. 25** Регулировочная характеристика для Hydro MPC-E в разомкнутом контуре

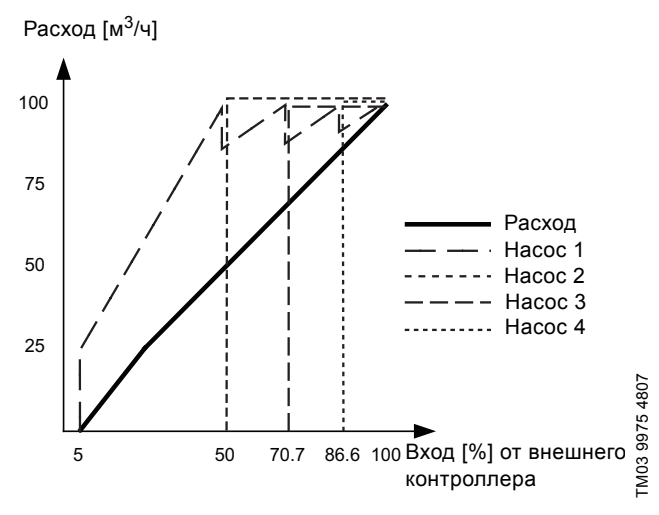

**Рис. 26** Регулировочная характеристика для Hydro MPC-F в разомкнутом контуре

Расход [м<sup>3</sup>/ч]

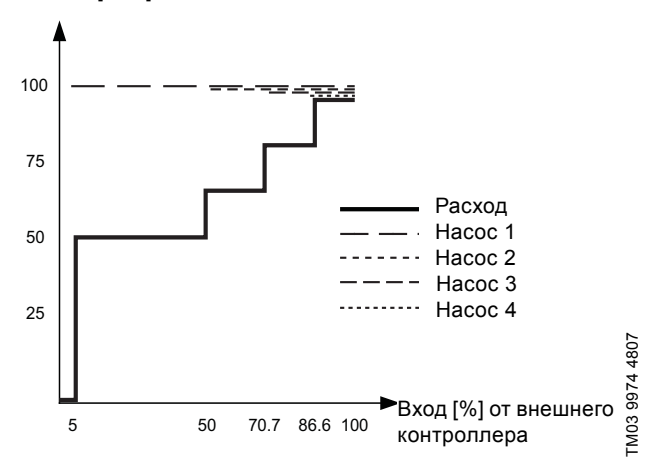

**Рис. 27** Регулировочная характеристика для Hydro MPC-S в разомкнутом контуре

#### **Диапазон настройки**

Применительно к разомкнутому контуру выполняются следующие настройки:

- останов установки повышения давления Hydro MPC
- ï выбор режима управления по принципу *Разомкнутого контура*
- настройка установленного значения 1, разомкнутый контур
- настройка внешнего влияния на установленное значение
- ï выбор рабочего режима *Нормальный*.

#### **Настройка через панель управления**

Чтобы установить источник внешнего управления для системы повышения давления Hydro MPC, выполните следующее:

- 1. Пометьте меню **Работа** с помощью (>).
- 2. Пометьте режим работы **Останов** кнопкой  $\varphi$  или  $\varphi$  и нажмите (ок). Появившаяся справа галочка показывает, что работа насоса остановлена.
- 3. Пометьте **Дополнительные настройки** кнопкой  $\left(\sqrt{2}\right)$  или  $\odot$  и нажмите  $\odot$ к).
- 4. Пометьте Режим управления кнопкой  $\varphi$  или  $\varphi$  и нажмите  $\omega$ .
- 5. Выберите Разомкнутый контур кнопкой  $\odot$  или  $\odot$  и нажмите  $(6k)$ .
- 6. Вернитесь, дважды нажав  $(\text{es})$ .
- 7. Пометьте **Установленное значение 1, разомкнутый контур** кнопкой  $\varphi$  или  $\varphi$ .
- 8. Поставьте уст. значение на 100 % с пом.  $\overline{F}$  и сохраните, нажав  $(\circ \mathsf{k})$ .
- 10. Пометьте **Основной контроллер** кнопкой (V) или (A) и нажмите (ок).
- 11.Пометьте **Внешнее влияние на установленное значение** с помощью  $\overline{(\vee)}$  или  $\overline{(\wedge)}$  и нажмите  $\overline{(\wedge)}$ .
- 12.Отметьте **Перейти к настройке аналогового входа**  $\circledcirc$ или  $\circledcirc$  и нажмите  $\circledcirc$ .
- 13. Выберите аналоговый вход кнопкой  $\overline{(\cdot)}$ или  $\overline{(\cdot)}$  и нажмите  $\circledcirc$ .
- 14. Выберите диапазон аналогового входа кнопкой  $\overline{v}$ или  $\overline{(\wedge)}$  и нажмите  $\overline{(\aleph)}$ . Выбранный диапазон помечается галочкой.
- 15.Пометьте **Измеренная величина входного сигнала** кнопкой  $\odot$  или  $\odot$  и нажмите  $\odot$ . Появляется окно 4.3.8.1.1.
- 16. Выберите сигнал 0-100 % с пом. (У или (А) и нажмите  $\omega$
- 17. Нажмите (esc), чтобы вернуться в окно 4.3.8.1.
- 18.Установите минимальную величину для датчика кнопками  $\Theta$  или  $\Theta$  и сохраните нажатием  $\left(\circ k\right)$ .
- 19.Установите максимальную величину для датчика кнопками  $\Theta$  или  $\Theta$  и сохраните нажатием  $\infty$ .
- 20. Вернитесь, дважды нажав (esc).
- 21.Пометьте **Входная величина под влиянием** кнопкой или  $\left(\widehat{\phantom{a}}\right)$  и нажмите  $\left(\text{ok}\right)$ .
- 22. Пометьте сигнал 0-100 % с помощью  $\overline{(\gamma)}$  или  $\overline{(\gamma)}$  и нажмите (ок).
- 23.Чтобы вернуться, нажмите (esc).
- 24.Кнопкой или пометьте **Задать функцию влияния** и нажмите (ок). Подробнее смотрите раздел *11.7.6 [Настройка](#page-29-0) функции влияния (4.1.3.2)*.
- 25.Пометьте строку меню, в которой задаётся количество точек, кнопками  $\odot$  или  $\odot$  и нажмите  $\odot$ .
- 26.Выберите нужное количество точек кнопкой  $\vartheta$  или  $\vartheta$  и сохраните нажатием  $\omega$ .
- 27.Пометьте **Внешнее входное значение** (точка 1) кнопками  $\varphi$ или  $\varphi$ .
- 28.Установите значение для внешнего входного сигнала кнопками  $\left(\frac{1}{2}\right)$  или  $\left(\frac{1}{2}\right)$  и сохраните нажатием  $\left(\frac{1}{2}\right)$ .
- 29.Пометьте **Уменьшить установленное значение до** (точка 1) кнопками  $\left(\vee\right)$  или  $\left(\wedge\right)$ .
- 30. Установите значение в процентах кнопками  $\Phi$  или  $\Theta$  и сохраните нажатием  $(\circ k)$ .
- 31.Повторите пункты 27-31 для всех выбранных точек.
- 32.Чтобы вернуться, нажмите (esc).
- 33.Пометьте **Временные константы фильтра** с помощью  $\overline{(\cdot)}$  или  $\overline{(\cdot)}$ , задайте время в секундах кнопками  $\overline{(\cdot)}$  или  $\ominus$  и сохраните  $\omega$ .
- 34. Пометьте **Активировать** кнопками (v) или (A) и нажмите . Появившаяся справа галочка показывает, что функция активирована.
- 35. Вернитесь, дважды нажав (esc).
- 36. Пометьте меню **Работа** с помощью  $\odot$ .
- 37. Отметьте **Нормальный** режим работы кнопками (v) или  $\Diamond$  и нажмите  $\Diamond$ . Появившаяся справа галочка показывает, что рабочий режим - нормальный. Теперь установка повышения давления может регулироваться внешним контроллером. 38.11.1.  $\frac{1}{2}$  38.1 The жимите ( $\frac{1}{2}$ ) и том  $\frac{1}{2}$  и том  $\frac{1}{2}$  и том  $\frac{1}{2}$  и том  $\frac{1}{2}$  и том  $\frac{1}{2}$  и том  $\frac{1}{2}$  и том  $\frac{1}{2}$  и том  $\frac{1}{2}$  и сохраните нажатием  $\frac{1}{2}$ ).<br>
19. Установ

#### **Заводские настройки**

9. Пометьте меню **Настройки** с помощью  $\Diamond$ .

#### <span id="page-22-0"></span>**11.5.4 Установленные значения (2.1.3)**

| Настройки        |
|------------------|
|                  |
|                  |
|                  |
|                  |
| 5.0 бар          |
| 0.0 бар          |
| $0.06$ a $0$     |
| 0.0 бар          |
| 0.0660           |
| 0.0 бар          |
| 0.0 бар          |
|                  |
| 70%              |
| 70%              |
| 70%              |
| 70%              |
| 70%              |
| 70%              |
| 70%              |
| 2009-03-09 14.52 |

**Рис. 28** Установленные значения

#### **Описание**

Кроме основного установленного значения 1 (отображается в окне 2 меню **Работа**), можно задать шесть альтернативных установленных значений для управления по принципу замкнутого контура. Кроме того, можно задать семь установленных значений для управления по принципу разомкнутого контура.

Как описано в разделах *11.7.3 [Альтернативные](#page-27-0) [установленные](#page-27-0) значения (4.1.2)* и *11.7.4 [Альтернативные](#page-27-1) [установленные](#page-27-1) значения 2 - 7 (с 4.1.2.1 по 4.1.2.7)*, с помощью внешних контактов можно активировать одно из альтернативных установленных значений.

#### **Диапазон настройки**

Диапазон настройки установленных значений для управления по принципу замкнутого контура зависит от диапазона основного датчика. Смотрите раздел *11.7.7 [Основной](#page-29-1) датчик (4.1.4)*.

При управлении по принципу разомкнутого контура диапазон настройки составляет 0-100 %.

#### **Настройка через панель управления**

- 1. Пометьте меню **Работа** с помощью  $\widetilde{O}$ .
- 2. Пометьте **Дополнительные настройки** кнопками  $\overline{v}$  или  $\odot$  и нажмите  $\odot$ .
- 3. Пометьте Установленные значения кнопками  $\overline{O}$  или  $\odot$  и нажмите  $\odot$ .
- 4. Выберите установленное значение кнопкой  $\odot$  или  $\odot$ .
- 5. Выберите установленное значение кнопкой  $\left( \widehat{+} \right)$  или  $\left( \widehat{-} \right)$  и нажмите  $\omega$ .

#### **Заводские настройки**

Установленное значение 1 для управления по принципу замкнутого контура – это величина, которая подходит конкретной установке Hydro MPC.

Другие установленные значения для управления по принципу замкнутого контура - 3 бара.

Все установленные значения для управления по принципу разомкнутого контура составляют 70 %.

#### <span id="page-22-1"></span>**11.5.5 Управление отдельным насосом (2.1.4)**

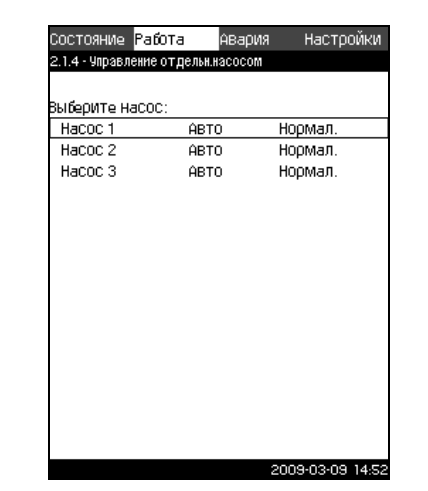

**Рис. 29** Управление отдельным насосом

#### **Описание**

M03 8952 3707

Можно изменить режим работы и перейти от автоматического к одному из ручных режимов работы.

#### *Автоматический*

Насосы управляются ПИ регулятором, который следит, чтобы производительность установки повышения давления соответствовала требуемой величине (давлению).

#### *Ручной*

Насос не управляется ПИ регулятором, а настроен на один из следующих ручных режимов работы:

ï *Макс.*

Насос работает с максимальной установленной частотой вращения. (Этот режим работы можно выбрать только для частотно-регулируемых насосов.)

ï *Нормальный*

Насос работает с установенной частотой вращения.

ï *Мин.* 

Насос работает с минимальной установленной частотой вращения. (Этот режим работы можно выбрать только для частотно-регулируемых насосов.)

ï *Останов*

Насос был принудительно остановлен.

В ручном режиме работы насосы не подпадают под обычное каскадное управление насосами или регулирование частоты вращения. Насосы в ручном режиме работы «мешают» обычному управлению Hydro MPC. Nets<br>
Sessages<br>
Sessages<br>
Sessages<br>
Nux<br>
Reformations<br>
Nux<br>
Reformations<br>
Nux<br>
Reformations<br>
Nux<br>
Haco Bypythod<br>
Nux<br>
Haco Bypythod<br>
Nux<br>
Haco Bypythod<br>
Nux<br>
Haco Bypythod<br>
Nux<br>
Haco Bypythod<br>
Nux<br>
Haco Bypythod<br>
Nux<br>
Hac

Если один или больше насосов работают в ручном режиме, установка Hydro MPC вероятно не сможет работать с заданной производительностью.

Для этой функции есть два окна. В первом окне выбирают насос для настройки, в следующем окне выбирают режим работы.

#### **Диапазон настройки**

Можно выбрать все насосы.

**Настройка через панель управления**

- 1. Пометьте меню **Работа** с помощью (>).
- 2. Пометьте **Дополнительные настройки** кнопками  $\overline{v}$  или  $\odot$  и нажмите  $\odot$  .
- 3. Пометьте **Управление отдельными насосами** кнопкой  $\odot$  или  $\odot$  и нажмите  $\odot$  .
- 4. Выберите один насос кнопкой  $\odot$  или  $\odot$  и нажмите  $($ ok $)$

#### <span id="page-23-0"></span>**11.5.6 Настройка отдельных режимов работы (с 2.1.4.1 по 2.1.4.6)**

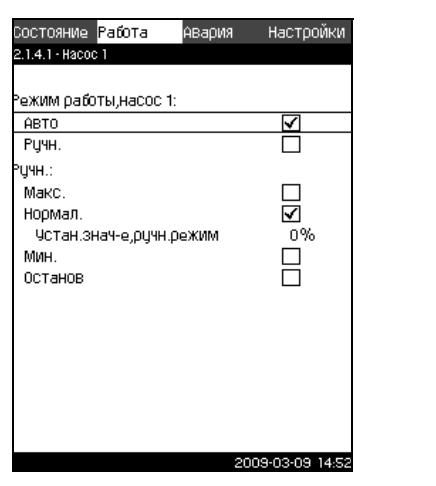

TM03 8954 3707

TM0389543707

**Рис. 30** Настройка отдельных режимов работы

#### **Описание**

Это окно появляется для отдельных насосов и дает возможность настраивать режим работы.

#### **Диапазон настройки**

Можно выбрать *Автоматический* или *Ручной* режим работы, а также режим работы насоса в ручном режиме - *Макс., Нормальный, Мин.* или *Останов*. Для насосов без частотного преобразователя можно выбрать только *Нормал.* или *Останов*.

#### **Настройка через панель управления**

- 1. Пометьте меню **Работа** с помощью  $\odot$ .
- 2. Пометьте **Управление отдельными насосами** кнопкой  $\odot$  или  $\odot$  и нажмите  $\odot$ .
- 3. Выберите один насос кнопкой  $\odot$  или  $\odot$  и нажмите  $\circledcirc$ .
- 4. Пометьте **Автоматический** или Ручной кнопкой  $\varphi$  или  $\odot$  и нажмите  $\odot$  .
- 5. Ручной: Выберите режим работы кнопкой  $\odot$  или  $\odot$  и нажмите  $\omega$ .
- 6. *Нормальный:* Пометьте **Установленное значение** с помощью  $\odot$  или  $\odot$ . Задайте частоту вращения частотно-регулируемого насоса кнопкой  $\oplus$  или  $\ominus$  и нажмите  $\circ$ к).

#### **Заводские настройки**

*Автоматический.*

#### <span id="page-24-0"></span>**11.6 Авария (3)**

Меню **Авария** даёт обзор аварий и предупреждений. В этом меню можно сбросить аварийные сигналы и просмотреть журнал аварий.

#### <span id="page-24-1"></span>**11.6.1 Состояние аварии (3)**

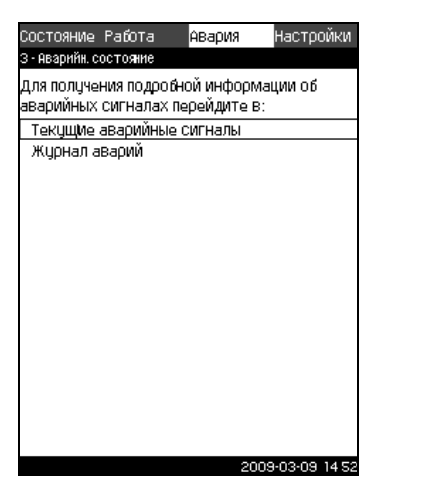

**Рис. 31** Аварийное состояние

#### **Описание**

При какой-либо технической неисправности с установки повышения давления Hydro MPC или одного из её контролируемых компонентов появляется аварийный сигнал  $\circledR$  или предупреждение  $\triangle$ . При аварии появляется сигнал о технической неисправности, который подаётся сигнальным реле технической неисправности и красным световым индикатором на CU 351, Также может измениться режим работы, напр., *Нормальный* режим переходит в режим *Останов*. При предупреждении появляется только индикатор технической неисправности. **PIAC. 31 Аварийное состояние**<br> **Рис. 31 Аварийное состояние**<br> **Описание**<br> **Описание**<br>
При какой-либо технической неисправности  $\bullet$  установки<br>
повышения давления Hydro MPC или одного из её<br>
контролируемых компонентов пов

Таблица ниже показывает возможные причины неисправности, кодовый номер аварии, а также вызывает ли техническая неполадка аварийный сигнал или предупреждение. Кроме того, таблица показывает, в какой режим работы переходит установка повышения давления в случае аварии, а также выполняется ли повторный пуск установки и сброс аварийного сигнала вручную или автоматически.

Таблица также показывает, что ответные действия по устранению некоторых из перечисленных причин неисправности можно задать в меню **Настройки**. Смотри разделы *11.7.24 Плавное [увеличение](#page-38-0) давления (4.3.3)* и *11.7.41 Функции [контроля](#page-48-0) (4.4)* до *11.7.51 Сброс [давления](#page-53-1)*

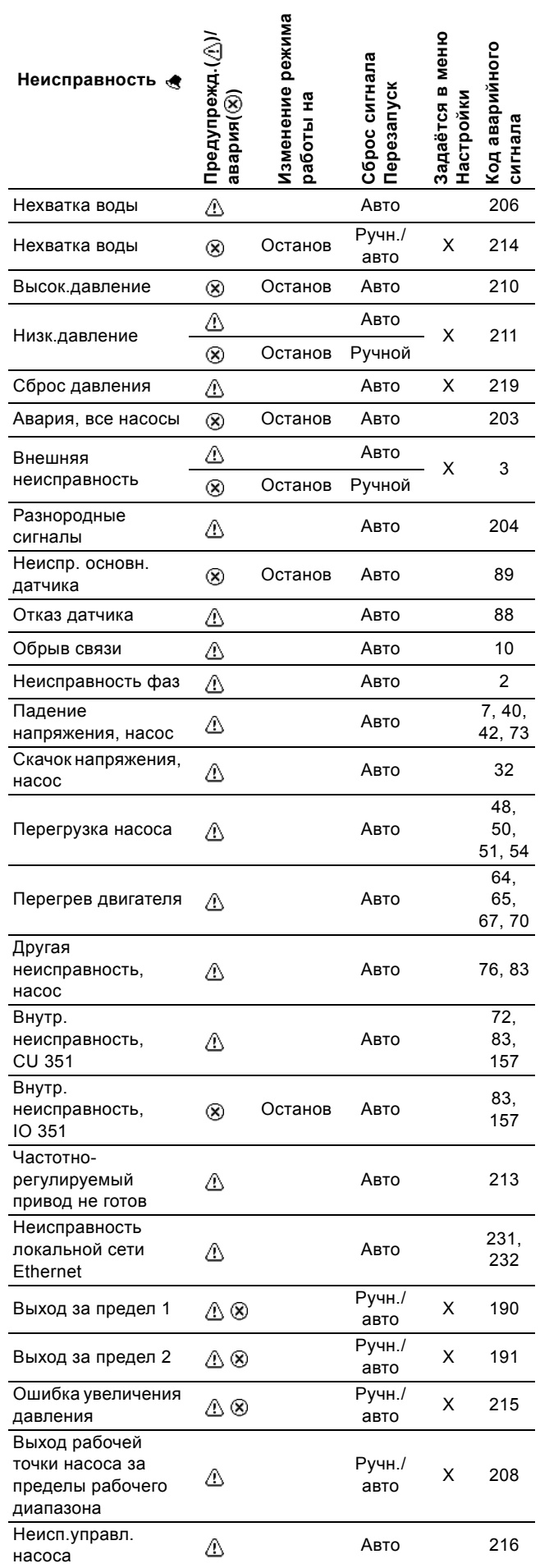

#### <span id="page-25-0"></span>**11.6.2 Аварийные сигналы (3.1)**

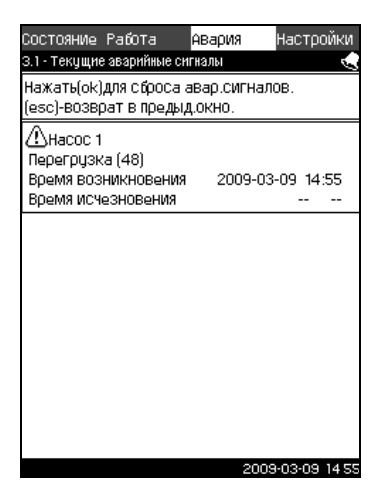

**Рис. 32** Текущие аварийные сигналы

#### **Описание**

Данное подменю показывает:

- Предупреждающие сигналы  $\Lambda$ , вызванные неисправностями, которые ещё не устранены.
- Предупреждающие сигналы  $\hat{N}$ , вызванные неисправностями, которые уже устранены, но сигнал предупреждения необходимо сбросить вручную.
- Аварийные сигналы  $\circledR$ , вызванные неисправностями, которые ещё не устранены.
- Аварийные сигналы  $\otimes$ , вызванные неисправностями, которые уже устранены, но требуется ручной сброс аварийного сигнала.

Все предупреждения и аварийные сигналы с автоматическим сбросом автоматически удаляются из меню сразу же после устранения неисправности.

Ручной сброс аварийных сигналов можно выполнить в данном дисплейном окне, нажав  $\omega$ . Аварийный сигнал не может быть сброшен до тех пор, пока не будет устранена техническая неисправность.

При каждом предупреждении или аварии отображается следующее:

- Это предупреждение  $\triangle$  или аварийный сигнал  $\otimes$ .
- Место возникновения неисправности: Система, Насос 1, Насос 2, и т.д.
- При неисправностях, связанных с входными данными, отображается входной сигнал.
- Причина технической неисправности, а также код аварии в скобках: Нехватка воды (214), максимальное давление (210) и т.д.
- Когда появилась неисправность: Дата и время.
- Когда неисправность была устранена: Дата и время. Если неисправность ещё не устранена, дата и время обозначены --...--.

Последнее предупреждение/аварийный сигнал отображаются в верхней части окна.

#### <span id="page-25-1"></span>**11.6.3 Журнал аварий (3.2)**

В журнале аварий можно сохранить до 24 предупреждений и аварий.

|               | Настройки<br>Состояние Работа<br>Авария<br>3.2 - Журнал аварий                                                       |
|---------------|----------------------------------------------------------------------------------------------------|
|               | ∆Насос 1<br>Перегрузка (48)<br>Время возникновения<br>2009-03-09 14:55<br>Время исчезновения                         |
|               | ∆система<br>Нехватка воды (214)<br>Время возникновения<br>2009-03-09 14:55<br>Время исчезновения<br>2009-03-09 14:55 |
| M03 2293 3807 |                                                                                                    |
|               |                                                                                                    |
|               | 2009-03-09 14 55<br>Рис. 33 Журнал аварий                                                                            |
|               | Описание                                                                                                    |
|               | Здесь отображаются предупреждения и аварийн<br>При каждом предупреждении или аварии отобра                           |
|               | следующее:<br>Это предупреждение Дили аварийный сигна.                                                               |
|               | Место технической неисправности. Система,<br>Насос 2, и т.д.                                                         |
|               | При неисправностях, связанных с входными д<br>отображается входной сигнал.                                           |
| 1M            | Причина технической неисправности, а также<br>скобках: Нехватка воды (214), максимальное<br>(210) и т.д.             |
|               | Когда появилась неисправность: Дата и врем                                                                           |
|               | Когда неисправность была устранена: Дата и<br>неисправность ещё не устранена, дата и вре<br>обозначены ----.         |
|               | Последнее предупреждение/аварийный сигнал о<br>в верхней части окна.                                                 |

**Рис. 33** Журнал аварий

#### **Описание**

Здесь отображаются предупреждения и аварийные сигналы. При каждом предупреждении или аварии отображается следующее:

TM03 2292 3707

TM03 2292 3707

- Это предупреждение  $\triangle$ или аварийный сигнал  $\otimes$ .
- Место технической неисправности. Система, Насос 1, Насос 2, и т.д.
- При неисправностях, связанных с входными данными, отображается входной сигнал.
- Причина технической неисправности, а также код аварии в скобках: Нехватка воды (214), максимальное давление (210) и т.д.
- Когда появилась неисправность: Дата и время.
- Когда неисправность была устранена: Дата и время. Если неисправность ещё не устранена, дата и время обозначены --...--.

Последнее предупреждение/аварийный сигнал отображаются

#### <span id="page-26-0"></span>**11.7 Настройки (4)**

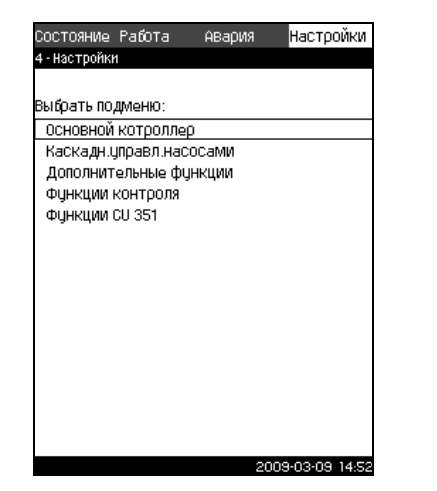

**Рис. 34** Настройки

В меню **Настройки** можно устанавливать следующие функции:

Основной котроллер

Настройка ПИ регулятора, альтернативных установленных значений, величины внешнего влияния на установленное значение, основного датчика, тактовой программы, пропорционального давления и конфигурирования Sустановки.

Каскадное управление насосами

Установка мин. времени между пуском/остановом, макс. числа пусков/час, количества резервных насосов, принудительной смены насосов, пробного пуска, включения дежурногоего насоса, попытки останова насоса, настройка частоты вращения пуска и останова, мин. производительности и компенсации пускового периода насоса.

Дополнительные функции

Настройка функции останова; плавного увеличения давления; цифровых и аналоговых входов; цифровых выходов; работы в аварийном режиме; минимального, максимального и определяемого пользователем режима работы; данных характеристик насоса, оценки расхода; источника управления и фиксированного давления на входе.

ï Функции контроля

Установка защиты от "сухого хода", мин. и макс. давления, внешней неисправности, выхода за предел 1 и 2, выхода рабочей точки насоса за пределы рабоч.диапазона и сброса давления.

ï Функции CU 351 Выбор языка интерфейса, основного языка и единиц

измерения. Настройка времени и даты, пароля, локальной сети,

номера GENIbus и состояния программного обеспечения.

Для того чтобы правильно настроить все эти функции, установка Hydro MPC должна быть включена.

В этом меню можно менять настройки, только если набор выполняемых функций необходимо расширить, например, альтернативными установленными значениями или величинами влияния на установленное значение, а также, если необходимо изменить настройки CU 351.

#### <span id="page-26-1"></span>**11.7.1 Основной контроллер (4.1)**

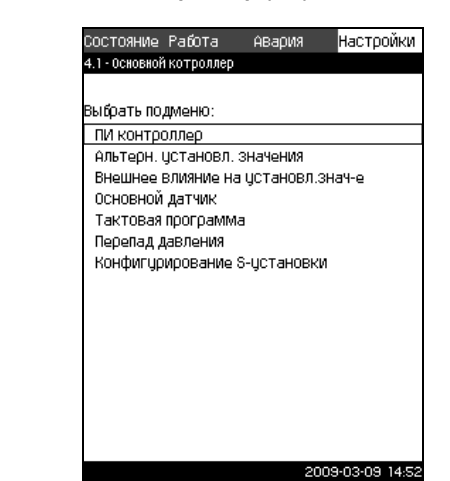

**Рис. 35** Основной котроллер

#### **Описание**

В данном разделе меню можно задать функции для основного контроллера.

В данном меню можно менять настройки, только если набор выполняемых функций необходимо расширить, например, альтернативными установленными значениями, величинами внешнего влияния на установленное значение, тактовой **программой** или пропорциональным давлением.

Можно выбрать следующие меню:

- ПИ регулятор
- Альтернативные установленные значения
- Внешнее влияние на установленное значение
- Основной датчик
- Тактовая программа
- Перепад давления
- Конфигурирование S-установки.

#### <span id="page-26-2"></span>**11.7.2 ПИ регулятор (4.1.1)**

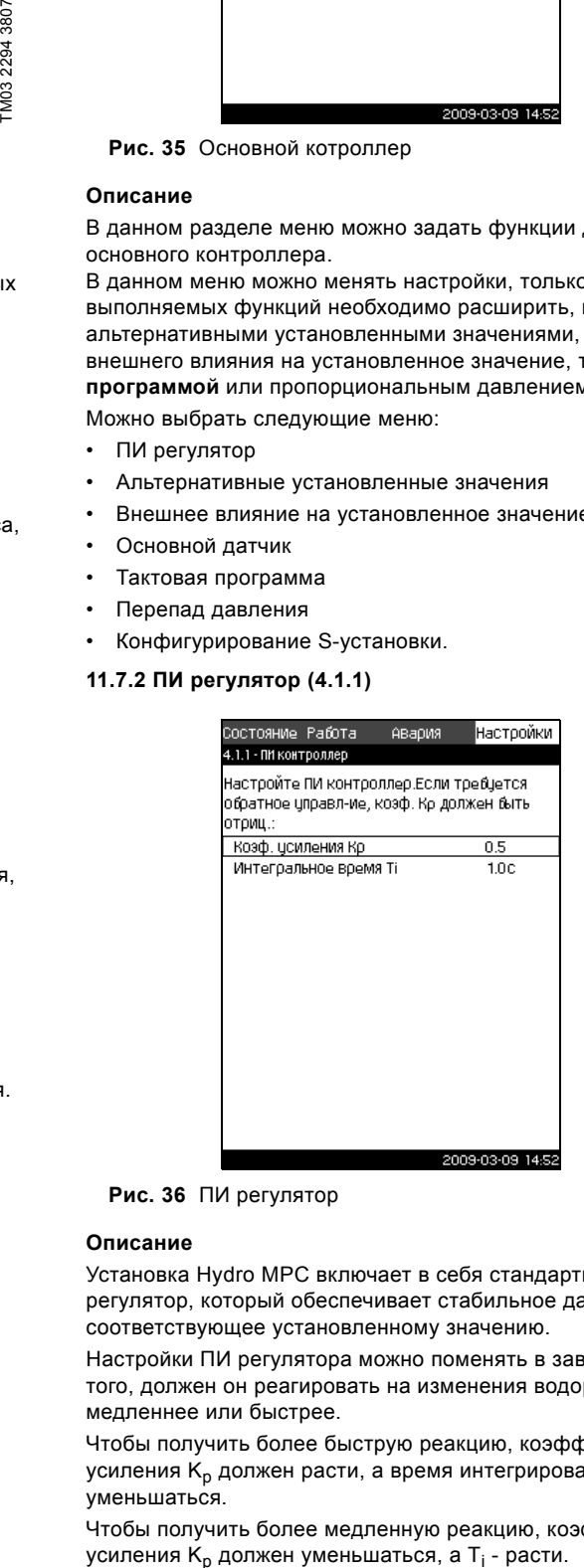

**Рис. 36** ПИ регулятор

#### **Описание**

Установка Hydro MPC включает в себя стандартный ПИ регулятор, который обеспечивает стабильное давление, соответствующее установленному значению.

Настройки ПИ регулятора можно поменять в зависимости от того, должен он реагировать на изменения водоразбора медленнее или быстрее.

Чтобы получить более быструю реакцию, коэффициент усиления К<sub>р</sub> должен расти, а время интегрирования Т<sub>і</sub> уменьшаться.

Чтобы получить более медленную реакцию, коэффициент усиления  $K_p$  должен уменьшаться, а  $T_i$ - расти.

#### **Диапазон настройки**

Коэффициент усиления K<sub>p</sub>: от -30 до 30. **Примечание:** Для управления по обратной связи установите  $K_p$  на отрицательную величину.  $\bullet$  Интегральное время Т<sub>і</sub>: от 0,1 до 3600 секунд.

#### **Настройка через панель управления**

- 1. Пометьте меню **Настройки** с помощью  $\Omega$ .
- 2. Пометьте Основной контроллер кнопкой (v) или (A) и нажмите (ок).
- 3. Пометьте **ПИ регулятор** кнопкой  $\varphi$  или  $\varphi$  и нажмите  $($ ok $)$ .
- 4. Выберите коэффициент усиления  $(K_n)$  кнопками  $(Q)$  или  $\Diamond$ ). Задайте величину кнопками  $\bigoplus$  или  $\bigodot$  и сохраните нажатием  $\omega$

Примечание: Изменения коэффициента К<sub>р</sub>, как правило, не требуется.

5. Выберите время интегрирования (Т<sub>і</sub>) кнопками  $(\checkmark)$  или  $\overline{O}$ . Задайте время кнопками  $\overline{O}$  или  $\overline{O}$  и нажмите  $\overline{O}$ .

#### **Заводские настройки**

- $K_p: 0.5$
- T<sub>i</sub>: 1 секунда
- <span id="page-27-0"></span>**11.7.3 Альтернативные установленные значения (4.1.2)**

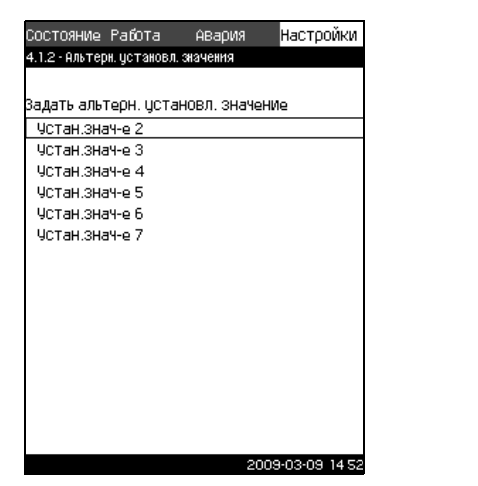

**Рис. 37** Альтернативные установленные значения

#### **Описание**

Данная функция позволяет выбирать до шести установленных значений (№ со 2 по 7) в качестве альтернативных значений к основным установленным значениям (№ 1). Основное установленное значение (№ 1) задаётся в меню **Работа**.

Каждое альтернативное установленное значение может быть вручную присвоено отдельному цифровому входу (DI – digital input). Если контакт входа замкнут, применяется альтернативное установленное значение.

Если выбрано больше одного альтернативного значения и они активированы одновременно, CU 351 выбирает установленное значение с наименьшим номером.

#### **Диапазон настройки**

• Шесть установленных значений, № со 2 по 7.

#### **Заводские настройки**

Альтернативные установленные значения не выбраны.

#### <span id="page-27-1"></span>**11.7.4 Альтернативные установленные значения 2 - 7 (с 4.1.2.1 по 4.1.2.7)**

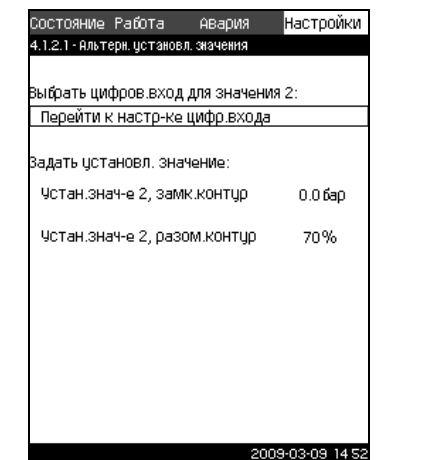

**Рис. 38** Альтернативные установленные значения 2 - 7

Для каждого альтернативного установленного значения выберите соответствующий цифровой вход, чтобы активировать установленное значение.

Можно задать установленное значение для управления по принципу замкнутого контура и разомкнутого контура.

#### **Настройка через панель управления**

- 1. Пометьте меню **Настройки** с помощью  $\Omega$ .
- 2. Пометьте Основной контроллер кнопкой (v) или (A) и нажмите  $\omega$ .
- 3. Пометьте **Альтернативные установленные значения** кнопками  $\odot$  или  $\odot$  и нажмите  $\odot$ .
- 4. Выберите альтернативное установленное значение кнопкой  $\odot$  или  $\odot$  и нажмите  $\odot$ .
- 5. Отметьте **Перейти к настройке цифрового входа** с помощью  $\odot$  или  $\odot$  и нажмите  $\odot$ Появляется окно *[Цифровые](#page-39-1) входы (4.3.7)*. Задайте вход и вернитесь с помощью  $\left(\sqrt{\text{es}}\right)$ .
- 6. Пометьте строку меню установленного значения (замкнутый или разомкнутый контур) кнопкой  $\overline{(\vee)}$  или  $\overline{(\wedge)}$ . 7. Задайте необходимое установленное значение кнопками
- $\Theta$  или  $\Theta$  и сохраните, нажав  $\infty$ . Если Hydro MPC будет управляться и по принципу разомкнутого, и по принципу замкнутого контура, задайте оба установленных значения.  $\frac{1}{28}$  Помощью (У или (У и нажмите см).<br>
Появляется окно *Цифровые входы* (4.3.7). Задайте<br>
вернитесь с помощью (69).<br>
6. Пометьте строку меню установленного значения<br>
(замкнутый или разомкнутый контур) кнопкой (У и<br>

#### **Заводские настройки**

#### <span id="page-28-0"></span>**11.7.5 Внешнее влияние на установленное значение (4.1.3)**

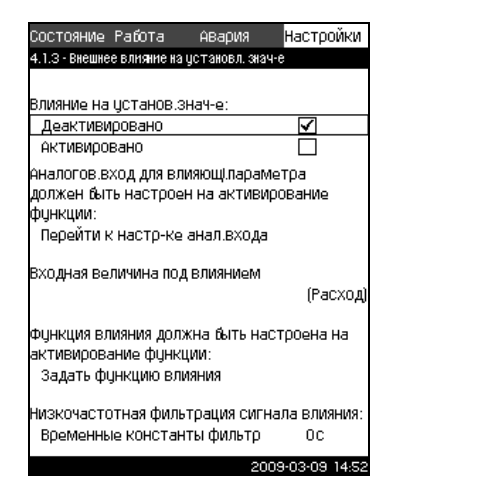

**Рис. 39** Внешнее влияние на установленное значение

#### **Описание**

Данная функция позволяет корректировать установленное значение, которое меняется под влиянием измеряемых параметров, как правило, аналогового сигнала от расходомера или датчика температуры, или иного подобного датчика.

Например, установленное значение может быть скорректировано под параметры, влияющие на давление нагнетания или температуру системы. Параметры, влияющие на производительность установки, отображаются в процентах от 0 до 100 %. Они могут только уменьшить установленное значение, так как влияние, выраженное в процентах, деленное на 100, умножается на установленное значение:

Setpoint<sub>current</sub>(SP) = Setpoint<sub>selected</sub>  $\times$  Infl. (1)  $\times$  Infl. (2)  $\times$  ...

Величины влияния можно задавать отдельно.

Фильтр нижних частот (ФНЧ) обеспечивает сглаживание измеренного значения, влияющего на установленное значение. В результате установленное значение меняется постоянно.

#### **Диапазон настройки**

Можно выбрать следующие параметры.

- 0-100 % сигнал
- Давление на входе
- Давление на выходе
- Внешнее давление
- Перепад давления в насосе
- Перепад давления, внешний
- Расход
- ï Уровень в баке,строна нагнетания
- Уровень в баке, строна всасывания
- Температура в напорном трубопроводе
- Температура в обратном трубопроводе
- Температура окружающей среды
- Температура в обратном трубопроводе, внешняя
- Перепад температур.

#### **Настройка через панель управления**

- 1. Пометьте меню **Настройки** с помощью  $\Omega$
- 2. Пометьте **Основной контроллер** кнопкой  $\overline{(\gamma)}$  или  $\overline{(\gamma)}$  и нажмите  $\omega$ .
- 3. Пометьте **Внешнее влияние на установленное значение** с помощью  $\odot$  или  $\odot$  и нажмите  $\ddot{\omega}$ .
- 4. Пометьте **Входная величина под влиянием** кнопкой или  $\left(\widehat{\phantom{a}}\right)$  и нажмите  $\left(\text{ok}\right)$ . Появляется перечень возможных параметров.
- 5. Пометьте параметр, который должен влиять на установленное значение кнопками  $\overline{\left( \mathbf{v} \right)}$  или  $\overline{\left( \mathbf{v} \right)}$  и нажмите  $($ ok $)$ .
- 6. Чтобы вернуться, нажмите  $\left(\sqrt{e^{st}}\right)$ .

TM03 8956 3707

T078 9956 SOM

- 7. Кнопкой или пометьте **Задать функцию влияния** и нажмите (ок). Подробнее смотрите раздел *11.7.6 [Настройка](#page-29-0) функции влияния (4.1.3.2)*.
- 8. Пометьте строку меню, в которой задаётся количество точек, кнопками  $\varphi$  или  $\varphi$  и нажмите  $\varphi$ .
- 9. Выберите нужное количество точек кнопкой  $\left(\mathbf{+}\right)$  или  $\mathbf{\bigcirc}$  и  $\overline{\text{cov}}$ раните нажатием  $\overline{\text{ok}}$ .
- 10.Пометьте **Внешнее входное значение** (точка 1) кнопками  $\varphi$ или  $\varphi$ .
- 11.Установите значение для внешнего входного сигнала кнопками  $\left(\frac{1}{2}\right)$  или  $\left(\frac{1}{2}\right)$  и сохраните нажатием  $\left(\frac{1}{2}\right)$ .
- 12.Пометьте **Уменьшить установленное значение до** (точка 1) кнопками  $\varphi$  или  $\varphi$ .
- 13. Установите значение в процентах кнопками  $\left(\frac{1}{2}\right)$  или  $\left(\frac{1}{2}\right)$  и сохраните нажатием  $(\circ k)$ .
- 14.Повторите пункты 8-13 для всех необходимых параметров.
- 15. Чтобы вернуться, нажмите (esc).
- 16. Пометьте Время для фильтра с помощью  $\varphi$  или  $\varphi$ , задайте время в секундах кнопками  $\overline{F}$  или  $\overline{O}$  и сохраните  $\overline{\text{ok}}$ .
- 17. Пометьте Активировано кнопками (У или (А) и нажмите . Появившаяся справа галочка показывает, что функция активирована.

#### **Заводские настройки**

Влияние на установленное значение не активировано.

#### <span id="page-29-0"></span>**11.7.6 Настройка функции влияния (4.1.3.2)**

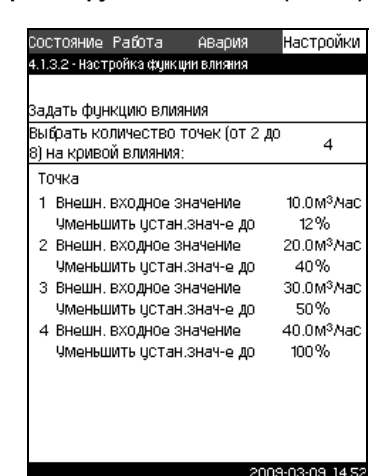

**Рис. 40** Настройка функции влияния

#### **Описание**

В данном меню можно выбрать отношение между измеряемым параметром, влияющим на установленное значение и требуемым влиянием в процентном выражении. Отношение можно задать через панель управления вводом величин в таблицу, макс. восемь точек.

Пример с четырьмя точками:

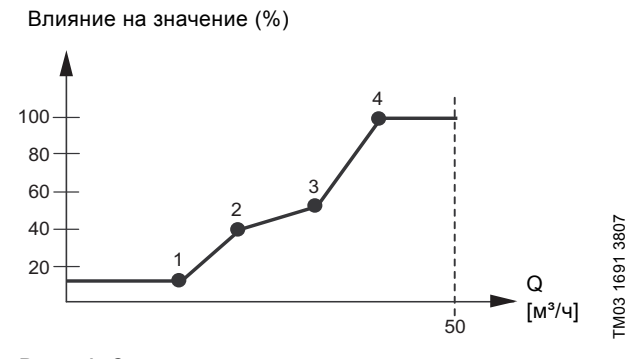

**Рис. 41** Соотношение между влиянием на установленное значение и расходом

Устройство управления установки Hydro MPC строит прямую линию по точкам. От минимального значения соответствующего датчика (0 м<sup>3</sup>/ч в примере) до первой точки идёт горизонтальная линия. От последней точки до максимального значения (в примере 50 м<sup>3</sup>/ч) тоже идёт горизонтальная линия.

#### **Диапазон настройки**

Можно выбрать от двух до восьми точек. Каждая точка представляет соотношение между значением параметра, влияющего на установленное значение, и влиянием этого значения.

#### **Настройка через панель управления**

- 1. Пометьте меню **Настройки** с помощью  $\odot$ .
- 2. Пометьте Основной контроллер кнопкой (v) или (A) и нажмите (ок)
- 3. Пометьте **Внешнее влияние на установленное значение** с помощью  $\odot$  или  $\odot$  и нажмите  $\odot$  .
- 4. Кнопкой или пометьте **Задать функцию влияния** и нажмите  $\overline{\text{ok}}$ .
- 5. Пометьте строку меню, в которой задаётся количество точек, кнопками  $\odot$  или  $\odot$  и нажмите  $\odot$ .
- 6. Выберите нужное количество точек кнопкой  $\vartheta$  или  $\vartheta$  и сохраните нажатием  $\omega$ .
- 7. Пометьте **Внешнее входное значение** (точка 1) кнопками  $\odot$  или  $\odot$  .
- 8. Установите значение для внешнего входного сигнала кнопками  $\bigoplus$  или  $\bigodot$  и сохраните нажатием  $\bigotimes$ .
- 9. Пометьте **Уменьшить установленное значение до** (точка 1) кнопками  $\varphi$  или  $\varphi$ .
- 10. Установите значение в процентах кнопками  $\overline{F}$  или  $\overline{F}$  и сохраните нажатием  $\overline{\left(\text{ok}\right)}$ .
- 11.Повторите пункты 7-10 для всех необходимых параметров.

#### **Заводские настройки**

Внешнее влияние на установленное значение не активировано.

#### <span id="page-29-1"></span>**11.7.7 Основной датчик (4.1.4)**

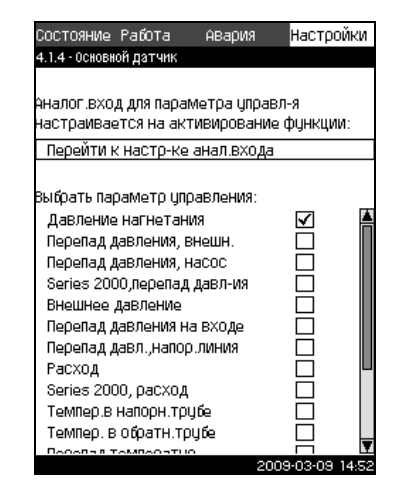

**Рис. 42** Основной датчик

#### **Описание**

В данном окне выбирают параметр управления установкой Hydro MPC и датчик для измерения значения.

TM03 8958 3707

TM0389583707

Как правило, параметр управления – это давление на выходе, которое измеряется датчиком, установленным на нагнетательном коллекторе и соединённым с аналоговым входом AI1 блока управления CU 351.

#### **Диапазон настройки**

- Давление на выходе (заводские настройки)
- Перепад давления, внешний
- Перепад давления в насосе
- Series 2000, перепад давления
- Внешнее давление
- Перепад давления, на входе
- Перепад давления, на выходе
- Расход
- Series 2000, расход
- Температура в напорном трубопроводе
- Температура в обратном трубопроводе
- Перепад температур
- Температура окружающей среды
- Температура в обратном трубопроводе, внешняя
- 0-100 % сигнал
- Не используется.

#### **Настройка через панель управления**

- 1. Пометьте меню **Настройки** с помощью  $\odot$ .
- 2. Пометьте Основной контроллер кнопкой (v) или (A) и нажмите  $\omega$ .
- 3. Пометьте Основной датчик кнопками (v) или (A) и нажмите  $\omega$ .
- 4. Отметьте **Перейти к настройке аналогового входа**  или  $\left(\bigwedge$  и нажмите  $\left(\bigwedge\right)$ . Появляется окно *[Аналоговые](#page-41-0) входы (4.3.8)*. Выберите аналоговый вход (AI) для основного датчика и установите параметры для датчика. Вернитесь в окно *[Основной](#page-29-1)*  $d$ атчик (4.1.4) нажатием  $\left(\text{d}s\right)$ .
- 5. Выберите параметр управления для основного датчика кнопками  $\odot$  или  $\odot$  и нажмите  $\odot$ к).

#### **Заводские настройки**

Основным параметром является давление на выходе. Датчик соединен с AI1 (CU 351).

#### <span id="page-30-0"></span>**11.7.8 Тактовая программа (4.1.6)**

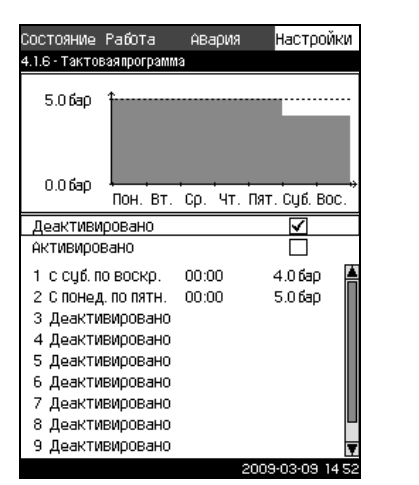

**Рис. 43** Тактовая программа

#### **Описание**

Данная функция позволяет задавать установленные значения, а также день и время, когда они будут активированы. Кроме того, можно задать день и время для остановки системы Hydro MPC.

При деактивации тактовой программы её установленное значение сохраняется.

#### *При активации программы настройки по*

**Указание** *времени необходимо задать не менее 2 событий; одно для запуска системы, второе - для останова.*

#### **Диапазон настройки**

- Активирование функции.
- Активирование и настройка события.

#### **Настройка через панель управления**

- 1. Пометьте меню **Настройки** с помощью  $\Omega$ .
- 2. Пометьте Основной контроллер кнопкой (V) или (A) и нажмите  $\omega$ .
- 3. Пометьте **Тактовая программа** кнопками  $\odot$  или  $\odot$  и нажмите (ок).
- 4. Пометьте Событие 1 кнопками  $\varphi$  или  $\varphi$  и нажмите  $\Omega$ .

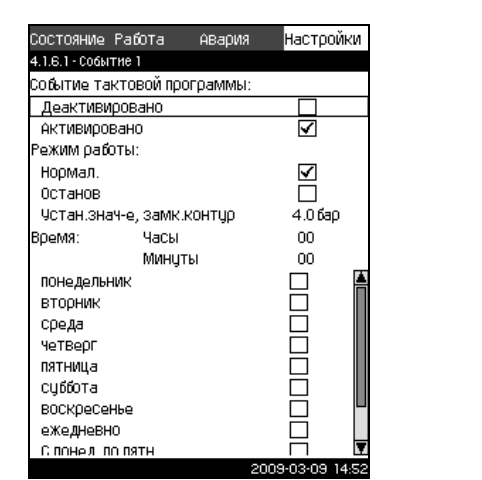

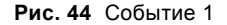

- 5. Отметьте режим работы **Нормальный** или **Останов** кнопками  $\odot$  или  $\odot$  и нажмите  $\odot$  (Если выбран **Останов**, пункт 6 пропускается).
- 6. Пометьте **Установленное значение, замкнутый контур** с помощью  $\varphi$  или  $\varphi$ . Установите давление с помощью  $\Theta$  или  $\Theta$  и сохраните, нажав  $\infty$ .
- 7. Отметьте Время (часы, минуты) с помощью  $\overline{(\gamma)}$  или  $\overline{(\gamma)}$ .
- 8. Задайте время с помощью  $\Theta$  или  $\Theta$  и сохраните. нажав  $\overline{(\alpha)}$
- 9. Кнопками  $\odot$  или  $\odot$  отметьте день недели, когда настройки должны быть активированы, и нажмите  $\left(\text{ok}\right)$
- 10. Пометьте Активировано кнопками (v) или (A) и нажмите  $\omega$ .
- 11.Повторите пункты с 4 по 10, если необходимо активировать несколько событий. **Внимание:** Можно задать до десяти событий.
- 12. Чтобы вернуться, нажмите (esc).
- 13. Пометьте Активировано кнопками (V) или (A) и нажмите . Появившаяся справа галочка показывает, что функция активирована.

#### **Заводские настройки**

- Функция не активирована.
- <span id="page-30-1"></span>**11.7.9 Перепад давления (4.1.7)**

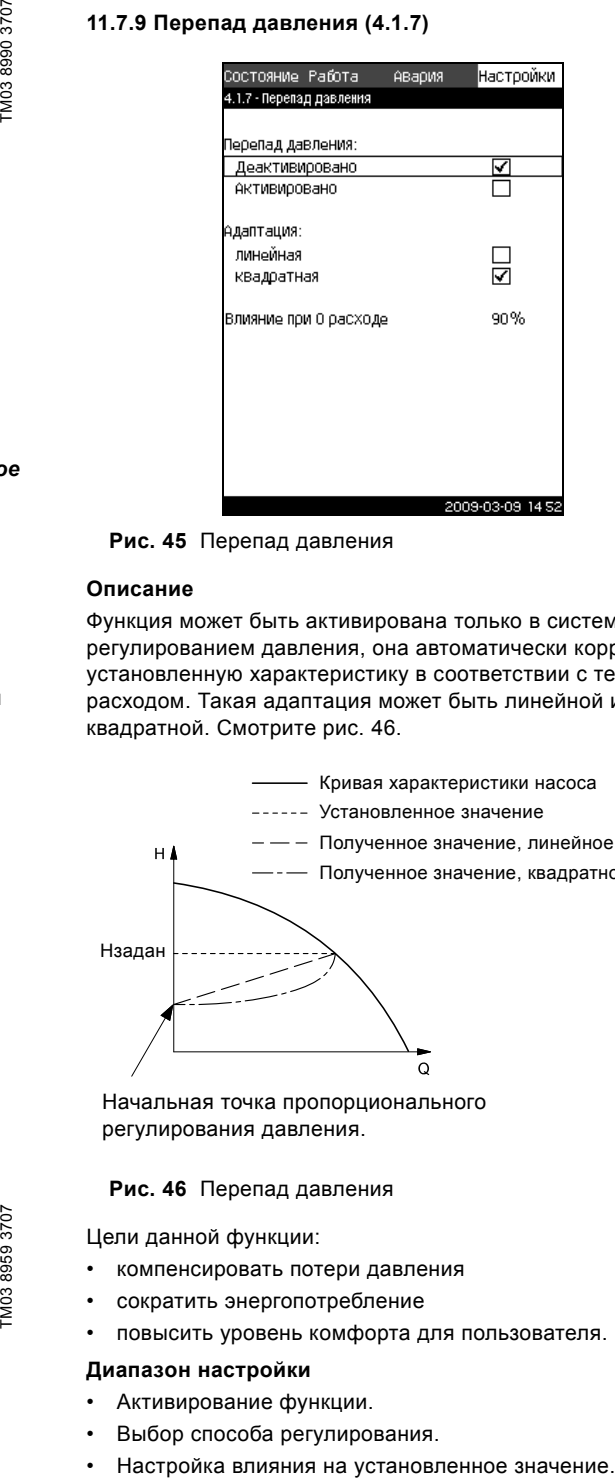

TM03 8960 3707 TM0389603707

**Рис. 45** Перепад давления

#### **Описание**

Функция может быть активирована только в системах с регулированием давления, она автоматически корректирует установленную характеристику в соответствии с текущим расходом. Такая адаптация может быть линейной или квадратной. Смотрите рис. [46.](#page-30-2)

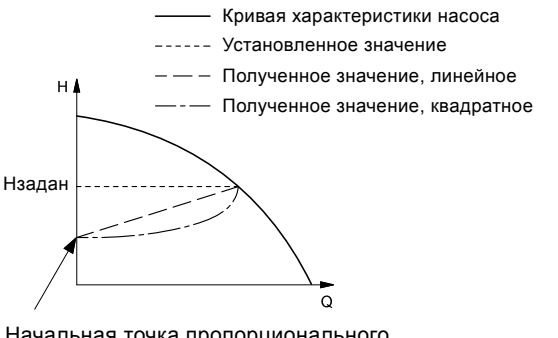

Начальная точка пропорционального регулирования давления.

#### <span id="page-30-2"></span>**Рис. 46** Перепад давления

Цели данной функции:

TM03 8959 3707

- компенсировать потери давления
- сократить энергопотребление
- повысить уровень комфорта для пользователя.

#### **Диапазон настройки**

- Активирование функции.
- Выбор способа регулирования.
- 

TM03 8524 1807

M03 8524 1807

#### **Настройка через панель управления**

- 1. Пометьте меню **Настройки** с помощью  $\Omega$ .
- 2. Пометьте **Основной контроллер** кнопкой  $\overline{(\cdot)}$  или  $\overline{(\cdot)}$  и нажмите  $\omega$ .
- 3. Пометьте **Перепад давления** кнопкой  $\overline{(\cdot)}$  или  $\overline{(\cdot)}$  и нажмите  $($ ок $)$ .
- 4. Пометьте **Активировано** кнопками  $\oslash$  или  $\oslash$  и нажмите . Появившаяся справа галочка показывает, что функция активирована.
- 5. Пометьте **Адаптация, линейная** или **квадратная** кнопками  $\odot$  или  $\odot$  и нажмите  $\odot$ .
- 6. Пометьте Влияние при 0 расходе с помощью  $\oslash$  или  $\odot$ . Задайте величину кнопками  $\odot$  или  $\odot$  и сохраните нажатием  $\omega$ .

#### **Заводские настройки**

Функция не активирована.

#### <span id="page-31-0"></span>**11.7.10 Конфигурирование S-установки (4.1.8)**

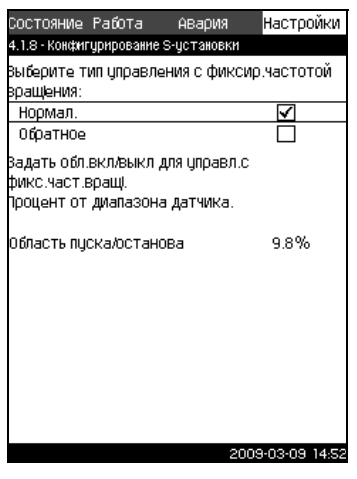

**Рис. 47** Конфигурирование S-установки

#### **Описание**

Функция позволяет менять порядок управления насосами без частотного преобразователя на обратный (Hydro MPC-S). То есть можно настроить включение или отключение насосов в зависимости от текущего значения.

Чтобы использовать данную функцию, необходимо задать область пуска/останова. Смотрите рис. [48](#page-31-2).

**Нормальное управление:** Насос выключается, когда текущее значение становится выше, чем Hзадан + область пуска/останова. Насос включается, когда текущее значение становится ниже Н<sub>задан</sub> Смотрите рис. [48.](#page-31-2)

**Обратное управление:** Насос включается, когда текущее значение становится выше, чем Н<sub>задан</sub> + область пуска/ останова. Насос выключается, когда текущее значение становится ниже Н<sub>задан</sub>. Смотрите рис. [48.](#page-31-2)

#### **Нормальное управление**

**Обратное управление**

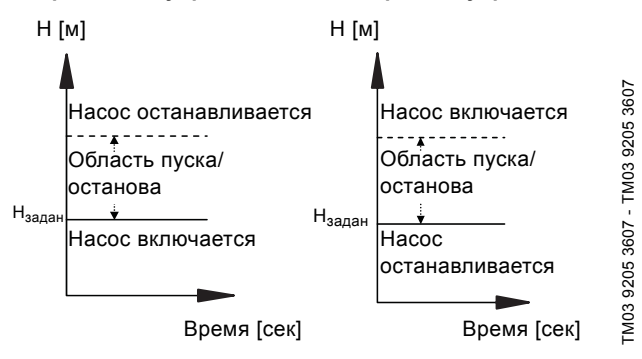

<span id="page-31-2"></span>**Рис. 48** Нормальное и обратное управление

#### **Диапазон настройки**

- Выбор конфигурации (нормальное и обратное управление).
- Настройка области пуска/останова.

#### **Настройка через панель управления**

- 1. Пометьте меню **Настройки** с помощью  $\Omega$ .
- 2. Пометьте **Основной контроллер** кнопкой (V) или (A) и нажмите (ок).
- 3. Пометьте **Конфигурирование S-системы** кнопками или  $\odot$  и нажмите  $\odot$  .
- 4. Пометьте **Обратное** кнопками  $\varphi$  или  $\varphi$  и нажмите  $($ ok $)$ .
- 5. Пометьте Область пуска/останова кнопками  $\odot$  или  $\Diamond$ . Задайте величину кнопками  $\bigoplus$  или  $\bigcirc$  и сохраните нажатием  $\omega$ .

#### **Заводские настройки**

Нормальный.

<span id="page-31-1"></span>**11.7.11 Каскадное управление насосами (4.2)**

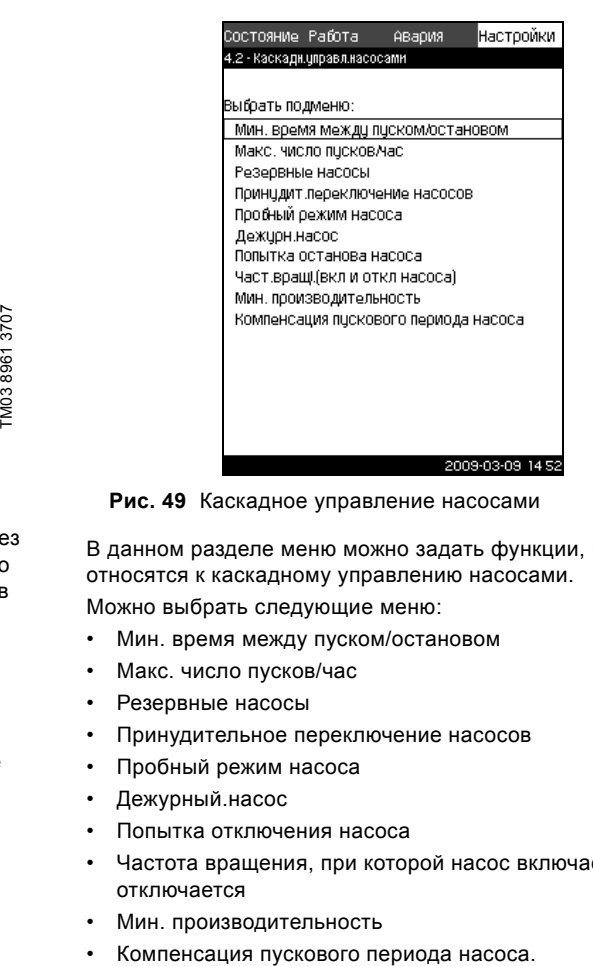

TM0389623707 TM03 8962 3707

**Рис. 49** Каскадное управление насосами

В данном разделе меню можно задать функции, которые относятся к каскадному управлению насосами.

Можно выбрать следующие меню:

- ï Мин. время между пуском/остановом
- Макс. число пусков/час
- Резервные насосы
- Принудительное переключение насосов
- Пробный режим насоса
- Дежурный.насос
- Попытка отключения насоса
- Частота вращения, при которой насос включается или отключается
- Мин. производительность
- 

#### <span id="page-32-0"></span>**11.7.12 Мин. время между пуском/остановом (4.2.1)**

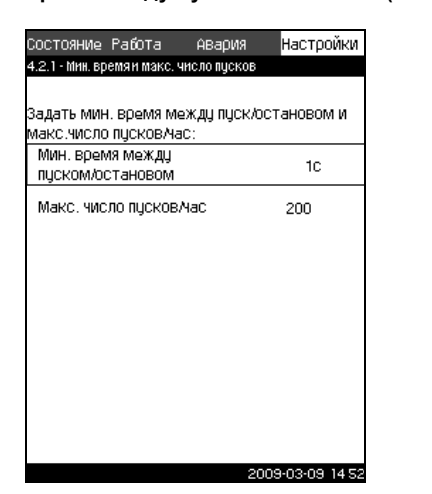

**Рис. 50** Мин. время между пуском/остановом

#### **Описание**

Данная функция обеспечивает регулирование пуска/останова насосов, когда один насос включается/выключается с некоторым отставанием от другого.

Она необходима для того, чтобы ограничить число пусков насоса или установить время между ними.

#### **Диапазон настройки**

От 1 до 3600 секунд.

#### **Настройка через панель управления**

- 1. Пометьте меню **Настройки** с помощью  $\oslash$ .
- 2. Пометьте **Каскадное управление насосами** кнопками  $\odot$  или  $\odot$  и нажмите  $\ddot{\circ}$ .
- 3. Пометьте **Мин. время между пуском/остановом** кнопками  $\odot$  или  $\odot$  и нажмите  $\odot$  .
- 4. Установите необходимую величину минимального времени кнопками  $\left(\frac{1}{2}\right)$  или  $\left(\frac{1}{2}\right)$  и сохраните, нажав  $\left(\frac{1}{2}\right)$ .

#### **Заводские настройки**

Мин. время между пуском/остановом насосов:

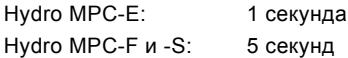

#### <span id="page-32-1"></span>**11.7.13 Макс. число пусков/час (4.2.1)**

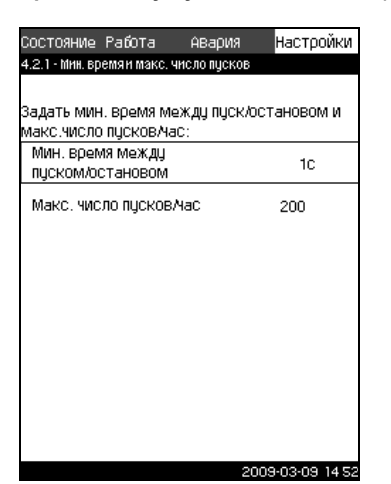

**Рис. 51** Макс. число пусков/час

#### **Описание**

Данная функция ограничивает число пусков и остановов в час насосов всей системы. Таким образом, понижается уровень производимого шума и повышается уровень комфорта при эксплуатации установок повышения давления с насосами без частотного преобразователя.

Каждый раз при включении или остановке насоса контроллер вычисляет, когда следующий насос может включиться или остановиться, чтобы не превысить допустимое число пусков в час.

Функция даёт возможность включать насосы в соответствии с характеристикой системы, при этом останов насосов, при необходимости, происходит с задержкой для того, чтобы не превысить допустимое число пусков в час.

Время между пусками насосов должно быть в пределах между минимальным временем между пуском/остановом, см. раздел *[11.7.12](#page-32-0)*, и 3600/n, где n – установленное число пусков в час.

#### **Диапазон настройки**

TM03 2367 3807

M03 2367 3807

От 1 до 1000 пусков в час.

#### **Настройка через панель управления**

- 1. Пометьте меню **Настройки** с помощью  $\Omega$ .
- 2. Пометьте **Каскадное управление насосами** кнопками  $\circledcirc$  или  $\circledcirc$  и нажмите  $\circledcirc$ .
- 3. Пометьте **Максимальное число пусков/час** кнопками или  $\left(\widehat{\phantom{a}}\right)$  и нажмите  $\left(\text{ok}\right)$ .
- 4. Установите допустимое число пусков в час кнопками или  $\Theta$  и сохраните нажатием  $\left(\circ k\right)$ .

#### **Заводские настройки**

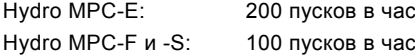

**Указание** *Данная функция не влияет на [Функции](#page-36-2) [останова](#page-36-2) (4.3.1).*

#### <span id="page-32-2"></span>**11.7.14 Резервные насосы (4.2.3)**

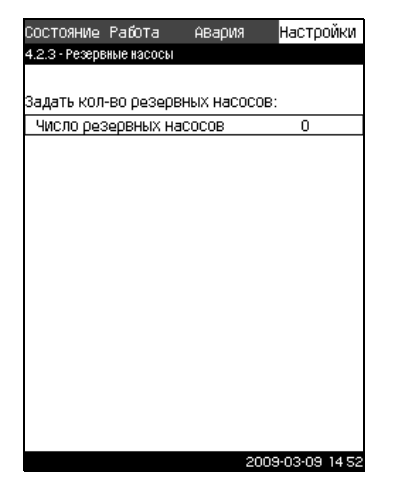

**Рис. 52** Резервные насосы

#### **Описание**

TM03 2367 3807

M03 2367 3807

Данная функция даёт возможность ограничить максимальную производительность Hydro MPC, для чего один или несколько насосов выбираются в качестве резервных.

Если система с тремя насосами включает один резервный насос, одновременно могут эксплуатироваться только два насоса.

Если один из двух работающих насосов выходит из строя и выключается, запускается резервный насос. Таким образом, производительность установки повышения давления не уменьшается.

Резервным насосом может быть поочерёдно каждый насос.

#### **Диапазон настройки**

Количество возможных резервных насосов в установке повышения давления Hydro MPC равно общему числу насосов системы минус 1.

#### **Настройка через панель управления**

- 1. Пометьте меню **Настройки** с помощью  $\Omega$ .
- 2. Пометьте **Каскадное управление насосами** кнопками  $\odot$  или  $\odot$  и нажмите  $\odot$ .
- 3. Пометьте Резервные насосы кнопками (v) или (A) и нажмите  $\omega$ .
- 4. Выберите число резервных насосов кнопками  $\left(\begin{matrix} + & 0 \\ + & \end{matrix}\right)$  или  $\left(\begin{matrix} & 0 \\ & \end{matrix}\right)$ и сохраните нажатием  $\omega$

#### **Заводские настройки**

Число аварийных насосов установлено на 0, т.е. функция отключена.

#### <span id="page-33-0"></span>**11.7.15 Принудительное переключение насосов (4.2.4)**

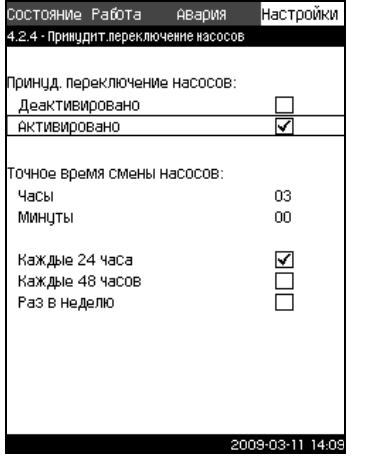

**Рис. 53** Принудительное переключение насосов

#### **Описание**

Данная функция обеспечивает одинаковое количество рабочих часов насосов.

В некоторых областях применения установленная характеристика не меняется долгое время, при этом не требуется включения всех насосов. В таких случаях переключение насосов не происходит автоматически, и может возникнуть необходимость в принудительной смене насосов.

Раз в сутки CU 351 проверяет, не превышает ли количество отработанных часов какого-либо эксплуатируемого насоса количества отработанных часов остановленных насосов. Если было определено такое превышение, насос останавливается и заменяется насосом с меньшим количеством отработанных часов.

#### **Диапазон настройки**

Функция может быть активирована или отключена. Можно установить день и час смены насосов.

#### **Настройка через панель управления**

- 1. Пометьте меню **Настройки** с помощью  $\Omega$ .
- 2. Пометьте **Каскадное управление насосами** кнопками  $\odot$  или  $\odot$  и нажмите  $\odot$
- 3. Пометьте **Принудительное переключение насосов** кнопками  $\odot$  или  $\odot$  и нажмите  $\odot$
- 4. Пометьте Активировано кнопками  $\odot$  или  $\odot$  и нажмите . Появившаяся справа галочка показывает, что функция активирована.
- 5. Пометьте Время смены насосов кнопкой  $\varphi$  и нажмите  $\omega$ .
- 6. Задайте время с помощью  $\left(\frac{1}{2}\right)$  или  $\left(\frac{1}{2}\right)$  и сохраните, нажав  $\overline{ok}$ .

#### **Заводские настройки**

Функция активирована. Заданное время: 03:00.

#### <span id="page-33-1"></span>**11.7.16 Пробный режим (4.2.5)**

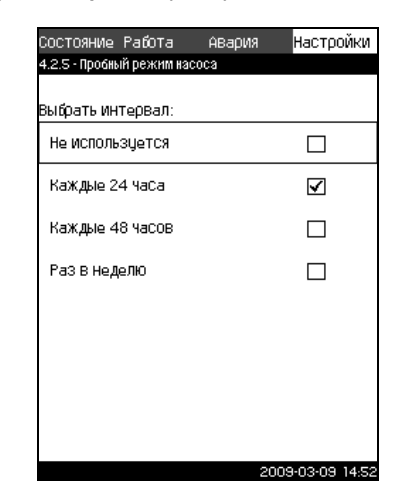

**Рис. 54** Пробный режим насоса

#### **Описание**

Данная функция в первую очередь используется в тех случаях, когда принудительное переключение насосов отключено и/ или если установка Hydro MPC настроена на режим работы *Останов*, например, тогда, когда система не задействована.

В таких ситуациях очень важно регулярно проверять насосы. Функция даёт возможность следит за тем, чтобы

- насосы не заедали из-за осаждений в рабочей жидкости после долгого простоя.
- рабочая жидкость не застаивалась в насосе.
- захваченный воздух выводился из насоса.

Насосы запускаются поочерёдно автоматически и работают по 5 секунд.

# задействована.<br>
В таких ситуациях очень важно регулярно<br>
функция даёт возможность следит за тем<br>
• насосы не заедали из-за осаждений в<br>
после долгого простоя.<br>
• рабочая жидкость не застаивалась в не закваченный воздух в **Указание** *Насосы, работающие в Ручном режиме, в пробном пуске не участвуют. Если возникает аварийный сигнал, пробный пуск не выполняется.*

*Дежурные насосы в пробный режим не включены.*

#### **Диапазон настройки**

- Не используется.
- Раз в сутки.
- Раз в двое суток.
- Раз в неделю.
- **Настройка через панель управления**
- 1. Пометьте меню **Настройки** с помощью  $($ **>**).
- 2. Пометьте **Каскадное управление насосами** кнопками  $\odot$  или  $\odot$  и нажмите  $\odot$ к).
- 3. Пометьте **Пробный режим** кнопками  $\odot$  или  $\odot$  и нажмите  $\omega$ .
- 4. Выберите интервал с помощью  $\varphi$  или  $\varphi$ .
- 5. Активируйте функцию, нажав  $($ ок).

#### **Заводские настройки**

<span id="page-34-0"></span>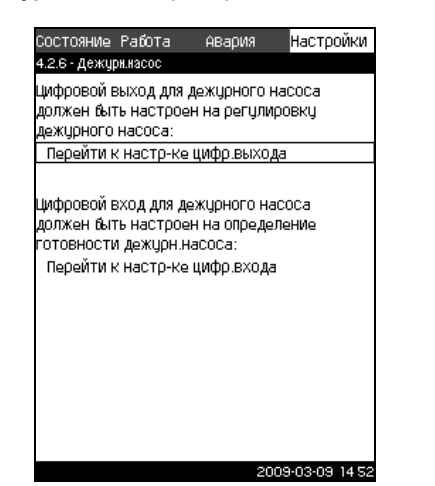

**Рис. 55** Дежурный насос

#### **Описание**

Функция регулирует дежурный насос через цифровой выход. Когда расход системы настолько мал, что включается функция останова основных насосов, в работу вступает управляющий насос. Смотрите раздел *11.7.23 [Функции](#page-36-2) [останова](#page-36-2) (4.3.1)*.

Через цифровой вход контролируется состояние дежурного насоса (рабочее или аварийное).

Данная функция служит для

реализации энергосбережения

сокращения количества рабочих часов основных насосов. Если насос не может поддерживать давление, включается один или два основных насоса. Если запускается только один основной насос, который работает по принципу включеновыключено, управляющий насос остаётся включенным. Если один или несколько насосов работают в непрерывном режиме, управляющий насос выключается.

> *Настройте установленное значение дежурного насоса на следующую величину: Hзадан + 1/8 диапазона вкл/выкл + 8 метров. Если меняется установленное значение основного насоса, оно должно быть*

*изменено и для дежурного насоса.*

#### **Диапазон настройки**

**Указание**

- ï Смотрите раздел *11.7.31 [Цифровые](#page-42-1) выходы (4.3.9)*.
- ï Смотрите раздел *11.7.26 [Цифровые](#page-39-1) входы (4.3.7)*.

#### **Настройка через панель управления**

- 1. Пометьте меню **Настройки** с помощью  $\Omega$ .
- 2. Пометьте **Каскадное управление насосами** кнопками  $\odot$  или  $\odot$  и нажмите  $\odot$ .
- 3. Пометьте Дежурный насос кнопками  $\odot$  или  $\odot$  и нажмите  $\omega$ .
- 4. Отметьте **Перейти к настройке цифрового выхода** с помощью  $\odot$  или  $\odot$  и нажмите  $\odot$ .
- 5. Выберите цифровой выход с помощью  $\overline{(\cdot)}$  или  $\overline{(\cdot)}$  и нажмите  $($ ок $)$ .
- 6. Пометьте **Регулирование дежурного.насоса** кнопками  $\circledcirc$  или  $\circledcirc$  и сохраните кнопкой  $\circledcirc$ .
- 7. Вернитесь, дважды нажав (esc).
- 8. Отметьте **Перейти к настройке цифрового входа** с помощью  $\overline{Q}$  или  $\overline{Q}$  и нажмите  $\overline{Q}$ .
- 9. Выберите цифровой вход  $\odot$  или  $\odot$  и нажмите  $\ddot{\circ}$ .
- 10.Пометьте **Неисправность дежурного.насоса** кнопками  $\circledcirc$  или  $\circledcirc$  и сохраните нажатием  $\circledcirc$ .

#### **Заводские настройки**

Функция не активирована.

#### <span id="page-34-1"></span>**11.7.18 Попытка отключения насоса (4.2.7)**

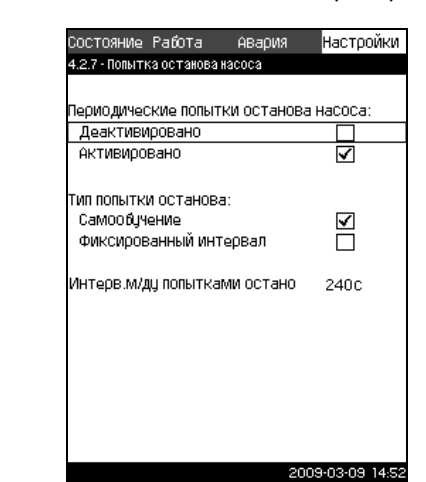

TM03 8964 3707

TM03 8964 3707

**Рис. 56** Попытка отключения насоса

#### **Описание**

Данная функция позволяет настроить попытки автоматического отключения насоса, если работают несколько насосов. Она служит для того, чтобы обеспечить оптимальное, с точки зрения энергосбережения, количество постоянно работающих насосов. В то же время, цель данной функции - исключить возможные сбои в работе из-за автоматических отключений насосов.

Попытки останова могут происходить с фиксированным интервалом, который задаётся в строке **Интервал между попытками останова**, или интервал выбирается в ходе работы. Если выбран вариант определения в ходе работы, интервал между попытками останова увеличится, если многочисленные попытки отключения насоса будут безуспешными.

#### **Настройка через панель управления**

- 1. Пометьте меню **Настройки** с помощью  $\Omega$ .
- 2. Пометьте **Каскадное управление насосами** кнопками  $\odot$  или  $\odot$  и нажмите  $\odot$ .
- 3. Пометьте **Попытка останова насоса** кнопками  $\varphi$  или  $\odot$  и нажмите  $\odot$  .
- 4. Пометьте **Самообучение** или **Фиксированный интервал** кнопками  $\odot$  или  $\odot$  и нажмите  $\odot$ .
- 5. Если выбран **Фиксированный интервал**:
- 6. Пометьте **Интервал между попытками останова** кнопками  $\oslash$  или  $\oslash$ .
- 7. Задайте интервал с помощью  $\left(\frac{1}{2}\right)$  или  $\left(\frac{1}{2}\right)$  и сохраните, нажав  $\omega$ .
- 8. Пометьте **Активировано** кнопками  $\odot$  или  $\odot$  и нажмите . Появившаяся справа галочка показывает, что функция активирована.

#### **Заводские настройки**

Функция активирована.

<span id="page-34-2"></span>**11.7.19 Частота вращения, при которой насос включается или отключается (4.2.8)**

#### **Описание**

Функция регулирует включение и выключение насосов. Возможны два варианта:

1. Использование расчётной частоты вращения Функция служит для того, чтобы обеспечить оптимальное, с точки зрения энергосбережения, количество постоянно работающих насосов в требуемой рабочей точке. Блок управления CU 351 рассчитывает необходимое число насосов и их частоту вращения. Для этого с помощью датчика перепада давления или отдельных датчиков давления следует измерить перепад давления насоса на стороне всасывания и на стороне нагнетания. Если выбрана расчётная частота вращения, CU 351 и и слитно последние и последние и слитности и слитности и слитности и слитности и слитности и слитности и слитности и слитности и слитности и слитности и слитности и слитности и слитности и слитности и слитности и слитн

- 2. Использование фиксированной частоты вращения Насосы включаются и останавливаются с частотой вращения, установленной пользователем.
- **1. Использование расчётной частоты вращения**

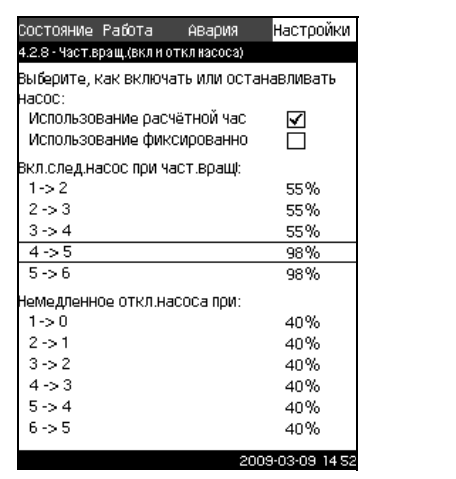

**Рис. 57** Расчётная частота вращения, при которой насос включается или отключается

#### **Настройка через панель управления**

- 1. Пометьте меню **Настройки** с помощью  $\odot$ .
- 2. Пометьте **Каскадное управление насосами** кнопками  $\odot$  или  $\odot$  и нажмите  $\odot$ .
- 3. Пометьте **Частота вращения для пуска и останова насоса** кнопками  $\odot$  или  $\odot$  и нажмите  $\odot$ .
- 4. Пометьте **Использование расчётной частоты вращения** кнопками  $\varphi$  или  $\varphi$  и нажмите  $\varphi$ .
- **2. Использование фиксированной частоты вращения**

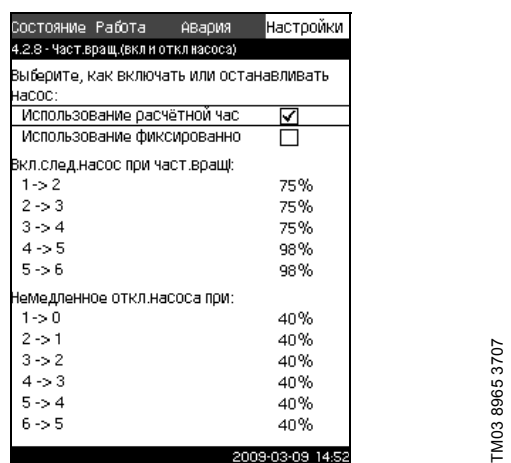

**Рис. 58** Фиксированная частота вращения для пуска и останова насоса

#### **Настройка через панель управления**

- 1. Пометьте меню **Настройки** с помощью  $\Omega$ .
- 2. Пометьте **Каскадное управление насосами** кнопками  $\overline{y}$  или  $\overline{y}$  и нажмите  $\overline{y}$ .
- 3. Пометьте **Частота вращения для пуска и останова насоса** кнопками  $\odot$  или  $\odot$  и нажмите  $\odot$ .
- 4. Пометьте **Использование фиксированной частоты вращения** кнопками  $\odot$  или  $\odot$  и нажмите  $\odot$ .
- 5. Пометьте **Включение следующего насоса** при: **1->2**  кнопками  $\odot$  или  $\odot$  и нажмите  $\odot$ .
- 6. Установите частоту вращения в процентах кнопками  $\left(\boldsymbol{\cdot}\right)$ или  $\ominus$  и сохраните нажатием  $\omega$ . Настройте остальные насосы таким же образом.
- 7. Пометьте **Немедленное отключение насоса при:** 1->0 кнопками **(2)** или **(2)** и нажмите (ок)
- 8. Установите частоту вращения в процентах кнопками  $\left(\boldsymbol{\cdot}\right)$ или  $\ominus$  и сохраните нажатием  $\omega$ . Настройте остальные насосы таким же образом.

#### **Заводские настройки**

Функция настроена на расчётную частоту вращения.

#### <span id="page-35-0"></span>**11.7.20 Мин. производительность (4.2.9)**

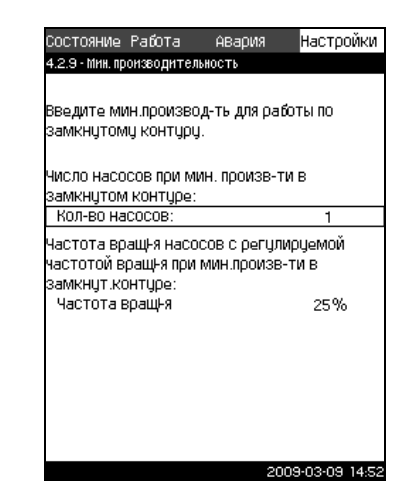

TM0389673707 TM03 8967 3707

**Рис. 59** Мин. производительность

#### **Описание**

TM03 8966 3707

TM03 8966 3707

Данная функция обеспечивает циркуляцию в системе. Обратите внимание, что если функция останова

активирована, то она может влиять на функцию минимальной производительности. Смотрите раздел *11.7.23 [Функции](#page-36-2) [останова](#page-36-2) (4.3.1)*. Примеры:

- Если выбран 0 насосов или 1 насос в качестве минимума, функция останова может отключить насос при отсутствии или очень низком расходе.
- Если в качестве минимума выбрано 2 насоса или больше, функция останова не активируется.

#### **Настройка через панель управления**

- 1. Пометьте меню **Настройки** с помощью  $\odot$ .
- 2. Пометьте **Каскадное управление насосами** кнопками  $\circledcirc$  или  $\circledcirc$  и нажмите  $\circledcirc$ .
- 3. Пометьте Мин. производительность кнопками  $\oslash$  или  $\odot$  и нажмите  $\odot$  .
- 4. Задайте Число насосов кнопками (+) или  $\ominus$  и сохраните нажатием  $\left(\circ k\right)$ .
- 5. Пометьте **Частота вращения** кнопками (v) или (2) Установите частоту вращения с помощью  $\left(\frac{1}{2}\right)$  или  $\left(\frac{1}{2}\right)$  и сохраните нажатием  $\left(\text{ok}\right)$ .

#### **Заводские настройки**

Число насосов установлено на 0. Частота вращения в замкнутом контуре задана равной 25 %.

#### <span id="page-36-0"></span>**11.7.21 Компенсация пускового периода насоса (4.2.10)**

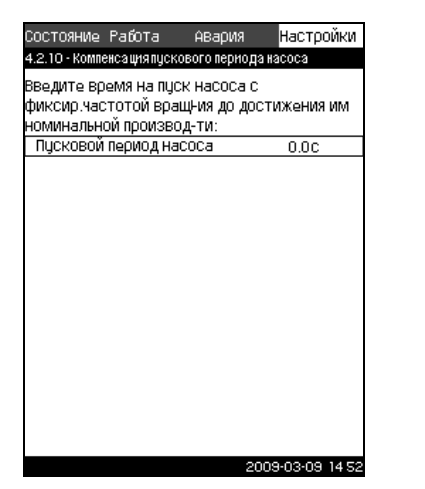

**Рис. 60** Компенсация пускового периода насоса

#### **Описание**

Данная функция используется только для установок Hydro MPC-F.

Задача данной функции - исключить сбои в работе при запуске насоса с фиксированной, нерегулируемой, частотой вращения. Функция компенсирует тот период, который необходим насосу без регулирования частоты вращения, чтобы после пуска достичь своей максимальной производительности. Время запуска насоса должно быть известно.

#### **Настройка через панель управления**

- 1. Пометьте меню **Настройки** с помощью  $\Omega$ .
- 2. Пометьте **Каскадное управление насосами** кнопками  $\odot$  или  $\odot$  и нажмите  $\odot$
- 3. Пометьте **Компенсация пускового периода насоса** кнопкой  $\odot$  или  $\odot$  и нажмите  $\odot$ .
- 4. Установите время запуска кнопками  $\left(\frac{1}{2}\right)$  или  $\left(\frac{1}{2}\right)$  и сохраните, нажав  $\overline{\left(\text{ok}\right)}$ .

#### **Заводские настройки**

Заданное время пуска: 0 секунд.

#### <span id="page-36-1"></span>**11.7.22 Дополнительные функции (4.3)**

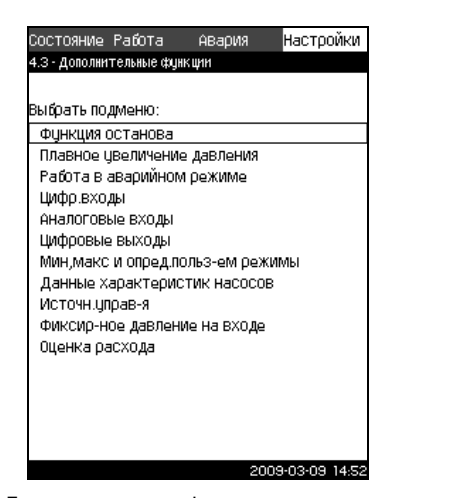

**Рис. 61** Дополнительные функции

#### **Описание**

В данном дисплее можно установить функции, являющиеся вспомогательными для нормального режима работы Hydro MPC. Дополнительные функции - функции, расширяющие возможности системы.

Через данный дисплей можно открыть окна состояния для:

- ï *Функции [останова](#page-36-2) (4.3.1)*
- ï *Плавное [увеличение](#page-38-0) давления (4.3.3)*
- ï *[Цифровые](#page-39-1) входы (4.3.7)*
- ï *[Аналоговые](#page-41-0) входы (4.3.8)*
- ï *[Цифровые](#page-42-1) выходы (4.3.9)*
- ï *Работа в [аварийном](#page-39-0) режиме (4.3.5)*
- ï *Мин., макс. и определяемый [пользователем](#page-43-1) режимы [\(4.3.14\)](#page-43-1)*
- ï *Данные [характеристик](#page-45-1) насосов (4.3.19)*
- ï *Оценка расхода [\(4.3.23\)](#page-47-1)*
- ï *Источник [управления](#page-46-0) (4.3.20)*
- ï *[Фиксированное](#page-47-0) давление на входе (4.3.22)*.

#### <span id="page-36-2"></span>**11.7.23 Функции останова (4.3.1)**

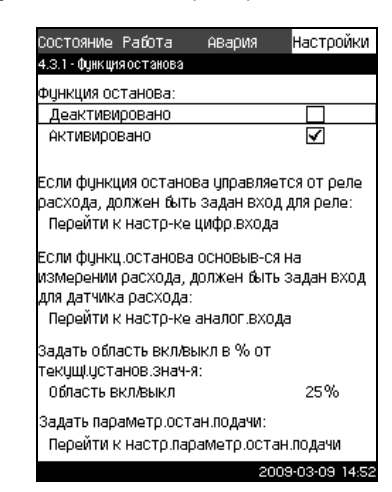

**Рис. 62** Функция останова

#### **Описание**

TM03 8968 3707

T078 8968 SOM

TM03 8969 3707

N0389693707

Функция позволяет останавливать последний насос при низком расходе или его отсутствии. Данная функция служит для

- реализации энергосбережения
- предотвращения нагревания рабочих поверхностей уплотнения вала, вызываемое увеличением механического трения в результате недостаточного охлаждения рабочей жидкостью
- предотвращения нагревания рабочей жидкости.

Описание функции останова относится ко всем установкам повышения давления Hydro MPC с частотно-регулируемыми насосами. Управление включением/выключением всех насосов Hydro MPC-S выполняется, как описано в разделе *7.1 Обзор способов [управления](#page-7-0)*.

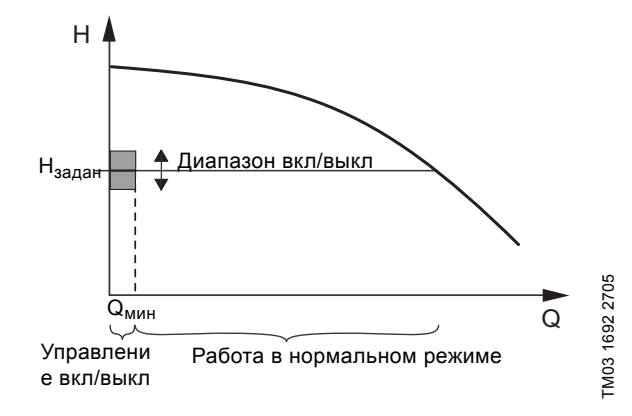

**Рис. 63** Диапазон вкл/выкл

Если функция останова активирована, выполняется непрерывный контроль работы Hydro MPC и регистрация низкого расхода. Если CU 351 обнаруживает, что расхода нет или он очень низкий (Q < Q<sub>мин</sub>), происходит переход от управления с постоянным значением напора на управление включением/выключением последнего работающего насоса. Перед тем как остановиться, насос увеличивает давление до значения, которое соответствует  $H_{\text{3a,2H}} + 0.5$  х диапазон вкл/ выкл. Насос включается снова, когда давление равно Hзадан - 0,5 x диапазон вкл/выкл. Смотрите рис. [64.](#page-37-0)

TM03 2355 3807

TM03 2355 3807

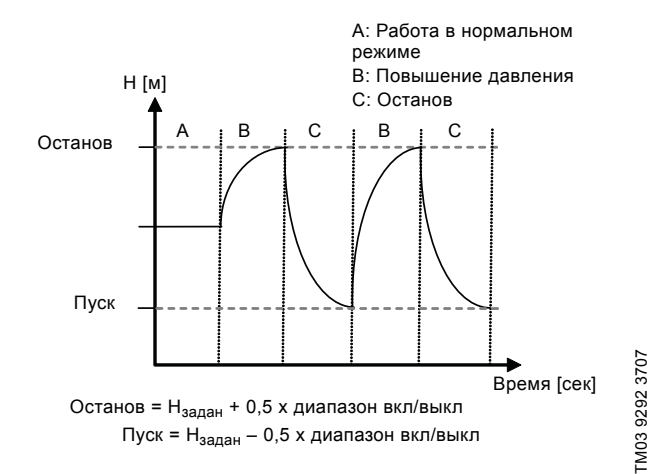

<span id="page-37-0"></span>**Рис. 64** Работа в режиме включения/выключения

CU 351 определяет расход в период остановки насоса. Пока расход ниже Q<sub>мин</sub>, насос работает в режиме вкл/выкл. Если расход увеличивается до значения выше Q<sub>мин</sub>, насос возвращается в нормальный режим работы Н<sub>задан</sub>. Н<sub>задан</sub> равно текущему установленному значению. Смотрите раздел *11.4.4 [Установленное](#page-17-1) значение (1.2.2)*.

#### **Обнаружение низкого расхода**

Низкий расход определяется посредством

- непосредственного измерения расхода с помощью расходомера или реле расхода
- оценки расхода измерением текущего давления и частоты вращения.

Если к установке повышения давления не подключен расходомер или реле расхода, в функции останова будет использоваться функция оценки.

Если регистрация низкого расхода основывается на оценке расхода, необходимо использовать мембранный бак определённой ёмкости с определённым предварительным давлением.

#### **Емкость мембранного бака**

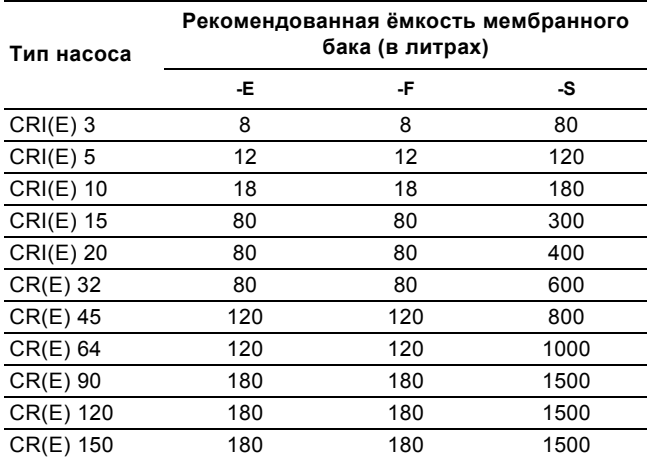

#### **Предварительное давление**

Hydro MPC-E и -F: 0,7 x установленное значение. Hydro MPC-S: 0,9 x установленное значение.

При каждой оценке расхода (каждые 2 минуты) функция оценки смещает давление нагнетания на ±10 % от установленного значения. Если такое вмешательство неприемлемо, функция остановки должна быть основана на непосредственном измерении расхода расходомером или реле расхода.

Можно установить минимальный расход, т.е. расход, при котором установка повышения давления переходит в управление включением/выключением последнего работающего насоса.

Если присоединен и расходомер, и реле расхода, переход в управление вкл./выкл. определяется устройством, которое первым обнаружит низкий расход.

#### **Диапазон настройки**

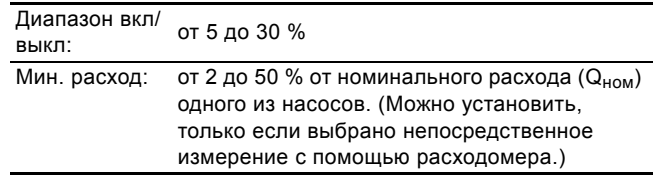

#### **Настройка через панель управления**

- *Система без реле расхода или расходомера*
- 1. Пометьте меню **Настройки** с помощью  $\odot$ .
- 2. Пометьте **Дополнительные функции** кнопками  $\overline{v}$  или  $\omega$  и нажмите  $\omega$ .
- 3. Пометьте Функция останова кнопками  $\varphi$  или  $\varphi$  и нажмите  $\overline{6}$ .
- 4. Пометьте **Активировано** кнопками  $\oslash$  или  $\widehat{A}$  и нажмите  $\odot$ .

Активизация обозначается галочкой в соответствующем окошке.

- 5. Пометьте Область вкл/выкл кнопками  $\overline{(\gamma)}$  или  $\overline{(\lambda)}$ .
- 6. Задайте область пуска/останова с помощью  $\left(\frac{1}{2}\right)$  или  $\left(\frac{1}{2}\right)$  и сохраните нажатием  $\left(\alpha k\right)$ .
- 7. Отметьте **Перейти к настройке параметров останова подачи** с помощью  $\overline{O}$  или  $\overline{O}$  и нажмите  $\overline{O}$ . Появляется окно, приведённое ниже.

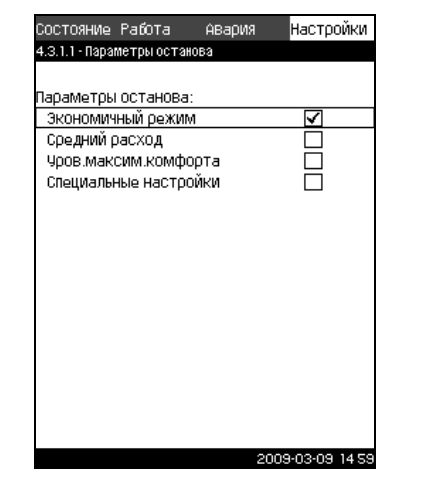

TM03 9966 4807 TM03 9966 4807

TM03 8957 4807

TM0389574807

**Рис. 65** Параметры останова

8. Выберите один из параметров останова с помощью  $\varphi$ или  $\overline{(\wedge)}$  и сохраните нажатием  $\overline{(\wedge)}$ . Если выбраны **Специальные настройки**, необходимо задать параметры, показанные на рис. [66](#page-37-1). См. примеры ниже.

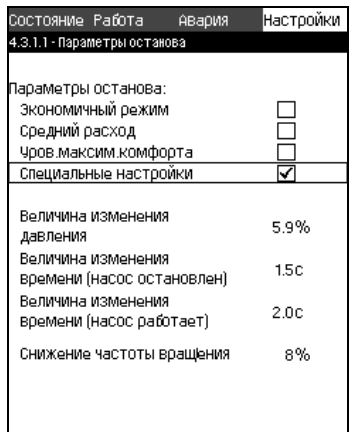

<span id="page-37-1"></span>**Рис. 66** Специальные настройки

**Указание** *Общий метод: Снижение частоты вращения = 2 x величина изменения давления.*

2009-03-09 14:52

#### **Пример 1: Увеличение значения отключения Qмин (предел максимального расхода)**

- Увеличить величину изменения давления.
- Сократить величину изменения времени (насос остановлен).
- Сократить величину изменения времени (насос работает).
- Увеличить снижение частоты вращения.

#### **Пример увеличенного значения отключения Параметр Значение** Величина изменения давления 6 % Величина изменения времени (насос остановлен) 1,5 сек Величина изменения времени (насос работает) 2,0 сек Снижение частоты вращения 10 %

#### **Пример 2: Уменьшение значения отключения Qмин (предел минимального расхода)**

- Уменьшить величину изменения давления.
- Повысить величину изменения времени (насос остановлен).
- Повысить величину изменения времени (насос работает).
- Сократить снижение частоты вращения.

#### **Пример уменьшенного значения отключения**

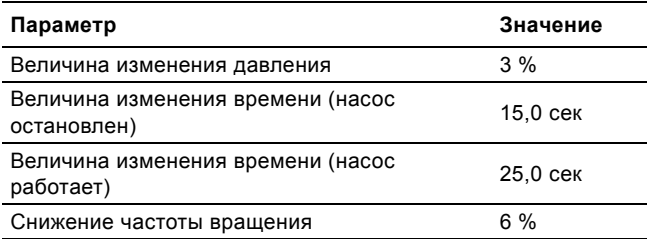

#### **Указание** *Значение отключения зависит от размера бака.*

#### *Система с реле расхода*

Выполните следующие дополнительные настройки:

- 1. Отметьте **Перейти к настройке цифрового входа** с помощью  $\odot$  или  $\odot$  и нажмите  $\odot$ . Появляется окно *[Цифровые](#page-39-1) входы (4.3.7)*.
- 2. Выберите цифровой вход подключения реле расхода кнопкой  $\odot$  или  $\odot$  и нажмите  $\odot$
- 3. Пометьте Реле расхода кнопками (У или (Х) и нажмите  $\left($ ок), чтобы вернуться, нажмите  $\left($  esc).

**Указание** *Разомкнутый контакт обозначает низкий расход.*

#### *Система с расходомером*

Выполните следующие дополнительные настройки:

- 1. Отметьте **Перейти к настройке аналогового входа**  или (2) и нажмите (ok). Появляется окно *[Аналоговые](#page-41-0) входы [\(4.3.8\)](#page-41-0)*.
- 2. Выберите аналоговый вход подключения расходомера и задайте вход для расходомера, выделив **Расход**.
- 3. Вернитесь в Функцию останова, дважды нажав (esc).
- 4. Пометьте **Предельное значение останова** кнопками или  $\left(\gamma\right)$  .
- 5. Задайте величину кнопками  $\bigoplus$  или  $\bigodot$  и сохраните нажатием  $($ ок $)$ .

#### **Заводские настройки**

Функция активирована.

Диапазон вкл/ выкл: 25 %

Мин. расход: 30 % от номинального расхода одного насоса

#### <span id="page-38-0"></span>**11.7.24 Плавное увеличение давления (4.3.3)**

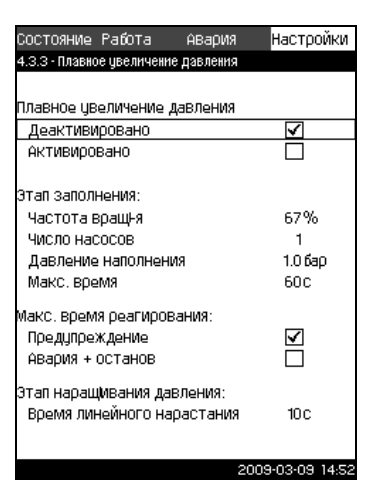

**Рис. 67** Плавное увеличение давления

#### **Описание**

Функция обеспечивает плавный пуск систем, например, с опорожнёнными трубопроводами.

Пуск осуществляется в два этапа. Смотрите рис. [68.](#page-38-1)

1. Этап заполнения.

Система трубопроводов медленно заполняется водой. Как только датчик давления системы определяет, что трубная магистраль заполнена, начинается второй этап.

2. Этап наращивания давления.

Давление в системе увеличивается до тех пор, пока не будет достигнуто установленное значение. Давления увеличивается в период линейного нарастания. Если установленное значение не достигнуто за установленный период времени, может появиться предупреждающий или аварийный сигнал, и в тот же момент насосы могут быть остановлены.

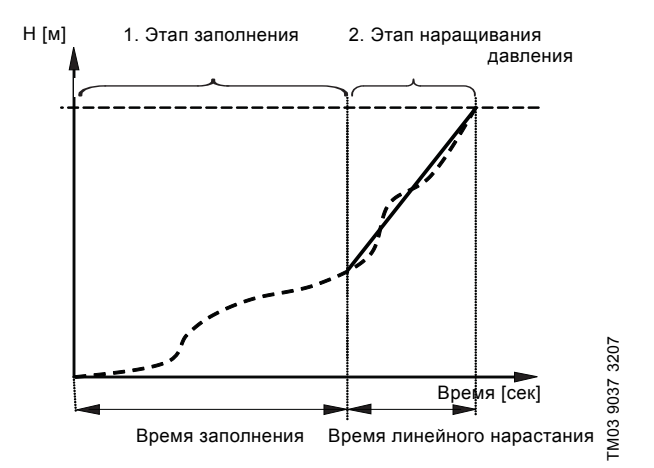

<span id="page-38-1"></span>**Рис. 68** Этапы заполнения и нарастания давления

#### **Диапазон настройки**

- Активирование функции.
- Настройка частоты вращения насоса.
- Выставление количества насосов.
- Выставление давления наполнения.
- Выставление максимального времени заполнения.
- Настройка "Предупреждения" или "Аварии + останов".
- Настройка времени линейного нарастания для этапа увеличения давления.

TM03 8970 3707

TM03 8970 3707

#### **Настройка через панель управления**

- 1. Пометьте меню **Настройки** с помощью  $\Omega$ .
- 2. Пометьте **Дополнительные функции** кнопками  $\overline{v}$  или  $\left(\widehat{\phantom{a}}\right)$  и нажмите  $\left(\text{ok}\right)$ .
- 3. Пометьте **Плавное увеличение давления** кнопками или  $\odot$  и нажмите  $\odot$ .
- 4. Пометьте **Частота вращения** кнопками  $\varphi$  или  $\varphi$ .
- 5. Задайте величину кнопками  $\left(\frac{1}{2}\right)$  или  $\left(\frac{1}{2}\right)$  и сохраните нажатием  $\left(\circ k\right)$
- 6. Отметьте **Количество насосов** с помощью  $\oslash$  или  $\oslash$ .
- 7. Задайте величину кнопками  $\overline{F}$  или  $\overline{F}$  и сохраните нажатием  $\left(\circ k\right)$ .
- 8. Отметьте **Давление наполнения** кнопкой  $\varphi$  или  $\varphi$ .
- 9. Задайте величину кнопками  $\left(\frac{1}{2}\right)$  или  $\left(\frac{1}{2}\right)$  и сохраните нажатием  $(ok)$ .
- 10. Отметьте **Макс. время** с помощью  $\varphi$  или  $\varphi$ .
- 11. Задайте величину кнопками  $\left(\frac{1}{2}\right)$  или  $\left(\frac{1}{2}\right)$  и сохраните нажатием  $\omega$
- 12.Пометьте **Предупреждени**е или **Авария + останов** кнопкой  $\odot$  или  $\odot$  и нажмите  $\odot$  .
- 13.Отметьте **Время линейного нарастания** с помощью или  $\left(\right)$ .
- 14. Задайте величину кнопками  $\bigoplus$  или  $\bigodot$  и сохраните нажатием  $\left(\circ k\right)$ .
- 15. Пометьте **Активировано** и нажмите (ок).

#### **Заводские настройки**

Функция не активирована.

<span id="page-39-0"></span>**11.7.25 Работа в аварийном режиме (4.3.5)**

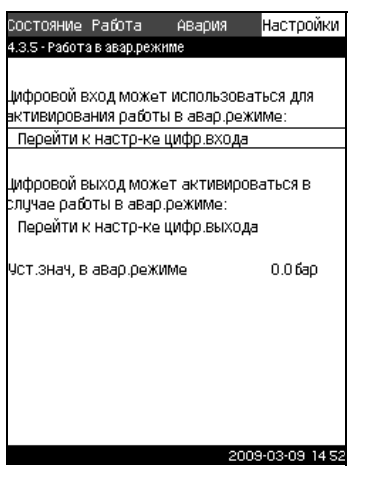

**Рис. 69** Работа в аварийном режиме

#### **Описание**

Если данная функция активирована, насосы продолжат работать, несмотря на предупреждающие или аварийные сигналы. Насосы будут работать в соответствии со значением, установленным специально для этой функции.

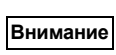

*В случае неисправности датчика и основные, и резервные насосы будут работать при 100 % частоты вращения!*

#### **Диапазон настройки**

- ï Настройка цифрового входа (*11.7.26 [Цифровые](#page-39-1) входы [\(4.3.7\)](#page-39-1)*).
- ï Настройка цифрового выхода (*11.7.31 [Цифровые](#page-42-1) выходы [\(4.3.9\)](#page-42-1)*).
- Настройка установленного значения для работы в аварийном режиме.

#### **Настройка через панель управления**

- 1. Пометьте меню **Настройки** с помощью  $\Omega$ .
- 2. Пометьте **Дополнительные функции** кнопками  $\overline{v}$  или  $\odot$  и нажмите  $\odot$ .
- 3. Пометьте Работа в аварийном режиме кнопками  $\overline{O}$  или  $\odot$  и нажмите  $\odot$  .
- 4. Отметьте **Перейти к настройке цифрового входа** с помощью  $\odot$  или  $\odot$  и нажмите  $\odot$ .
- 5. Выберите цифровой вход с помощью  $\overline{(\gamma)}$  или  $\overline{(\gamma)}$  и нажмите (ок).
- 6. Отметьте Работа в аварийном режиме кнопкой  $\overline{v}$  или  $\odot$  и сохраните нажатием  $\odot$ к)
- 7. Вернитесь, дважды нажав (esc)
- 8. Отметьте **Перейти к настройке цифрового выхода** с помощью  $\odot$  или  $\odot$  и нажмите  $\odot$  .
- 9. Выберите цифровой выход с помощью  $\overline{(\infty)}$  или  $\overline{(\infty)}$  и нажмите  $\omega$ .
- 10. Отметьте Работа в аварийном режиме кнопкой  $\odot$  или  $\varphi$  и сохраните нажатием  $\varphi$ .
- 11. Вернитесь, дважды нажав (esc)
- 12.Отметьте **Установленное значение, работа в аварийном режиме** кнопкой  $\odot$  или  $\odot$ .
- 13. Задайте величину кнопками  $\overline{A}$  или  $\overline{O}$  и сохраните нажатием  $\left(\overline{\text{ok}}\right)$ .

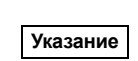

#### *Если данная функция настроена, как описано выше, то её можно также активировать через дисплей Режим работы [системы](#page-19-2) (2.1.1).*

### <span id="page-39-1"></span>**11.7.26 Цифровые входы (4.3.7)**

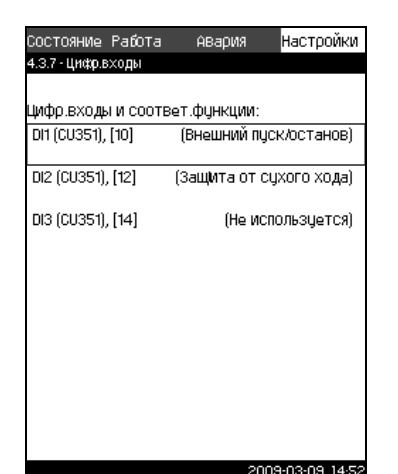

**Рис. 70** Цифровые входы

#### **Описание**

В настоящем меню можно установить цифровые входы для CU 351. Каждый вход, кроме DI1, можно активировать и связать с определённой функцией.

Как правило, у установок Hydro MPC три цифровых входа. Если Hydro MPC включает в себя модуль IO 351B (опция), число цифровых входов - 12.

В данном окне все цифровые входы отображаются таким образом, что можно определить их фактическое размещение в Hydro MPC.

#### **Пример**

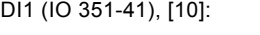

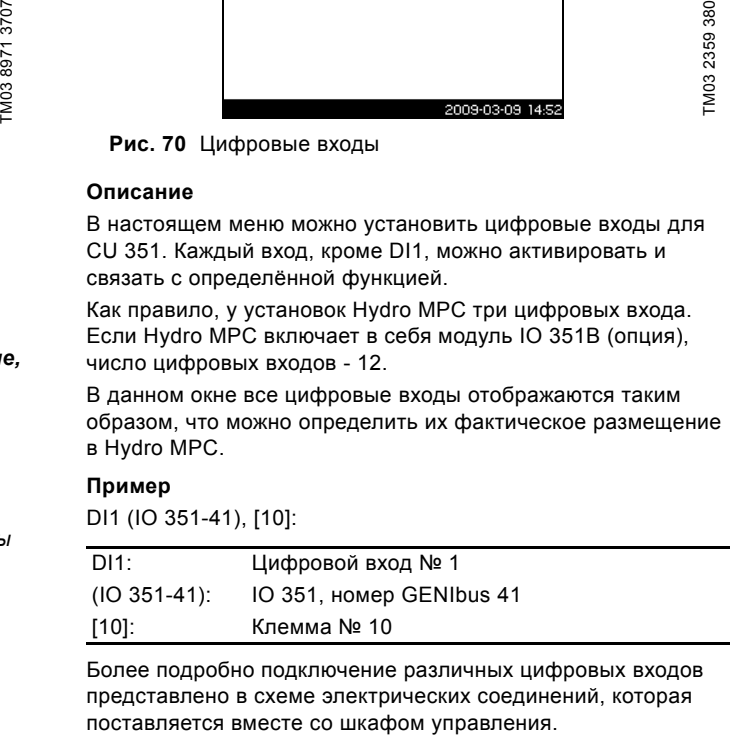

Более подробно подключение различных цифровых входов представлено в схеме электрических соединений, которая

#### **Диапазон настройки**

Цифровой вход, который должен быть настроен, выбирается в дисплейном окне *[Цифровые](#page-39-1) входы (4.3.7)*.

**Указание** *DI1 (CU 351) не выбирается.*

#### **Настройка через панель управления**

- 1. Пометьте меню **Настройки** с помощью  $\Omega$ .
- 2. Пометьте **Дополнительные функции** кнопками  $\overline{O}$  или  $\Omega$  и нажмите  $\Omega$ .
- 3. Отметьте Цифровые входы с помощью  $\varphi$  или  $\varphi$  и нажмите (ok).
- 4. Выберите цифровой вход кнопкой  $\overline{(\vee)}$  или  $\overline{(\wedge)}$  и нажмите  $($ ok $)$ .
- <span id="page-40-0"></span>**11.7.27 Функции цифровых входов (4.3.7.1)**

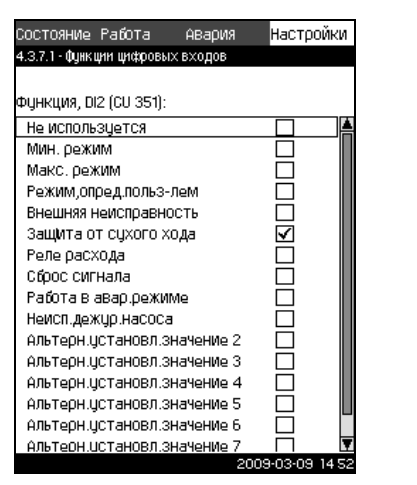

TM03 8972 3707

M03 8972 3707

**Рис. 71** Функции цифровых входов

#### **Описание**

В окнах 4.3.7.1 можно установить связь между функцией и цифровыми входами.

#### **Диапазон настройки**

В каждом окне можно выбрать одну функцию:

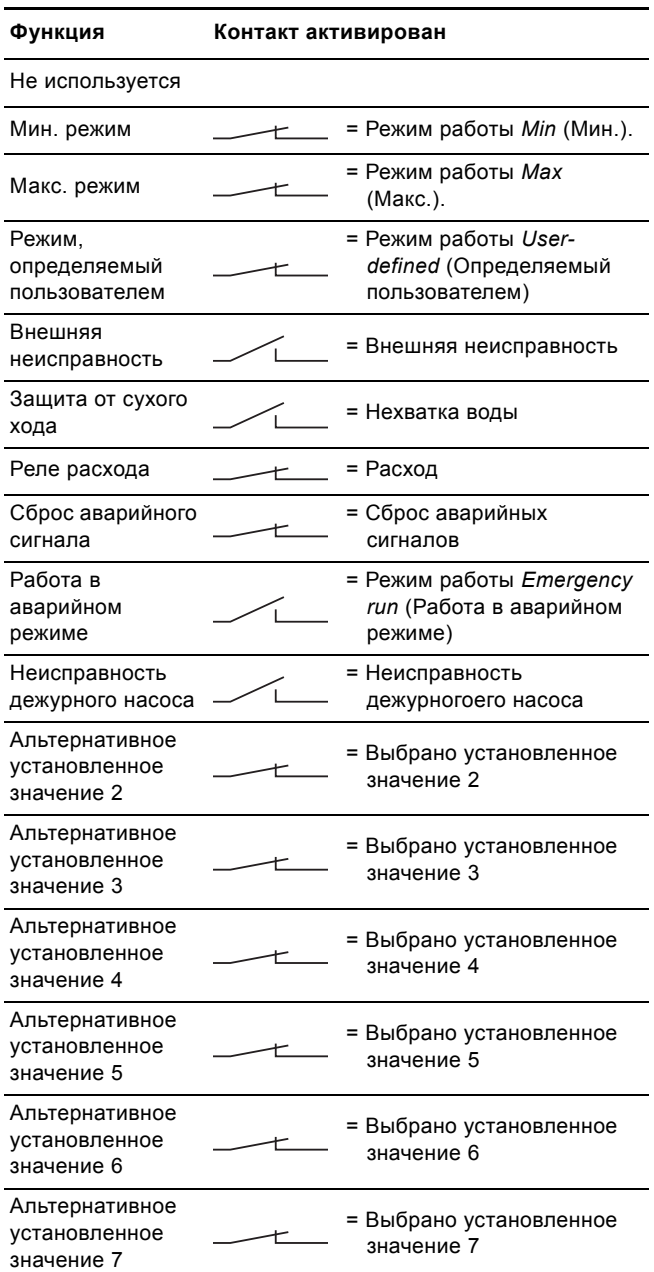

Подробнее об этих функциях читайте в соответствующих разделах.

Выбранная функция обычно активируется замкнутым контактом.

#### **Настройка через панель управления**

- 1. Пометьте меню Настройки с помощью  $\odot$ .
- 2. Пометьте **Дополнительные функции** кнопками  $\odot$  или  $\odot$  и нажмите  $\odot$ .
- 3. Отметьте Цифровые входы с помощью (v) или (A) и нажмите  $\omega$ .
- 4. Выберите цифровой вход кнопкой  $\overline{(\mathsf{v})}$  или  $\overline{(\mathsf{v})}$  и нажмите  $\omega$ .
- 5. Выберите нужную функцию кнопками  $\odot$  или  $\odot$  и активируйте её нажатием  $\left(\alpha k\right)$ . Активизация обозначается галочкой в соответствующем окошке.

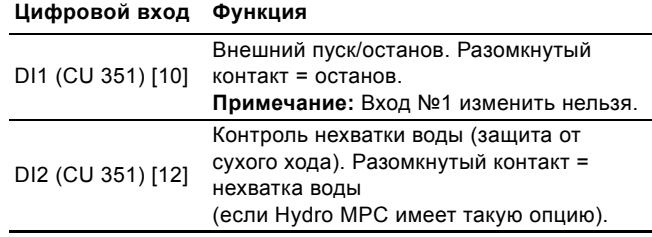

**Указание** *Контроль нехватки воды требует, чтобы к Hydro MPC было подсоединено реле давления.*

#### <span id="page-41-0"></span>**11.7.28 Аналоговые входы (4.3.8)**

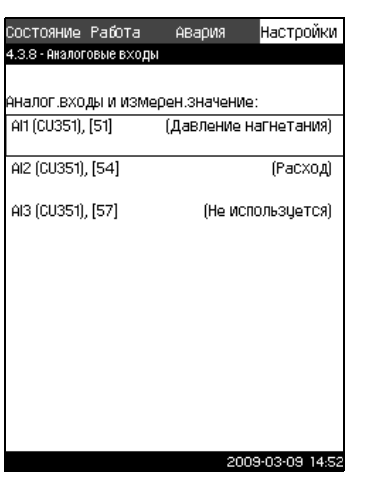

**Рис. 72** Аналоговые входы

#### **Описание**

В данном меню можно установить аналоговые входы Hydro MPC.

Каждый вход можно активировать и связать с определённой функцией.

Как правило, Hydro MPC имеет три аналоговых входа. Если Hydro MPC включает в себя модуль IO 351B (опция), число аналоговых входов - 5.

В данном окне все аналоговые входы отображаются таким образом, что можно определить их фактическое размещение в Hydro MPC. Для повышения надёжности и предупреждения остановок в работе может быть установлен резервный датчик в качестве поддержки к основному датчику.

**Указание** *Если необходимы два резервных датчика, каждый из них должен иметь отдельный аналоговый вход.*

#### **Пример**

AI1 (CU 351) [51]:

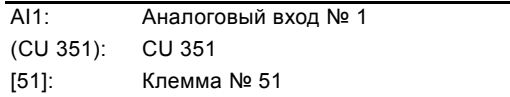

#### **Диапазон настройки**

В окне *[Аналоговые](#page-41-0) входы (4.3.8)* выбирается аналоговый вход, который нужно установить.

#### **Настройка через панель управления**

- 1. Пометьте меню **Настройки** с помощью  $(3)$ .
- 2. Пометьте **Дополнительные функции** кнопками  $\varphi$  или  $\left(\alpha\right)$  и нажмите  $\left(\alpha k\right)$ .
- 3. Пометьте **Аналоговые входы** кнопками  $\overline{(\mathbf{v})}$  или  $\overline{(\mathbf{v})}$  и нажмите  $(\alpha)$ .
- 4. Выберите аналоговый вход кнопкой  $\varphi$  или  $\varphi$  и нажмите  $(ok)$ .

#### <span id="page-41-1"></span>**11.7.29 Аналоговые входы (с 4.3.8.1 по 4.3.8.7)**

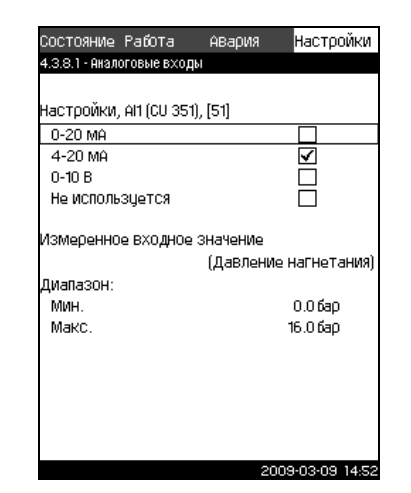

M03 2357 3807 TM03 2357 3807

**Рис. 73** Аналоговые входы

#### **Описание**

Аналоговые входы можно установить в дисплейных окнах с 4.3.8.1 по 4.3.8.7. Каждое окно можно разделить на три части:

- Настройка входных сигналов, например 4-20 мА
- Измеренное входное значение, например, давление нагнетания
- Диапазон измерения датчика/передатчика сигналов, например, 0-16 бар.

#### **Диапазон настройки**

В каждом окне можно установить следующие параметры:

- Не используется
- Диапазон входного сигнала, 0-20 мА, 4-20 мА, 0-10 В
- Измеренное входное значение
- Диапазон датчика.

#### **Настройка через панель управления**

- 1. Пометьте меню **Настройки** с помощью  $\varnothing$ .
- 2. Пометьте **Дополнительные функции** кнопками  $\odot$  или  $\odot$  и нажмите  $\odot$  .
- 3. Пометьте **Аналоговые входы** кнопками  $\varphi$  или  $\varphi$  и нажмите (ок).
- 4. Выберите аналоговый вход кнопкой  $\overline{(\cdot)}$  или  $\overline{(\cdot)}$  и нажмите (ок).
- 5. Пометьте настройку аналогового входа кнопками  $\overline{\langle \mathcal{S} \rangle}$  или  $\overline{O}$  и активируйте нажатием  $\overline{O}$ . Активизация обозначается галочкой в соответствующем окошке.

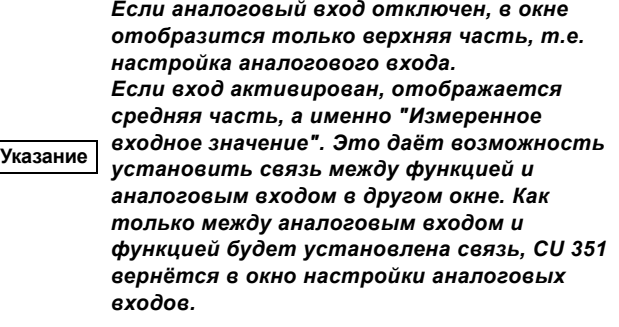

#### **Заводские настройки**

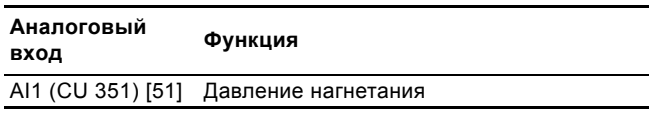

#### <span id="page-42-0"></span>**11.7.30 Аналоговые входы и измеренное значение (с 4.3.8.1.1 по 4.3.8.7.1)**

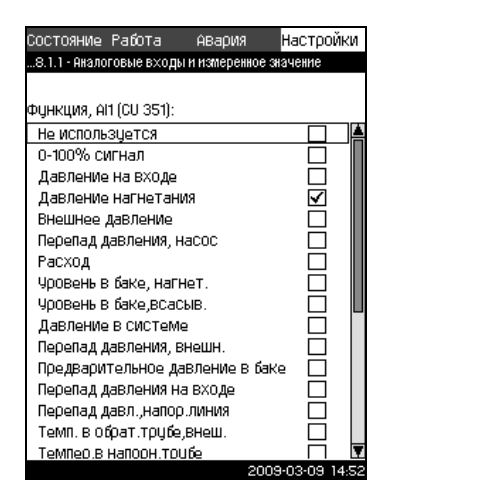

**Рис. 74** Аналоговые входы и измеренное значение

#### **Описание**

В окне *[Аналоговые](#page-42-0) входы и измеренное значение (с 4.3.8.1.1 по [4.3.8.7.1\)](#page-42-0)* можно установить связь между функцией и отдельными аналоговыми входами.

#### **Диапазон настройки**

Можно выбрать одну функцию на каждый аналоговый вход.

- Не используется
- 0-100 % сигнал
- Давление на входе
- Давление нагнетания
- Внешнее давление
- Перепад давления в насосе
- Расход
- Уровень в баке, сторона нагнетания
- Уровень в баке, сторона всасывания
- Давление в системе
- Перепад давления, внешний
- Предварительное давление в баке
- Перепад давления на входе
- Перепад давления на выходе
- Температура в обратном трубопроводе, внешняя
- Температура в напорном трубопроводе
- Температура в обратном трубопроводе
- Перепад температур
- Температура окружающей среды
- ï Мощность, насосы с 1 по 6
- Мощность, частотно-регулируемый привод.

#### **Настройка через панель управления**

- 1. Пометьте меню **Настройки** с помощью  $\Omega$ .
- 2. Пометьте **Дополнительные функции** кнопками  $\overline{v}$  или  $\left(\widehat{\phantom{a}}\right)$  и нажмите  $\left(\text{ok}\right)$ .
- 3. Пометьте **Аналоговые входы** кнопками (v) или (A) и нажмите (ok).
- 4. Выберите аналоговый вход кнопкой  $\overline{v}$  или  $\overline{v}$  и нажмите (ок).
- 5. Установите диапазон аналогового входа кнопкой  $\odot$  или  $\odot$  и нажмите  $\odot$  . Активизация обозначается галочкой в соответствующем окошке.
- 6. Пометьте **Измеренное входное значение** кнопкой или  $\odot$  и нажмите  $\odot$ . Появляется окно 4.3.8.1.1.
- 7. Выберите вход кнопкой  $\overline{v}$  или  $\overline{v}$  и нажмите  $\overline{v}$ .
- 8. Нажмите (esc), чтобы вернуться в окно 4.3.8.1.
- 9. Установите минимальную величину для датчика кнопками  $\Theta$  или  $\Theta$  и сохраните нажатием  $\infty$ .
- 10.Установите максимальную величину для датчика кнопками  $\Theta$  или  $\Theta$  и сохраните нажатием  $\infty$ .

#### <span id="page-42-1"></span>**11.7.31 Цифровые выходы (4.3.9)**

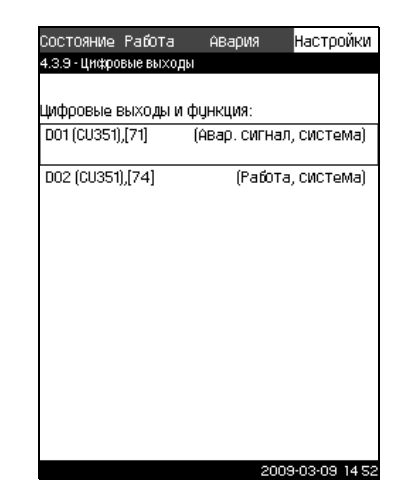

**Рис. 75** Цифровые выходы

#### **Описание**

В данном меню можно установить цифровые релейные выходы Hydro MPC. Каждый выход можно активировать и связать с определённой функцией.

Как правило, Hydro MPC имеет два цифровых выхода. Если Hydro MPC включает в себя модуль IO 351B (опция), число цифровых выходов - 9.

В данном окне все цифровые выходы отображаются таким образом, что можно определить их фактическое размещение в Hydro MPC.

#### **Пример**

DO1 (IO 351-41) [71]:

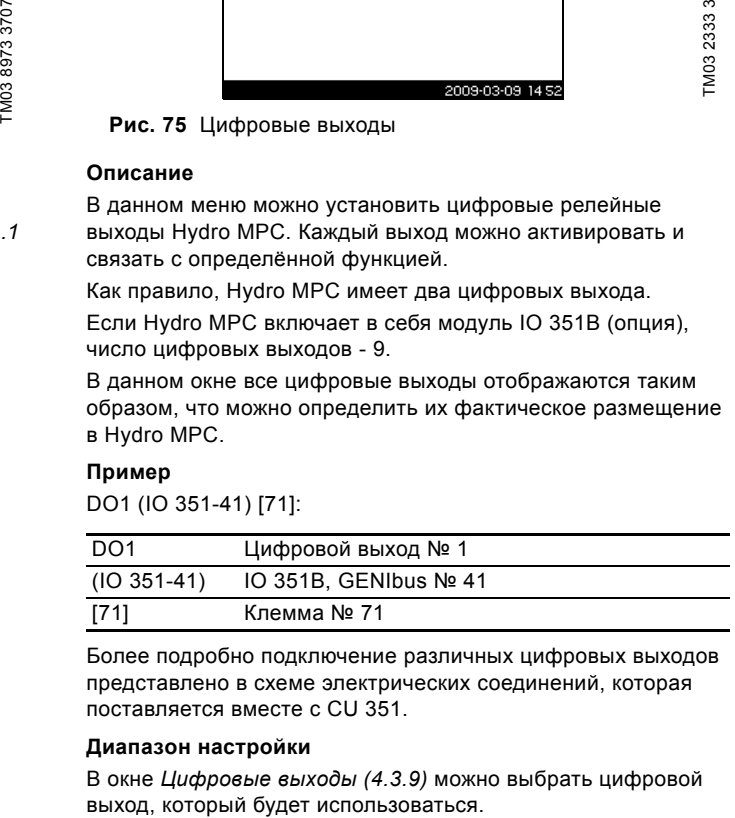

Более подробно подключение различных цифровых выходов представлено в схеме электрических соединений, которая поставляется вместе с CU 351.

#### **Диапазон настройки**

В окне *[Цифровые](#page-42-1) выходы (4.3.9)* можно выбрать цифровой

#### <span id="page-43-0"></span>**11.7.32 Функции цифровых выходов (с 4.3.9.1 по 4.3.9.16)**

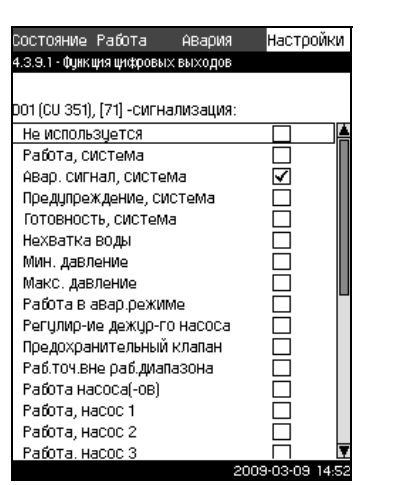

**Рис. 76** Функции цифровых выходов

#### **Описание**

В окнах *Функции [цифровых](#page-43-0) выходов (с 4.3.9.1 по 4.3.9.16)* можно установить связь между функцией и отдельными выходами.

#### **Диапазон настройки**

В каждом окне можно выбрать одну функцию:

- Не используется
- Работа, система
- Аварийный сигнал, система
- Предупреждение, система
- Готовность, система
- Нехватка воды
- Мин. давление
- Макс. давление
- Работа в аварийном режиме
- Регулирование дежурного насоса
- Предохранительный клапан
- Работа, насосы с 1 по 6
- Авария, насосы с 1 по 6
- ï Авария,выход за предел 1
- Предупр., за пределом 1
- Авария, выход за предел 2
- Предупр.,за пределом 2.

#### **Настройка через панель управления**

- 1. Пометьте меню **Настройки** с помощью  $(\Sigma)$ .
- 2. Пометьте **Дополнительные функции** кнопками  $\odot$  или  $\odot$  и нажмите  $\odot$ .
- 3. Отметьте Цифровые выходы с помощью  $\varphi$  или  $\varphi$  и нажмите  $\omega$ .
- 4. Выберите цифровой выход кнопкой  $\circledcirc$  или  $\circledcirc$  и нажмите  $\left(\circ k\right)$ .
- 5. Пометьте нужную функцию кнопками  $\circledcirc$  или  $\circledcirc$  и активируйте её нажатием  $\left(\alpha k\right)$ . Активизация обозначается галочкой в соответствующем окошке.

#### **Заводские настройки**

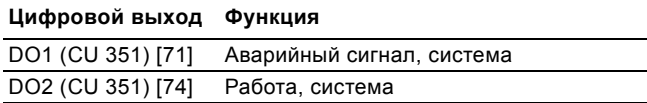

#### <span id="page-43-1"></span>**11.7.33 Мин., макс. и определяемый пользователем режимы (4.3.14)**

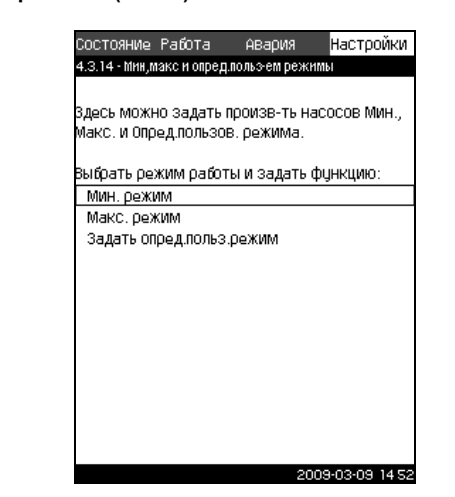

**Рис. 77** Мин., макс. и определяемый пользователем режимы

#### **Описание**

Hydro MPC обычно управляется по принципу замкнутого контура, чтобы поддерживать давление на выходе. В определенные периоды может возникнуть необходимость того, чтобы установка повышения давления работала в разомкнутом контуре при установленной производительности насосов. **PHOTE 2. PERIMBER 1988**<br> **PHOTE 2. PERIMBER 1998**<br> **PHOTE 2. PERIMBER 1998**<br> **DRIGHER INTERNAL CONTENT CONTINUES AND REVENUES AND REVENUES ON PROPER PROPER PROPER PROPER PROPER PROPER PROPER PROPER PROPER PROPER PROPER P** 

#### **Диапазон настройки**

С помощью CU 351 можно выбрать один из трёх режимов работы:

- 1. *Мин. режим [\(4.3.14.1\)](#page-44-0)*.
- 2. *Макс. режим [\(4.3.14.2\)](#page-44-1)*.
- 

## *Для каждого из этих режимов можно*

**Указание**

*устанавливать число насосов в эксплуатации и характеристику насосов (частоту вращения).*

<span id="page-44-0"></span>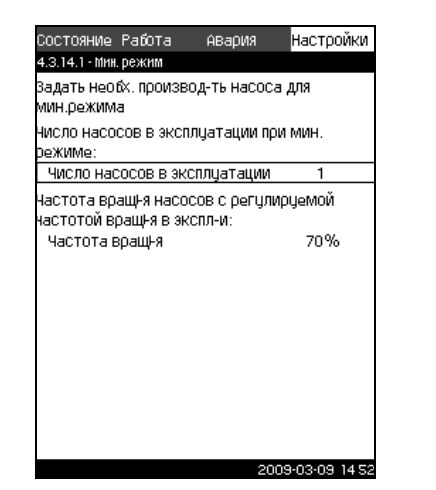

**Рис. 78** Мин. режим

#### **Описание**

Для всех установок повышения давления, за исключением Hydro MPC-S, мин. режим может быть только у частотнорегулируемых насосов. В Hydro MPC-S можно задать только число насосов, работающих при 100 % частоте вращения.

#### **Диапазон настройки**

- Число насосов в эксплуатации.
- Частота вращения в процентах (от 25 до 100 %) для частотно-регулируемых насосов.

#### **Настройка через панель управления**

- 1. Пометьте меню **Настройки** с помощью  $\Omega$ .
- 2. Пометьте **Дополнительные функции** кнопками  $\overline{v}$  или  $\left(\widehat{\phantom{a}}\right)$  и нажмите  $\left(\text{ok}\right)$ .
- 3. Пометьте **Мин., макс. и определяемый пользователем режим** кнопками  $\varphi$  или  $\varphi$  и нажмите  $\varphi$ .
- 4. Пометьте Мин. режим кнопками (V) или (A) и нажмите  $\circledcirc$ .
- 5. Пометьте **Число насосов в эксплуатации, мин. режим** кнопками  $\odot$  или  $\odot$ .
- 6. Задайте величину кнопками  $\bigoplus$  или  $\bigoplus$  и сохраните нажатием  $\left(\circ k\right)$ .
- 7. Пометьте **Частота вращения** кнопками  $\overline{(\vee)}$  или  $\overline{(\wedge)}$ .
- 8. Задайте величину кнопками  $\bigoplus$  или  $\bigodot$  и сохраните нажатием  $\omega$ .

#### **Заводские настройки**

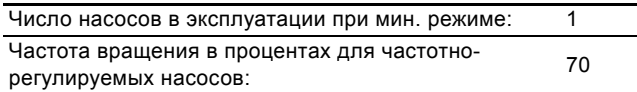

#### <span id="page-44-1"></span>**11.7.35 Макс. режим (4.3.14.2)**

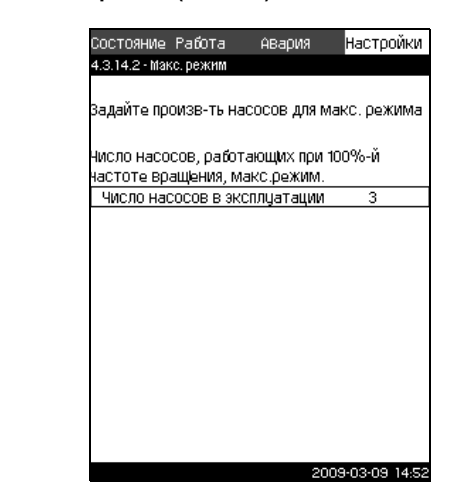

**Рис. 79** Макс. режим

#### **Описание**

TM03 2354 3807

M03 2354 3807

Данная функция позволяет установить число насосов, которые должны работать с максимальной частотой вращения, когда эта функция активирована.

#### **Диапазон настройки**

В данном окне можно установить число насосов, которые должны эксплуатироваться в режиме работы *Макс*. Все насосы работают при 100 % частоте вращения.

#### **Настройка через панель управления**

- 1. Пометьте меню **Настройки** с помощью  $\odot$ .
- 2. Пометьте **Дополнительные функции** кнопками  $\overline{v}$  или  $\left(\widehat{A}\right)$  и нажмите  $\left(\text{ok}\right)$ .
- 3. Пометьте **Мин., макс. и определяемый пользователем режим** кнопками  $\odot$  или  $\odot$  и нажмите  $\odot$ .
- 4. Пометьте Макс. режим кнопками (V) или (A) и нажмите  $\circledcirc$ .
- 5. Отметьте **Число насосов, работающих при 100 %-й частоте вращения, макс. режим** с помощью  $\left(\sqrt{2}\right)$  или  $\left(\sqrt{2}\right)$ .
- 6. Задайте величину кнопками  $\bigoplus$  или  $\bigoplus$  и сохраните нажатием  $\omega$ .

#### **Заводские настройки**

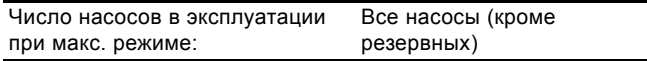

#### <span id="page-45-0"></span>**11.7.36 Определяемый пользователем режим (4.3.14.3)**

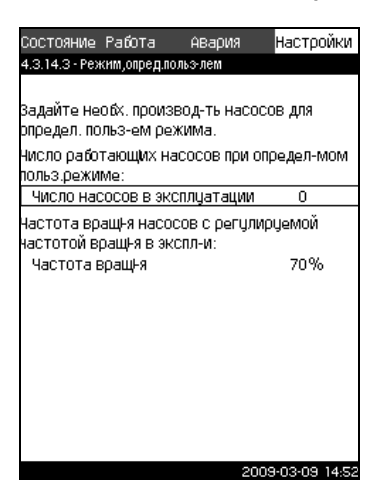

**Рис. 80** Режим, определяемый пользователем

#### **Описание**

В данном окне можно устанавливать определяемую пользователем производительность, а именно производительность между мин. и макс. режимами.

Функция позволяет установить производительность насосов посредством выбора числа эксплуатируемых насосов и частоту вращения частотно-регулируемых насосов.

Данная функция в первую очередь выбирает частотнорегулируемые насосы. Если количество выбранных насосов превышает количество частотно-регулируемых насосов, включаются также насосы без частотного преобразователя.

#### **Диапазон настройки**

- Число насосов в эксплуатации.
- Частота вращения в процентах для частотнорегулируемых насосов.

**Примечание:** В установках повышения давления Hydro MPC только с частотно-регулируемыми насосами частоту вращения можно установить между 25 и 100 %; в установках повышения давления и с частотнорегулируемыми насосами, и насосами без частотного преобразователя, частоту вращения можно установить между 70 и 100 %.

#### **Настройка через панель управления**

- 1. Пометьте меню **Настройки** с помощью  $\odot$ .
- 2. Пометьте **Дополнительные функции** кнопками  $\overline{v}$  или  $\left(\lambda\right)$  и нажмите  $\left(\text{ok}\right)$
- 3. Пометьте **Мин., макс. и определяемый пользователем режим** кнопками  $\varphi$  или  $\varphi$  и нажмите  $\varphi$ .
- 4. Пометьте **Определяемый пользователем режим** кнопками  $\odot$  или  $\odot$  и нажмите  $\odot$ .
- 5. Отметьте **Число насосов в эксплуатации, определяемый пользователем режим** с помощью или  $\varphi$ .
- 6. Задайте величину кнопками  $\bigoplus$  или  $\bigoplus$  и сохраните нажатием  $\left(\circ k\right)$ .
- 7. Пометьте **Частота вращения** кнопками  $\overline{(\vee)}$  или  $\overline{(\wedge)}$ .
- 8. Задайте величину кнопками  $\bigoplus$  или  $\bigoplus$  и сохраните нажатием  $\left(\circ k\right)$

#### **Заводские настройки**

Данная функция не активирована, так как установлено следующее:

Число насосов в эксплуатации при определяемом пользователем режиме: 0

#### <span id="page-45-1"></span>**11.7.37 Данные характеристик насосов (4.3.19)**

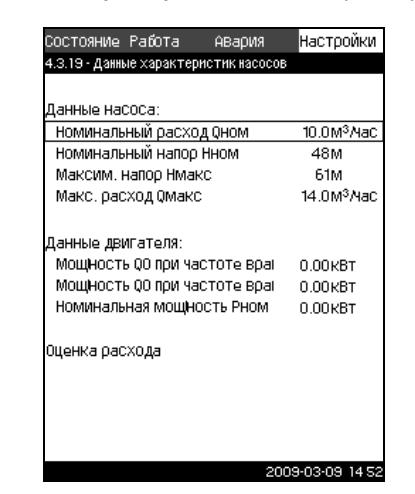

T084 8798 80N TM03 8975 4807

**Рис. 81** Данные характеристик насосов

#### **Описание**

TM03 2352 3807

TM03 2352 3807

CU 351 имеет несколько функций, в которых используются следующие характеристики насосов:

- Номинальный расход Q<sub>ном</sub>, в м<sup>3</sup>/ч
- Номинальный напор Н<sub>ном</sub> в метрах
- Макс. напор Н<sub>макс</sub> в метрах
- Макс. расход Q<sub>макс</sub> в м<sup>3</sup>/ч
- Мощность Q<sub>0</sub> при 100 % частоте вращения в кВт
- Мощность Q<sub>0</sub> при 50 % частоте вращения в кВт
- Номинальная мощность Р<sub>ном</sub> в кВт.

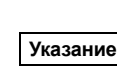

**Указание**

*Grundfos предоставляет гидравлические данные для насосов CR, CRI, CRE и CRIE с возможностью загрузить GSC-файлы непосредственно в CU 351.*

*Данные электрооборудования, «Мощность Q0 при частоте вращ. 100 % » и «Мощность Q0 при частоте вращ. 50 % » вводятся вручную.*

*Для E-насосов Grundfos необходимо ввести данные по входной мощности (P1).*

Данные можно определить по кривым рабочих характеристик насоса, которые можно найти в WebCAPS на сайте Grundfos www.grundfos.com. См. примеры в рис. с [82](#page-45-2) по [85.](#page-46-1)

Если у Вас нет доступа в WebCAPS, попробуйте вывести насос на три рабочие точки: Мощность Q0 при 100 % частоте вращения, Мощность Q0 при 50 % частоте вращения и Номинальная мощность, Pном. Значения мощности приведены в дисплейных окнах с 1.3 по 1.8 в зависимости от насоса. Смотрите раздел *11.4.8 Насос [1...6 \(](#page-18-2)с 1.3 по 1.8)*.

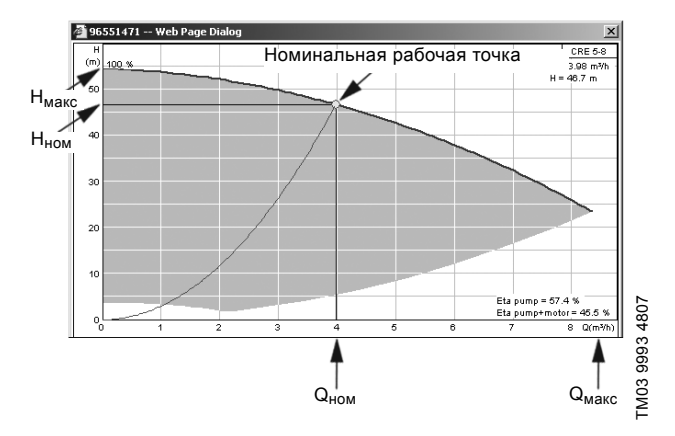

<span id="page-45-2"></span>**Рис. 82** Показание Q<sub>ном</sub>, H<sub>ном</sub>, H<sub>макс</sub> и Q<sub>макс</sub> (WebCAPS)

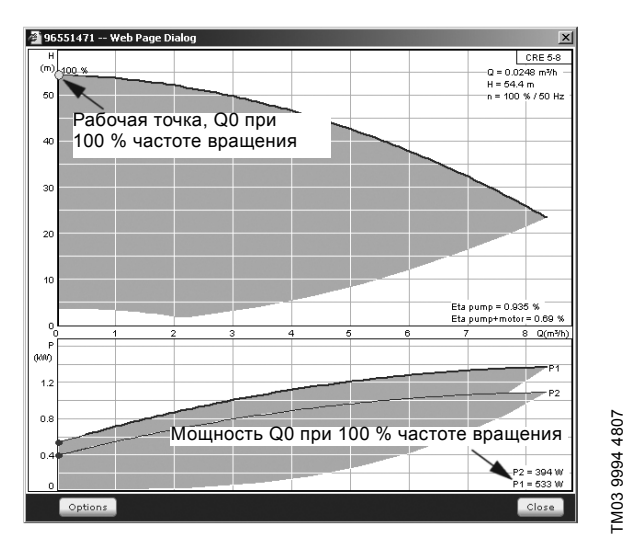

**Рис. 83** Показание мощности Q0 при 100 % частоте вращения (WebCAPS)

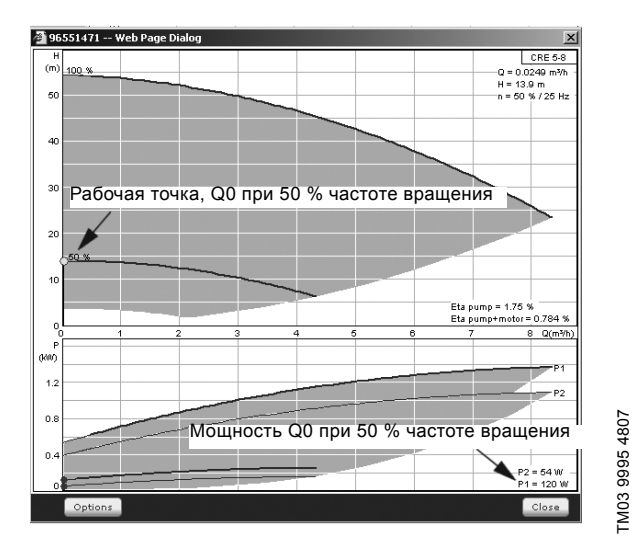

**Рис. 84** Показание мощности Q0 при 50 % частоте вращения (WebCAPS)

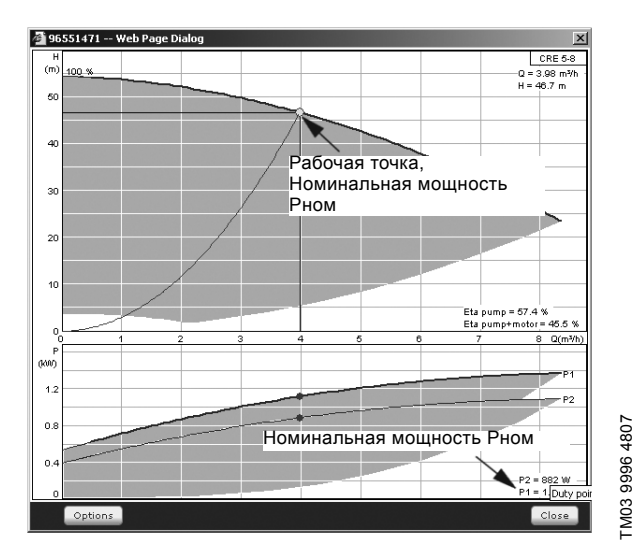

<span id="page-46-1"></span>**Рис. 85** Значение номинальной мощности Pном (WebCAPS)

**Указание** *Qном и Hном - номинальная рабочая точка насосов и, как правило, это рабочая точка с самым высоким КПД.*

#### **Настройка через панель управления**

- 1. Пометьте меню **Настройки** с помощью  $\Omega$ .
- 2. Пометьте **Дополнительные функции** кнопками  $\overline{v}$  или  $\odot$  и нажмите  $\odot$ .
- 3. Пометьте **Данные характеристик насоса** кнопками или  $\odot$  и нажмите  $\odot$ .
- 4. Отметьте **Номинальный расход Q<sub>ном</sub> кнопкой**  $\odot$  или  $\odot$ .
- 5. Задайте величину кнопками  $\overline{F}$  или  $\overline{F}$  и сохраните нажатием  $\omega$ .
- 6. Пометьте **Номинальный напор Н<sub>ном</sub> кнопками (V) или**  $\odot$ .
- 7. Задайте величину кнопками  $\overline{r}$  или  $\overline{r}$  и сохраните нажатием  $\omega$ .
- 8. Пометьте Макс. **напор Н<sub>макс</sub>** кнопками  $\overline{O}$  или  $\overline{O}$ .
- 9. Задайте величину кнопками  $\overline{F}$  или  $\overline{F}$  и сохраните нажатием  $\left(\overline{\text{ok}}\right)$ .
- 10.Отметьте Макс. расход Q<sub>макс</sub> с помощью  $\oslash$  или  $\oslash$ .
- 11. Задайте величину кнопками  $\left(\frac{1}{2}\right)$  или  $\left(\frac{1}{2}\right)$  и сохраните нажатием  $\omega$
- 12.Отметьте **Мощность Q0 при частоте вращения 100 %** с помощью  $\overline{O}$  или  $\overline{O}$ .
- 13. Задайте величину кнопками  $\overline{F}$  или  $\overline{F}$  и сохраните нажатием  $\left(\overline{\text{ok}}\right)$ .
- 14.Отметьте **Мощность Q0 при частоте вращения 50 %** с помощью  $\varphi$  или  $\varphi$ .
- 15. Задайте величину кнопками  $\bigoplus$  или  $\bigodot$  и сохраните нажатием  $($ ок $)$ .
- 16.Отметьте **Номинальная** м**ощность Pном** с помощью или  $\varpi$ .
- 17. Задайте величину кнопками  $\overline{+}$  или  $\overline{-}$  и сохраните нажатием  $\left(\circ k\right)$ .
- <span id="page-46-0"></span>**11.7.38 Источник управления (4.3.20)**

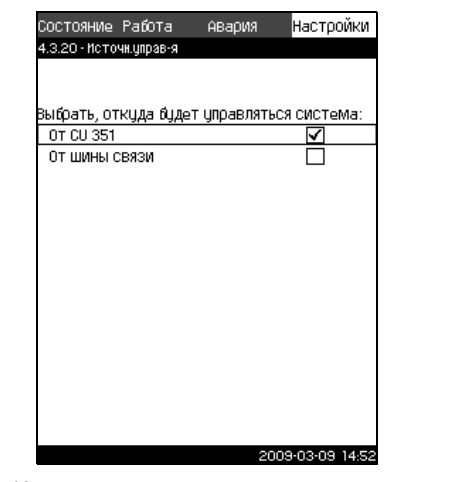

**Рис. 86** Источник управления

#### **Описание**

Возможно дистанционное управление Hydro MPC через соединение с внешней шиной связи (опция). Смотрите раздел *[11.8.2 GENIbus](#page-59-0)*. Управление Hydro MPC может также осуществляться через подсоединение шины связи. Дополнительную информацию смотрите в разделе *11.8 [Передача](#page-58-0) данных*.

В данном дисплейном окне выбирается источник управления: CU 351 или внешнее шинное соединение.

#### **Настройка через панель управления**

- 1. Пометьте меню **Настройки** с помощью  $\Omega$ .
- 2. Пометьте **Дополнительные функции** кнопками  $\overline{v}$  или  $\varphi$  и нажмите  $\varphi$ .
- 3. Пометьте Источник управления кнопкой (v) или (A) и нажмите  $\left(\circ k\right)$ .
- 4. Выберите нужный источник управления кнопками  $\odot$  или  $\overline{O}$  и сохраните нажатием  $\overline{O}$ .

TM03 2342 3807

M03 2342 3807

#### **Заводские настройки**

#### Источник управления: CU 351.

#### <span id="page-47-0"></span>**11.7.39 Фиксированное давление на входе (4.3.22)**

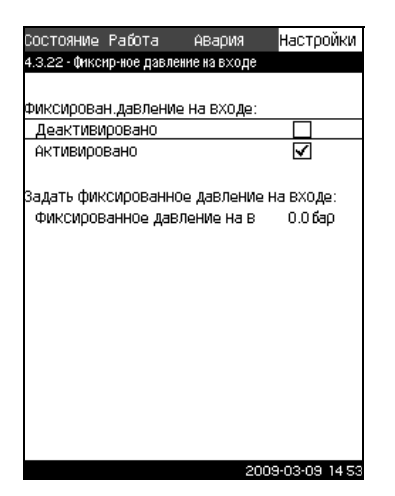

**Рис. 87** Фиксированное давление на входе

#### **Описание**

Данная функция используется, только если в системе не установлен датчик давления на входе, при этом давление на входе является известным и фиксированным.

Если Hydro MPC имеет фиксированное давление на входе, его можно ввести в данном дисплейном окне, чтобы блок CU 351 мог оптимизировать производительность и управление установки повышения давления.

#### **Диапазон настройки**

Можно задавать фиксированное давление на входе и активировать/деактивировать функцию.

#### **Настройка через панель управления**

- 1. Пометьте меню **Настройки** с помощью  $\Omega$ .
- 2. Пометьте **Дополнительные функции** кнопками  $(\vee)$  или  $\varphi$  и нажмите  $\varphi$ .
- 3. Отметьте **Фиксированное давление на входе** кнопкой  $\odot$  или  $\odot$  и нажмите  $\odot$ .
- 4. Установите давление на входе с помощью  $\left(\frac{1}{2}\right)$  или  $\left(\frac{1}{2}\right)$  и сохраните, нажав  $\left(\circ k\right)$ .
- 5. Пометьте **Активировано** кнопками  $\odot$  или  $\odot$  и нажмите . Активизация обозначается галочкой в соответствующем окошке.

#### **Заводские настройки**

Функция не активирована.

#### <span id="page-47-1"></span>**11.7.40 Оценка расхода (4.3.23)**

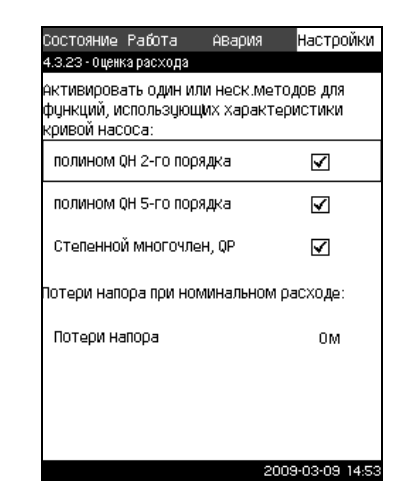

**Рис. 88** Оценка расхода

#### **Описание**

Как сказано в разделе *11.7.37 Данные [характеристик](#page-45-1) насосов [\(4.3.19\)](#page-45-1)*, CU 351 может оптимизировать работу системы в соответствии с кривыми характеристик и данными электродвигателя. В данном дисплейном окне можно выбрать типы возможных характеристик, которые CU 351 будет использовать для оптимизации.

При большом расходе между нагнетательным фланцем насоса и датчиком давления могут быть значительные потери напора. Причиной таких потерь являются обратные клапаны и изгибы трубопроводов. Для более точной оценки расхода системы необходимо компенсировать разницу между измеренным и фактическим перепадом давления в насосе. Для этого введите потери напора в обратных клапанах и изгибах трубопроводов при номинальном расходе одного насоса. Видими в Слиния в слиния в слиния в слиния в слиния в сответствии электродвигателя. В дан выбрать типь возможным будет использовать для в пользовать для напора. Причиной таких и изгибать трубопроводов и насоса и датчиком

#### **Диапазон настройки**

- полином QH 2-го порядка
- полином QH 5-го порядка
- Степенной полином QP
- Потери напора.

#### **Указание** *Можно выбрать несколько типов кривых характеристик, поскольку CU 351 формирует очерёдность на основе доступных данных.*

#### **Настройка через панель управления**

- 1. Пометьте меню **Настройки** с помощью  $\odot$ .
- 2. Пометьте **Дополнительные функции** кнопками  $\overline{v}$  или  $\odot$  и нажмите  $\odot$  .
- 3. Пометьте Оценка расхода кнопками (v) или (A) и нажмите  $\omega$ .
- 4. Выберите тип кривой характеристики, отметив одну из кривых в окне выбора кнопкой  $\heartsuit$  или  $\Diamond$  и нажмите  $($ ok $)$ .

#### **Заводские настройки**

#### <span id="page-48-0"></span>**11.7.41 Функции контроля (4.4)**

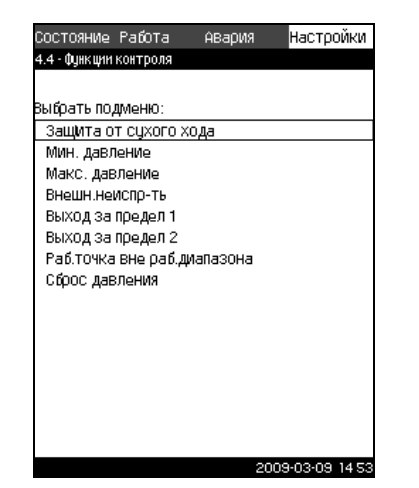

**Рис. 89** Функции контроля

#### **Описание**

В Hydro MPC есть серия функций, которые постоянно контролируют работу установки повышения давления. Основная задача функций контроля - не допустить повреждения насосов или системы, соединённой с установкой, из-за неисправности.

#### **Диапазон настройки**

Можно выбрать следующие функции.

- ï *[Защита](#page-48-1) от "сухого" хода (4.4.1)*
- ï *Мин. [давление](#page-50-1) (4.4.2)*
- ï *[Максимальное](#page-51-0) давление (4.4.3)*
- ï *Внешняя [неисправность](#page-51-1) (4.4.4)*
- ï *Выход за предел 1 и [2 \(4.4.5](#page-52-0) и 4.4.6)*
- ï *Выход рабочей точки насоса за пределы [рабочего](#page-53-0) [диапазона](#page-53-0) (4.4.7)*
- ï *Сброс [давления](#page-53-1) (4.4.8)*.

#### **Настройка через панель управления**

- 1. Пометьте меню **Настройки** с помощью  $\Omega$ .
- 2. Отметьте Функции контроля с помощью (v) или (A) и нажмите (ок).
- 3. Выберите функцию кнопкой  $\widetilde{(\vee)}$  или  $\widetilde{(\wedge)}$  и нажмите  $\widetilde{(\circ)}$ .

#### <span id="page-48-1"></span>**11.7.42 Защита от "сухого" хода (4.4.1)**

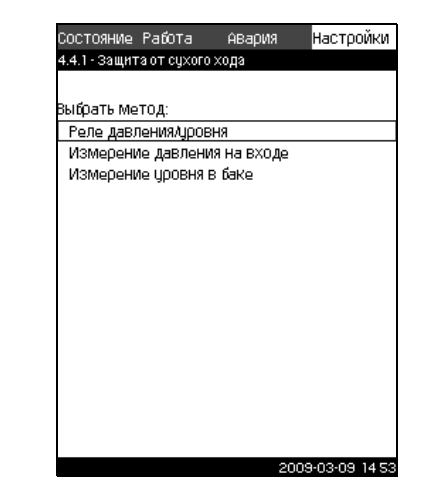

**Рис. 90** Защита от "сухого хода"

#### **Описание**

TM03 8978 3707

**IM03 8978 3707** 

Защита от сухого хода - одна из наиболее важных функций контроля, так как пуск "всухую" может повредить подшипники насосов и уплотнение вала. Grundfos всегда рекомендует применять защиту от "сухого хода" для установок повышения давления Hydro MPC.

Функция основана на контроле давления на входе или уровня в возможном резервуаре или колодце на стороне всасывания.

Можно использовать реле уровня, реле давления или аналоговые датчики, сигнализирующие о нехватке воды на установленном уровне.

Выделяют три различных метода определения нехватки воды в установке:

- С помощью реле давления на всасывающем коллекторе или поплавкового выключателя/электродного реле в расходном баке. Смотрите раздел *11.7.43 [Защита](#page-49-0) от "сухого хода" с [помощью](#page-49-0) реле давления/реле уровня [\(4.4.1.1\)](#page-49-0)*.
- Измерение давления на входе всасывающего коллектора с помощью аналогового датчика давления. Смотрите раздел *11.7.44 Защита от "сухого хода" с [помощью](#page-49-1) датчика [давления](#page-49-1) (4.4.1.2)*.
- Измерение уровня в расходном баке с помощью аналогового датчика уровня. Смотрите раздел *11.7.45 Защита от "сухого хода" с [помощью](#page-50-0) датчика уровня [\(4.4.1.3\)](#page-50-0)*.

#### **Настройка через панель управления**

- 1. Пометьте меню **Настройки** с помощью  $\Omega$ .
- 2. Отметьте Функции контроля с помощью  $\varphi$  или  $\varphi$  и нажмите  $\omega$ .
- 3. Пометьте Защита от сухого хода кнопками  $\overline{O}$  или  $\overline{O}$  и нажмите  $(6k)$ .
- 4. Выберите метод кнопкой  $\overline{(\vee)}$  или  $\overline{(\wedge)}$  и нажмите  $\overline{(\aleph)}$ .

#### <span id="page-49-0"></span>**11.7.43 Защита от "сухого хода" с помощью реле давления/реле уровня (4.4.1.1)**

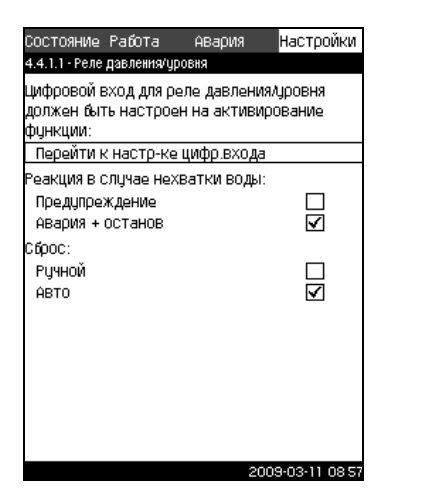

**Рис. 91** Защита от "сухого хода" с помощью реле давления/реле уровня

#### **Описание**

Защита от работы "всухую" создаётся с помощью реле давления на всасывающем коллекторе или с помощью реле уровня в резервуаре на стороне всасывания.

Если контакт **разомкнут**, CU 351 зарегистрирует нехватку воды с задержкой около 5 секунд. Можно установить индикацию: просто предупреждение или сигнал об аварии, который останавливает насосы.

В данном дисплейном окне можно установить автоматический или ручной перезапуск или сброс аварийного сигнала.

#### **Диапазон настройки**

- Выбор цифрового входа для функции.
- Реакция в случае нехватки воды: предупреждение или авария + останов.

Перезапуск: Ручной или автоматический.

#### **Настройка через панель управления**

- 1. Пометьте меню **Настройки** с помощью  $\Omega$ .
- 2. Отметьте Функции контроля с помощью  $\varphi$  или  $\varphi$  и нажмите  $\omega$ .
- 3. Пометьте Защита от сухого хода кнопками (V) или (A) и нажмите  $\omega$ .
- 4. Пометьте Реле давления/уровня кнопками  $\varphi$  или  $\varphi$  и нажмите (ок).
- 5. Отметьте **Перейти к настройке цифрового входа** и нажмите . Появляется окно *[Цифровые](#page-39-1) входы (4.3.7)*. Установите вход для защиты от сухого хода. Вернитесь нажатием  $\left(\text{esc}\right)$ .
- 6. Пометьте **Предупреждение** или **Авария + останов** кнопками  $\odot$  или  $\odot$  и сохраните нажатием  $\odot$ и).
- 7. Пометьте **Автоматический** или Ручной кнопкой  $\varphi$  или  $\varphi$  и сохраните нажатием  $\varphi$ .

#### **Заводские настройки**

Если установка повышения давления снабжена реле давления для защиты от "сухого хода", на случай нехватки воды задаётся авария + останов.

Перезапуск: Авто.

#### <span id="page-49-1"></span>**11.7.44 Защита от "сухого хода" с помощью датчика давления (4.4.1.2)**

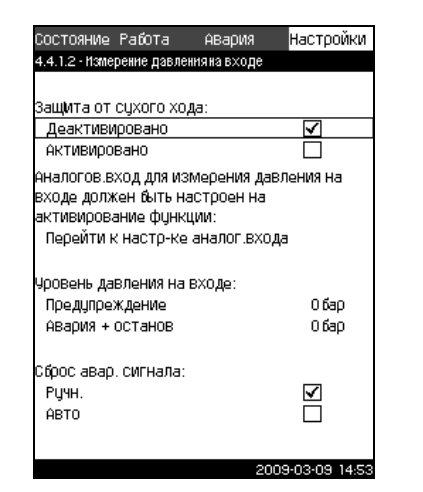

TM0389793707 TM03 8979 3707

**Рис. 92** Защита от "сухого хода" с помощью датчика давления

#### **Описание**

TM03 2329 1109

Защита от "сухого хода" обеспечивается с помощью датчика давления для измерения давления на входе.

Можно задать два уровня давления на входе:

предупреждение и аварийный сигнал + останов.

В данном дисплейном окне можно установить автоматический или ручной перезапуск или сброс аварийного сигнала.

#### **Диапазон настройки**

- Выбор аналогового входа для функции.
- Активирование функции.
- Уровень давления на входе, когда появится предупреждение.
- Давление на входе, когда появится аварийный сигнал + останов.
- Перезапуск: Ручной или автоматический.

#### **Настройка через панель управления**

- 1. Пометьте меню **Настройки** с помощью  $\Omega$ .
- 2. Отметьте Функции контроля с помощью (v) или (A) и нажмите  $\omega$ .
- 3. Пометьте Защита от сухого хода кнопками  $\overline{(\vee)}$  или  $\overline{(\wedge)}$  и нажмите  $\omega$ .
- 4. Пометьте **Измерение давления на входе** кнопками или  $\odot$  и нажмите  $\odot$  .
- 5. Отметьте **Перейти к настройке аналогового входа** или и нажмите . Появляется окно *[Аналоговые](#page-41-0) входы (4.3.8)*. Установите вход на **Давление на входе** и сохраните нажатием  $\omega$ . Вернитесь нажатием  $\omega$ . SE<br>
SERIES PRIC. 92 Защита от "сухого давления одли давлен Описание защита от "сухого" давлен дален дален дален дален дален даление на в предпреждение и сигнала.<br>
Сигнала 2329 1109 1109 2329 1109 2329 1109 2329 1109 2329
	- 6. Пометьте Активировано кнопками  $\varphi$  или  $\varphi$  и нажмите  $($ ok $)$ .
	- 7. Пометьте **Предупреждени**е кнопкой (V) или (A). Задайте уровень с помощью  $\left(\frac{1}{2}\right)$  или  $\left(\frac{1}{2}\right)$  и сохраните, нажав  $\left(\frac{1}{2}\right)$ .
	- 8. Пометьте **Авария** + останов кнопкой  $\overline{(\vee)}$  или  $\overline{(\wedge)}$ . Задайте уровень с помощью  $\Theta$  или  $\Theta$  и сохраните, нажав  $\overline{(\aleph)}$ .
	- 9. Пометьте Автоматический или Ручной кнопкой (V) или  $\overline{A}$  и сохраните нажатием  $\overline{A}$ .

#### *Если один из уровней не требуется, значение уровня должно быть минимальным показанием датчика давления на входе.*

*Таким образом функция отключается.*

#### **Заводские настройки**

**Указание**

Установка повышения давления снабжена датчиком давления на стороне всасывания (с выполненными настройками).

Функция активирована.

Перезапуск: Авто.

#### <span id="page-50-0"></span>**11.7.45 Защита от "сухого хода" с помощью датчика уровня (4.4.1.3)**

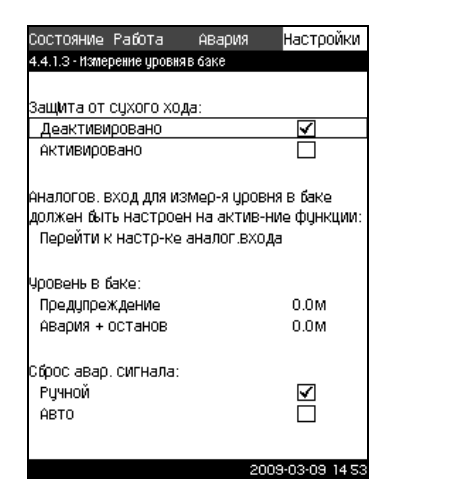

**Рис. 93** Защита от "сухого хода" с помощью датчика уровня

#### **Описание**

Защита от "сухого хода" обеспечивается с помощью датчика уровня, который измеряет уровень в резервуаре на стороне всасывания.

Можно установить два уровня: предупреждение и аварийный сигнал + останов.

В окне можно установить автоматический или ручной перезапуск или сброс аварийных сигналов.

#### **Диапазон настройки**

- Выбор аналогового входа для функции.
- Активирование функции.
- Уровень жидкости, при котором появляется предупреждение.
- ï Уровень жидкости, вызывающий аварийный сигнал + останов.
- Перезапуск: Ручной или автоматический.
- **Настройка через панель управления**
- 1. Пометьте меню **Настройки** с помощью  $\Omega$ .
- 2. Отметьте Функции контроля с помощью (v) или (A) и нажмите  $\omega$ .
- 3. Пометьте Защита от сухого хода кнопками (v) или (A) и нажмите  $\omega$ .
- 4. Пометьте Измерение уровня в баке кнопками  $\left(\sqrt{2}\right)$  или  $\odot$  и нажмите  $\odot$ к).
- 5. Отметьте **Перейти к настройке аналогового входа** и нажмите . Появляется окно *[Аналоговые](#page-41-0) входы (4.3.8)*. Установите вход на **Уровень в баке, сторона всасывания**. Вернитесь нажатием (esc).
- 6. **(•)** Пометьте **Активировано** кнопками или (**^)** и нажмите  $\Omega$ .
- 7. Пометьте **Предупреждени**е кнопкой (V) или (A). Задайте уровень с помощью  $\left(\frac{1}{2}\right)$  или  $\left(\frac{1}{2}\right)$  и сохраните, нажав  $\left(\frac{1}{2}\right)$ .
- 8. Пометьте **Авария** + **останов** кнопкой  $\widetilde{(\vee)}$  или  $\widetilde{(\wedge)}$ . Задайте уровень с помощью  $\leftrightarrow$  или  $\leftrightarrow$  и сохраните, нажав  $(ok)$ .
- 9. Пометьте Автоматический или Ручной кнопкой (V) или  $\varphi$  и сохраните нажатием  $\varphi$ .

#### **Заводские настройки**

Функция не активирована.

#### <span id="page-50-1"></span>**11.7.46 Мин. давление (4.4.2)**

| Состояние Работа<br>Авария                                                                                          | Настройки |
|----------------------------------------------------------------------------------------------------|-----------|
| 4.4.2 - Мин. давление                                                                                               |           |
|                                                                                                    |           |
| Контроль мин. давления:                                                                                             |           |
| Деактивировано                                                                                                    | V         |
| АКТИВИРОВАНО                                                                                                    |           |
| Датчик давления нагнетания должен быть<br>настроен перед активированием функции:<br>Перейти к настр-ке аналог входа |           |
| Мин. давление                                                                                                    | 0.0 бар   |
|                                                                                                    |           |
| Авария + останов при<br>мин давлении                                                                                |           |
| Запаздывание функции при<br>ПЦСКе                                                                                   | 30 C      |

**Рис. 94** Минимальное давление

#### **Описание**

Давление нагнетания можно контролировать, чтобы устройство CU 351 реагировало при давлении ниже установленного минимального уровня в течение установленного периода.

Можно установить индикацию: предупреждение или аварийный сигнал, останавливающий насосы. Это важно для установок Hydro MPC, используемых в системе орошения, в которой очень низкое давление нагнетания может быть вызвано разрывом трубы, а, следовательно, чрезмерно высоким потреблением и очень низким противодавлением. В таких ситуациях желательно, чтобы установка повышения давления была остановлена, и появился аварийный сигнал. Такая ситуация требует ручного сброса аварийных сигналов.  $\frac{1}{2}$  и и симии и симии и симии с давладывание и дливание и давладывание и давладывание и дливание и симии мало установленного периода. Минималь установленного периода, и мало установленного периода, высоком Нурбы, в

Можно настроить отсрочку пуска, чтобы установка достигла необходимого давления до активации функции. Можно также установить задержку по времени, т.е. определить, как долго давление нагнетания может оставаться ниже установленного минимального давления до активации аварийного сигнала.

#### **Диапазон настройки**

- Активирование функции.
- Минимальный уровень давления в диапазоне основного датчика.
- Активирование останова, когда давление падает ниже минимального значения.
- Запаздывание при пуске.
- Запаздывание во время работы.

#### **Настройка через панель управления**

- 1. Пометьте меню **Настройки** с помощью  $\Diamond$
- 2. Отметьте Функции контроля с помощью (v) или (A) и нажмите (ок)
- 3. Пометьте Мин. давление кнопками  $\varphi$  или  $\varphi$  и нажмите (ок).
- 4. Пометьте Активировано с помощью (У или (А) и нажмите (ок), чтобы активировать/отключить функцию.
- 5. Пометьте **Мин. давление** кнопками  $\odot$  или  $\odot$ . Установите давление с помощью  $\bigoplus$ или  $\bigoplus$ и сохраните, нажав  $(\alpha)$ .
- 6. Пометьте Останов при мин. давлении кнопками  $(\vee)$  или  $\overline{(\lambda)}$  и нажмите  $\overline{(\alpha)}$ , чтобы активировать/отключить функцию.
- 7. Пометьте **Запаздывание функции при пуске** с помощью  $\overline{O}$  или  $\overline{O}$ . Задайте время с помощью  $\overline{O}$  или  $\overline{O}$  и сохраните, нажав  $(\circ k)$ .
- 8. Пометьте **Запаздывание функции в ходе работы** кнопками  $\odot$  или  $\odot$ . Задайте время с помощью  $\oplus$  или  $\Theta$  и сохраните, нажав  $\left(\circ k\right)$ .

#### **Заводские настройки**

TM03 8981 3707

TM0389813707

#### <span id="page-51-0"></span>**11.7.47 Максимальное давление (4.4.3)**

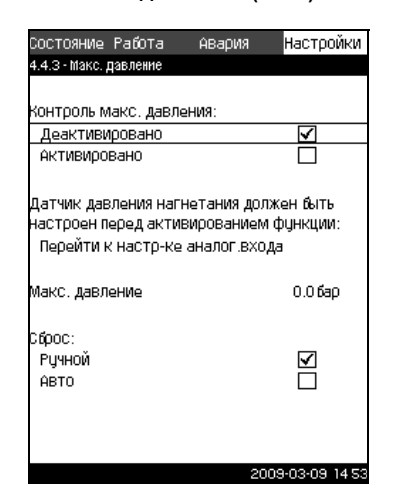

**Рис. 95** Макс. давление

#### **Описание**

Давление нагнетания можно регулировать, чтобы устройство CU 351 реагировало при давлении выше установленного максимального уровня.

В некоторых установках слишком высокое давление нагнетания может стать причиной повреждения. Поэтому, если давление будет слишком высоким, может возникнуть необходимость на короткое время остановить все насосы. Можно также задать автоматический перезапуск Hydro MPC после того, как давление упадёт ниже максимального уровня, или установить ручной перезапуск системы. Повторный пуск осуществляется с установленной задержкой. Смотрите раздел *11.7.12 Мин. время между пуском/[остановом](#page-32-0) (4.2.1)*.

#### **Диапазон настройки**

- Активирование функции.
- Максимальный уровень давления в диапазоне основного датчика.
- Ручной или автоматический перезапуск после устранения неисправности.

#### **Настройка через панель управления**

- 1. Пометьте меню **Настройки** с помощью (>).
- 2. Отметьте Функции контроля с помощью (v) или (A) и нажмите (ок).
- 3. Пометьте **Макс. давление** кнопками  $\overline{O}$  или  $\overline{O}$  и нажмите (ок).
- 4. Пометьте Активировано с помощью  $\varphi$  или  $\varphi$  и нажмите (ок), чтобы активировать/отключить функцию.
- 5. Пометьте **Макс. давление** кнопками  $\varphi$  или  $\varphi$ . Установите давление с помощью  $\theta$  или  $\Theta$  и сохраните, нажав  $\left(\text{ok}\right)$ .
- 6. Пометьте Автоматический или Ручной кнопкой (V) или  $\langle \hat{\mathsf{A}} \rangle$ . Активируйте функцию, нажав  $\langle \hat{\mathsf{ok}} \rangle$ .

#### **Заводские настройки**

Функция не активирована.

#### <span id="page-51-1"></span>**11.7.48 Внешняя неисправность (4.4.4)**

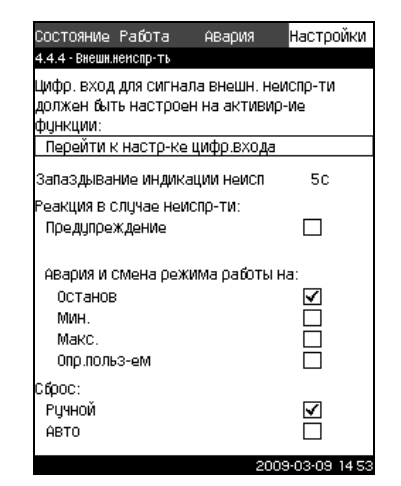

**Рис. 96** Внешняя неисправность

#### **Описание**

Функция используется, если устройство CU 351 должно получать сигнал о неисправности от внешнего контакта. В случае внешней неисправности CU 351 даёт предупреждающий или аварийный сигнал. В случае аварии установка повышения давления переходит на другой ручной режим работы, например, *Останов*. опроизначение от следники и следники и следники и следники и следники и следники и следники и получать сигнал о неих предупреждающий или установка повышения в случае внешней неих контакта до реакции в случае и Перезапус

#### **Диапазон настройки**

- Выбор цифрового входа для функции.
- Настройка задержки по времени с момента замыкания контакта до реакции CU 351.
- Реакция в случае внешней неисправности: Предупреждение или аварийный сигнал и переход на другой режим работы.
- Перезапуск после аварии: Ручной или автоматический.

#### **Настройка через панель управления**

- 1. Пометьте меню **Настройки** с помощью  $\Omega$ .
- 2. Отметьте Функции контроля с помощью (v) или (A) и нажмите  $\omega$ .
- 3. Пометьте Внешняя неисправность кнопками  $\varphi$  или  $\varphi$ и нажмите  $\left(\infty\right)$ .
- 4. Отметьте **Перейти к настройке цифрового входа** с помощью  $\overline{(\cdot)}$  или  $\overline{(\cdot)}$  и нажмите  $\overline{(\cdot)}$ . Появляется окно *[Цифровые](#page-39-1) входы (4.3.7)*. Установите вход на **Внешняя неисправность**. Вернитесь нажатием еб.
- 5. Пометьте **Запаздывание индикации неисправности** кнопками  $\odot$  или  $\odot$ . Задайте время с помощью  $\oplus$  или  $\Theta$  и сохраните, нажав  $\left(\infty\right)$ .
- 6. Пометьте **Предупреждение** кнопками  $\odot$  или  $\odot$ , если в случае внешней неисправности требуется только предупреждающий сигнал. Активируйте функцию, нажав  $($ ok $)$ .
- 7. Выберите режим работы кнопками  $\varphi$  или  $\varphi$ , если установка повышения давления должна дать аварийный сигнал и поменять режим работы в случае внешней неисправности. Активируйте функцию, нажав  $(\infty)$ .
- 8. Пометьте **Автоматический** или Ручной кнопкой (V) или  $\left(\gamma\right)$ . Активируйте функцию, нажав  $\left(\text{ok}\right)$ .

#### **Заводские настройки**

Функция не активирована. Если функция активирована, на производстве были установлены следующие значения:

- Задержка по времени: 5 секунд.
- Режим работы в случае аварии: останов.
- 

<span id="page-52-0"></span>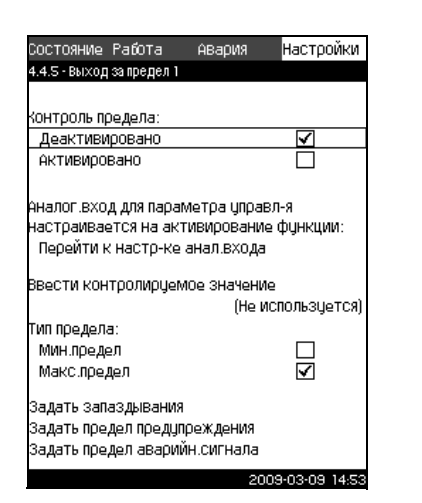

**Рис. 97** Выход за предел 1

#### **Описание**

С помощью данной функции CU 351 может контролировать установленные пределы аналоговых значений. Блок управления реагирует в случае превышения предельных значений. Каждый предел может быть максимальным или минимальным значением. Для каждого контролируемого значения необходимо определить уровень появления предупреждения и уровень аварийного сигнала.

Данная функция позволяет одновременно контролировать две различных точки в насосной системе. Например, давление в точке водоразбора и давление нагнетания насоса. Это исключает возможность того, что давление нагнетания достигнет критической отметки.

Если давление превышает предельное значение предупреждения, появляется предупреждающий сигнал. Если давление превышает предельное значение для аварийного сигнала, насосы останавливаются.

Можно установить задержку по времени между моментом обнаружения превышения предельного значения и включением предупреждающего или аварийного сигнала. Можно установить задержку сброса предупреждающего или аварийного сигнала.

Предупреждение может быть сброшено автоматически или вручную.

Можно установить автоматический или ручной перезапуск системы после аварии или ручной сброс аварийного сигнала. Перезапуск может быть задержан на регулируемый период времени. Можно также настроить отсрочку пуска, чтобы установка достигла устойчивого состояния до активации функции.

#### **Диапазон настройки**

- Активирование аналогового входа для функции.
- Выбор измеренного значения, подлежащее контролю.
- Настройка типа предельного значения (мин./макс.).
- Выставление предела для появления предупреждения.
- Выставление предела для появления аварийного сигнала.

#### **Настройка через панель управления**

- **Указание** *Аналоговые входы должны быть правильно настроены перед активированием функции. Смотрите раздел 11.7.28 [Аналоговые](#page-41-0) входы [\(4.3.8\)](#page-41-0).*
- 1. Пометьте меню Настройки с помощью  $\odot$ .
- 2. Отметьте Функции контроля с помощью (v) или (A) и нажмите (ок).
- 3. Отметьте **Выход за предел 1** или **Выход за предел 2** с помощью  $\odot$  или  $\odot$  и нажмите  $\odot$ .
- 4. Отметьте **Перейти к настройке аналогового входа**  или  $\left(\right)$  и нажмите  $\left(\right)$ .
- 5. Выберите аналоговый вход кнопкой  $(\checkmark)$  или  $(\checkmark)$  и нажмите (ок).
- 6. Пометьте настройку аналогового входа кнопками  $\left\langle \mathbf{v} \right\rangle$  или  $\phi$  и активируйте нажатием  $\phi$ к) Активизация обозначается галочкой в соответствующем окошке.  $\frac{1}{2}$  нажмите  $\frac{1}{2}$  6. Пометьте настройку ангистовиче настройку ангистия Активизация обозначае окошке.<br>
7. Пометьте Измеренное нажите  $\frac{1}{2}$ . Появляе в . Выберите вкод кнопкой 9. Нажимите  $\frac{1}{2}$ . Появляе в
	- 7. Пометьте Измеренное значение кнопкой  $\varphi$  или  $\varphi$  и нажмите  $\left(\omega\right)$ . Появляется окно 4.3.8.1.1.
	- 8. Выберите вход кнопкой  $\odot$  или  $\odot$  и нажмите  $\odot$ и).
	- 9. Нажмите (esc), чтобы вернуться в окно 4.3.8.1.
	- 10.Установите минимальное значение для датчика кнопками  $\Theta$  или  $\Theta$  и сохраните нажатием  $\omega$ .
	- 11.Установите максимальное значение для датчика кнопками  $(+)$  или  $(+)$  и сохраните нажатием  $($ ок $)$ .
	- 12. Вернитесь, дважды нажав (esc).
	- 13.Пометьте **Измеренное значение для контроля** кнопкой  $\circledcirc$  или  $\circlearrowright$  и нажмите  $\circledcirc$ . Выберите вход кнопкой  $\circlearrowleft$ или  $\odot$  и нажмите  $\odot$ к)
	- 14. Вернитесь нажатием (esc).
	- 15. Пометьте **Мин. предел** или **Макс. предел** кнопками  $\odot$  или  $\odot$  и нажмите  $\odot$ .
	- 16. Пометьте Установить запаздывание с помощью  $\odot$  или  $\odot$  и нажмите  $\odot$
	- 17.Пометьте **Запаздывание функции при пуске** с помощью  $\circledcirc$  или  $\circledcirc$ . Задайте время с помощью  $\circledast$  или  $\circledcirc$  и  $\cos$ раните, нажав  $\left(\circ k\right)$ .
	- 18.Пометьте **Запаздывание функции в ходе работы** кнопками  $\left\langle \nu\right\rangle$  или  $\left\langle \wedge\right\rangle$ . Задайте время с помощью  $\left\langle \varphi\right\rangle$  или  $\Theta$  и сохраните, нажав  $\omega$ .
	- 19.Пометьте **Запаздывание функции при сбросе** кнопками  $\circledcirc$  или  $\circledcirc$ . Задайте время с помощью  $\circledast$  или  $\circledcirc$  и сохраните, нажав  $\left(\text{ok}\right)$
	- 20. Вернитесь нажатием  $\left(\text{es}\right)$ .
	- 21.Пометьте **Настроить предел появления предупреждения** кнопками  $\odot$  или  $\odot$  и нажмите  $\odot$ к).
	- 22. Пометьте Активировано кнопками (v) или (A) и нажмите  $\omega$ .
	- 23.Пометьте **Предел появления предупреждения** кнопками  $\overline{v}$  или  $\overline{v}$ . Задайте величину кнопками  $\overline{u}$  или  $\overline{u}$  и  $\cos$ раните нажатием  $\left(\circ k\right)$ .
	- 24. Пометьте **Автоматический** или Ручной кнопкой  $\vee$  или  $\left(\alpha\right)$ . Активируйте функцию, нажав  $\left(\alpha k\right)$ .
	- 25. Вернитесь нажатием  $\left(\frac{\text{es}}{2}\right)$ .
	- 26.Пометьте **Настроить предел появления аварийного сигнала** кнопками  $\varphi$  или  $\varphi$  и нажмите  $\varphi$ .
	- 27. Пометьте Активировано кнопками  $\odot$  или  $\odot$  и нажмите  $\omega$ .
	- 28.Пометьте **Предел появления аварийного сигнала** кнопками  $\odot$  или  $\odot$ . Задайте величину кнопками  $\bigoplus$ или  $\Theta$  и сохраните нажатием  $\omega$ .
	- 29. Пометьте Автоматический или Ручной кнопкой  $\odot$  или  $\left\langle \diamond \right\rangle$ . Активируйте функцию, нажав  $\left\langle \diamond k\right\rangle$ .
	- 30. Вернитесь нажатием (esc).
	- 31. Пометьте Активировано с помощью ( или ( ) и нажмите  $\omega$ , чтобы активировать функцию.

#### **Заводские настройки**

#### <span id="page-53-0"></span>**11.7.50 Выход рабочей точки насоса за пределы рабочего диапазона (4.4.7)**

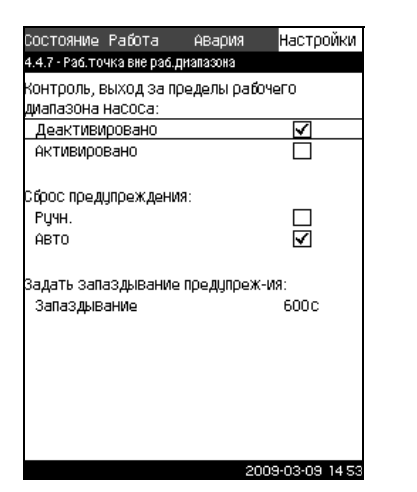

**Рис. 98** Выход рабочей точки насоса за пределы рабочего диапазона

#### **Описание**

Данная функция даёт предупредительный сигнал, если рабочая точка насосов выходит за пределы определённого диапазона. Например, если давление на входе становится ниже минимального допустимого значения, что может привести к кавитации насосов некоторых типов.

Предупреждающий сигнал появляется с установленной задержкой. Можно установить автоматический или ручной сброс предупреждающего сигнала в случае, когда рабочая точка возвращается в установленный рабочий диапазон. Кроме того, можно установить активизацию релейного выхода при появлении предупреждения или его отключение после сброса предупреждающего сигнала.

Функция требует контроля давления нагнетания и давления на входе (измеренного или настроенного) или перепада давления в насосах, а также наличия в CU 351 достоверных данных насоса либо из GSC-файла, либо введённых вручную. Смотрите раздел *11.7.37 Данные [характеристик](#page-45-1) насосов [\(4.3.19\)](#page-45-1)*.

#### **Диапазон настройки**

- Активирование функции.
- Настройка ручного или автоматического сброса.
- Выставление запаздывания предупреждения.

#### **Настройка через панель управления**

- 1. Пометьте меню **Настройки** с помощью  $\Omega$ .
- 2. Отметьте Функции контроля с помощью (v) или (A) и нажмите  $\omega$ .
- 3. Пометьте **Выход рабочей точки насоса за пределы рабочего диапазона** кнопками (V) или (A) и нажмите  $\omega$ .
- 4. Пометьте **Автоматический** или Ручной кнопкой  $(\checkmark)$  или  $\odot$  и сохраните нажатием  $\odot$ .
- 5. Пометьте **Запаздывание предупреждения** с помощью  $\overline{(\diamond)}$  или  $\overline{(\diamond)}$ . Задайте время с помощью  $\overline{(\diamond)}$  или  $\overline{(\diamond)}$  и сохраните, нажав (ок).
- 6. Пометьте **Активировано** с помощью (v) или (A) и нажмите (ок), чтобы активировать функцию.

#### **Заводские настройки**

Функция не активирована.

#### <span id="page-53-1"></span>**11.7.51 Сброс давления (4.4.8)**

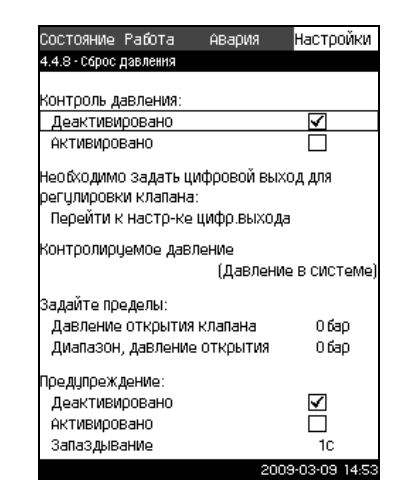

**Рис. 99** Сброс давления

#### **Описание**

TM03 8984 3707

TM0389843707

Основная задача данной функции - снизить давление в трубной магистрали открытием электромагнитного клапана в том случае, если давление превышает установленный предел. Если за определённый период давление не упадёт, электромагнитный клапан закроется и появится предупреждающий сигнал.

1: Электромагнитный клапан открывается.

TM03 8986 3707

TM03 8986 3707

- 2: Электромагнитный клапан закрывается.
- 3: Электромагнитный клапан открывается.
- 4: Предупреждение активировано.
- 5: Электромагнитный клапан закрывается, и предупреждение сбрасывается.

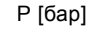

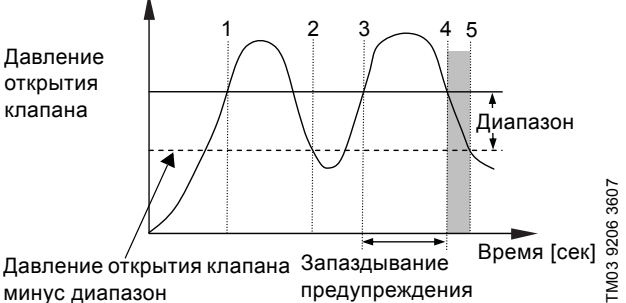

**Рис. 100**Сброс давления

#### **Диапазон настройки**

- Настройка цифрового выхода.
- Выставление давления для контроля.
- Выставление давления открытия клапана.
- Выставление диапазона для давления открытия клапана.
- Настройка предупреждения или аварийного сигнала.
- Активирование функции

#### **Настройка через панель управления**

- 1. Пометьте меню **Настройки** с помощью  $($ ).
- 2. Отметьте Функции контроля с помощью  $\varphi$  или  $\varphi$  и нажмите  $\left(\text{ok}\right)$ .
- 3. Пометьте Сброс давления кнопками  $\varphi$  или  $\varphi$  и нажмите  $(ok)$ .
- 4. Отметьте **Перейти к настройке цифрового выхода** с помощью  $\odot$  или  $\odot$  и нажмите  $\odot$ .
- 5. Выберите цифровой выход с помощью  $\vee$  или  $\wedge$  и нажмите  $($ ок $)$ .
- 6. Отметьте Сброс давления кнопкой  $\overline{(\vee)}$  или  $\overline{(\wedge)}$  и сохраните нажатием  $(\circ k)$ .
- 7. Вернитесь, дважды нажав (esc).
- 8. Пометьте Контролируемое давление кнопками  $\odot$  или  $\odot$  и нажмите  $\odot$ .
- 9. Отметьте **Давление нагнетания, Давление в системе** или Внешнее давление кнопкой  $\odot$  или  $\odot$  и сохраните нажатием  $\omega$ .
- 10. Вернитесь нажатием  $\overset{\text{ess}}{\longrightarrow}$ .
- 11. Пометьте **Давление открытия клапана** кнопками  $\varphi$  или  $\overline{(\lambda)}$ . Установите давление с помощью  $\overline{(\lambda)}$  или  $\overline{(\lambda)}$  и  $\overline{\text{co}}$ храните, нажав  $\overline{\text{ok}}$ .
- 12.Отметьте **Диапазон давления открытия клапана** кнопкой  $\circledcirc$  или  $\circledcirc$ . Установите давление с помощью  $\Theta$  или  $\phi$  и сохраните, нажав  $\hat{\omega}$ .
- 13.Пометьте **Предупреждение, Деактивировано** или **Активировано** кнопками  $\oslash$  или  $\oslash$  и нажмите  $\oslash$ .
- 14.Пометьте **Запаздывание** с помощью (v) или (^). Задайте время с помощью  $\left(\cdot\right)$  или  $\left(\cdot\right)$  и сохраните, нажав (ок). (Выставляется, только если предупреждение активировано.)
- 15. Пометьте Активировано с помощью  $\oslash$  или  $\oslash$  и нажмите (ок), чтобы активировать функцию.

#### **Заводские настройки**

Функция не активирована.

#### <span id="page-54-0"></span>**11.7.52 Функции CU 351 (4.5)**

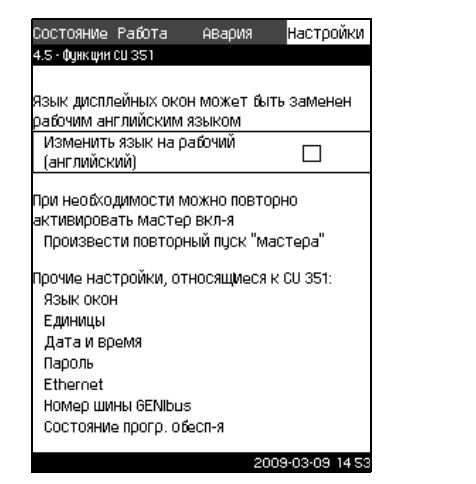

**Рис. 101**Функции CU 351

#### **Описание**

В данном подменю можно выполнять основные настройки блока управления CU 351.

Для CU 351 большинство значений уже были заданы при сборке, или были установлены при пуске в эксплуатацию, и обычно остаются без изменений.

Рабочий язык (англ.) может быть активирован для сервисных целей. Если на кнопки не нажимают в течение 15 минут, окно возвращается к языку, выбранному при пуске или языку, установленному в разделе *[11.7.53](#page-54-1) Язык окон (4.5.1)*.

**Указание** *Если язык выбран, с правой стороны от*

*верхней строки всех окон появляется соответствующий символ .*

#### **Диапазон настройки**

- Активация рабочего языка, английского.
- Повторная активация мастера пуска. (После пуска мастер не активен.)
- Выбор языка окон.
- Выбор единиц отображения данных.
- Настройка даты и времени.
- ï Выбор паролей для меню **Работа** и **Настройки**.
- Настройка связи через локальную сеть Ethernet.
- Выставление номера GENIbus.
- Считывание состояния программного обеспечения.

#### <span id="page-54-1"></span>**11.7.53 Язык окон (4.5.1)**

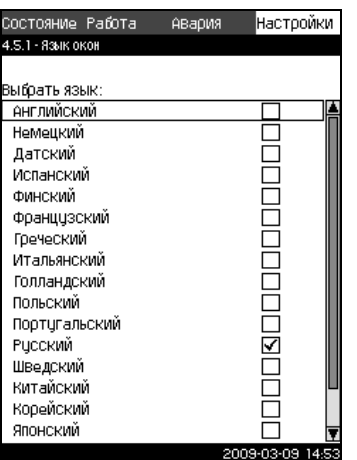

TM03 8987 3707

T078 7888 20M

**Рис. 102**Язык окон

#### **Описание**

Здесь выбирается язык для дисплея CU 351.

#### **Диапазон настройки**

- **Английский**
- Немецкий
- Датский
- Испанский
- Финский
- **Французский**
- Греческий
- Итальянский
- Голландский
- Польский
- Португальский
- Русский

TM03 2295 3807

M03 2295 3807

- Шведский
- Китайский
- **Корейский**
- Японский
- Чешский
- Турецкий.

#### **Настройка через панель управления**

- 1. Пометьте меню **Настройки** с помощью  $\Omega$ .
- 2. Пометьте Функции CU 351 кнопками (V) или (A) и нажмите  $\omega$ .
- 3. Пометьте Язык окон кнопками (v) или (A) и нажмите  $\omega$ .
- 4. Выберите язык кнопками  $\varphi$  или  $\varphi$  и сохраните нажатием  $\left(\circ k\right)$ .

#### **Заводские настройки**

Язык окон - английский. Можно изменить во время пуска.

<span id="page-55-0"></span>**11.7.54 Единицы измерения, выводимые на дисплей (4.5.2)**

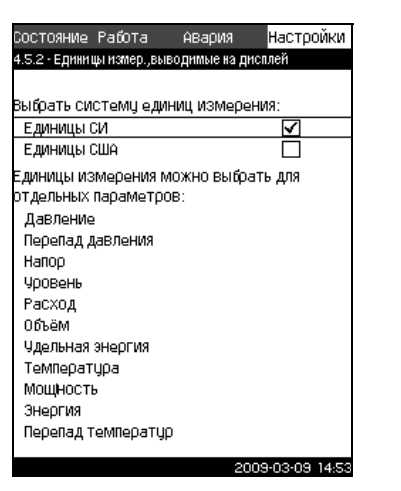

**Рис. 103**Единицы измерения, выводимые на дисплей

#### **Описание**

В данном окне можно выбирать единицы для различных параметров.

Для основных настроек можно выбрать между единицами измерения: метрическая СИ и американская US. Для отдельных параметров можно также выбрать другие единицы измерения.

#### **Диапазон настройки**

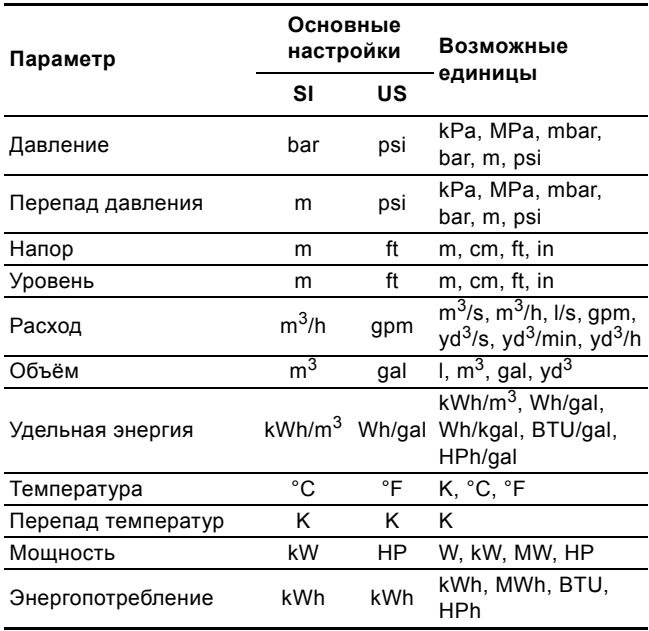

*Если единицы измерения изменены из SI в US или наоборот, все специально*

**Указание** *устанавливаемые параметры меняются на соответствующие основные настройки.*

#### **Настройка через панель управления**

- 1. Пометьте меню **Настройки** с помощью  $\Omega$ .
- 2. Пометьте Функции CU 351 кнопками (V) или (A) и нажмите  $\odot$ .
- 3. Пометьте **Единицы измерения** кнопками  $\varnothing$  или  $\varnothing$  и нажмите  $\omega$ .
- 4. Выберите единицу измерения кнопками  $\varphi$  или  $\varphi$  и  $cos$ раните нажатием  $\omega$ .
	- Галочка показывает, что единица измерения выбрана.
- 5. Выберите параметр измерения кнопками  $\overline{v}$  или  $\overline{v}$  и нажмите (ок), чтобы открыть окно для параметра измерения. См. пример.

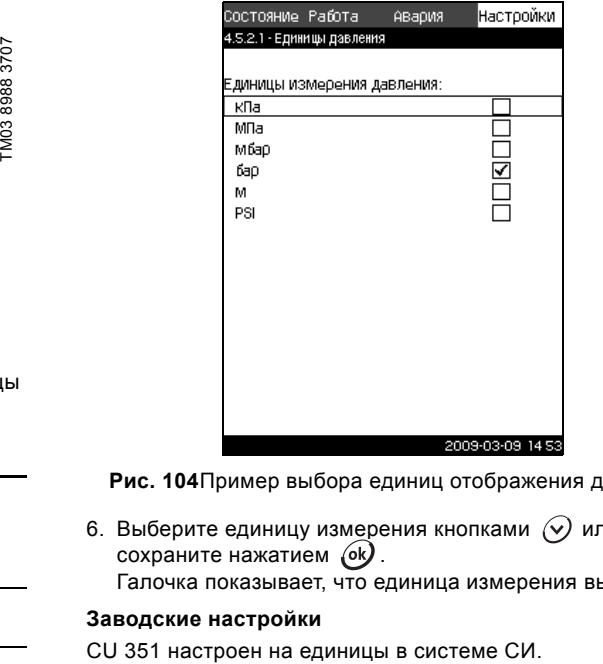

**Рис. 104**Пример выбора единиц отображения данных.

6. Выберите единицу измерения кнопками  $\overline{(\vee)}$  или  $\overline{(\wedge)}$  и  $\cos$ раните нажатием  $\left(\circ k\right)$ .

Галочка показывает, что единица измерения выбрана.

#### **Заводские настройки**

<span id="page-56-0"></span>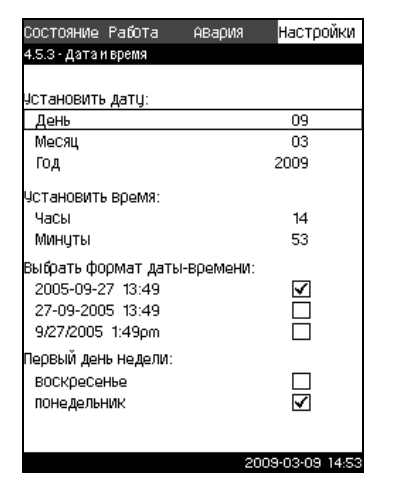

**Рис. 105**Дата и время

#### **Описание**

В данном окне можно установить дату и время, а также способ их отображения в окне.

Часы снабжены встроенным заряжаемым источником напряжения, который может обеспечивать работу часов до 20 дней, если подача напряжения к Hydro MPC прервана.

Если к часам не поступает напряжение больше 20 дней, дату и время будет необходимо установить снова.

#### **Диапазон настройки**

Дату можно установить следующим образом: день, месяц и год. Время можно установить по 24-часовой шкале с отображением часов и минут.

Здесь можно выбрать один из трёх форматов.

#### **Пример формата**

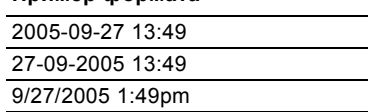

Можно также выбрать, какой день недели будет первым: воскресенье или понедельник.

#### **Настройка через панель управления**

- 1. Пометьте меню **Настройки** с помощью  $\Omega$ .
- 2. Пометьте Функции CU 351 кнопками (v) или (2) и нажмите  $($ ок $)$ .
- 3. Пометьте **Дата и время** кнопками  $\varphi$  или  $\varphi$  и нажмите  $\omega$ .
- 4. Пометьте **День, Месяц** и Год кнопками  $\odot$  или  $\odot$  и установите дату кнопками  $\left(\cdot\right)$  или  $\left(\cdot\right)$ . Сохраните нажатием  $\left(\omega\right)$ .
- 5. Пометьте Часы и Минуты кнопками (У или (У) и установите время кнопками  $\bigoplus$  или  $\bigodot$ . Сохраните нажатием  $\left(\circ k\right)$ .
- 6. Выберите формат кнопками  $\odot$  или  $\odot$  и сохраните нажатием  $\left(\circ k\right)$ .
- 7. Отметьте **Первый день недели, воскресенье** или **понедельник** с помощью  $\varphi$  или  $\varphi$  и сохраните нажатием  $\omega$

#### **Заводские настройки**

Местное время.

*Если установка была без напряжения больше 20 дней с момента вывоза с завода, часы могут вернуться к первоначальным настройкам: 01-01-2005 0:00.*

**Указание**

*В ходе настройки Hydro MPC могли измениться дата и время.*

*Автоматического перехода на летнее или зимнее время нет.*

#### <span id="page-56-1"></span>**11.7.56 Пароли (4.5.4)**

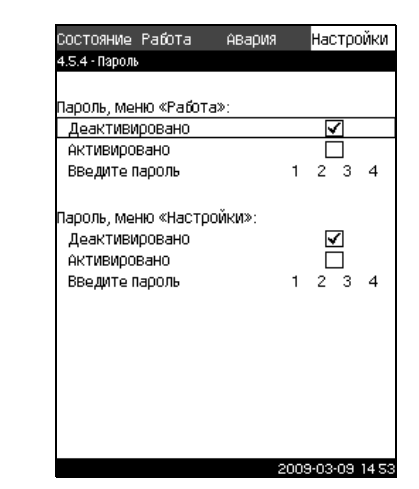

**Рис. 106**Пароли

#### **Описание**

TM03 8989 3707

TM0389893707

В данном дисплейном окне можно ограничить доступ к меню **Работа** и **Настройки** с помощью пароля. Когда доступ ограничен, просмотреть или изменить какие-либо параметры в данных меню невозможно.

Пароль должен состоять из четырех цифр и может применяться к обоим меню.

**Указание** *Если вы забыли пароли, обратитесь <sup>в</sup> компанию Grundfos.*

#### **Настройка через панель управления**

- 1. Пометьте меню **Настройки** с помощью  $\Omega$ .
- 2. Пометьте Функции CU 351 кнопками (v) или (A) и нажмите  $\left(\circ k\right)$ .
- 3. Пометьте **Пароль** кнопками  $\overline{(\vee)}$  или  $\overline{(\wedge)}$  и нажмите  $\overline{(\wedge)}$ .
- 4. Пометьте пароль, который необходимо активировать, и нажмите (ок).
- 5. Пометьте Ввести пароль и нажмите  $(\alpha k)$ . Мигает первая цифра пароля.
- 6. Выберите цифру кнопками  $\bigoplus$  или  $\bigoplus$  и сохраните нажатием  $\omega$

Теперь мигает вторая цифра пароля.

7. Повторите этапы с 4 по 6, чтобы активировать второй пароль.

#### **Заводские настройки**

Оба пароля отключены. Если пароль активирован, то на заводе он был установлен как "1234".

#### <span id="page-57-0"></span>**11.7.57 Ethernet (4.5.5)**

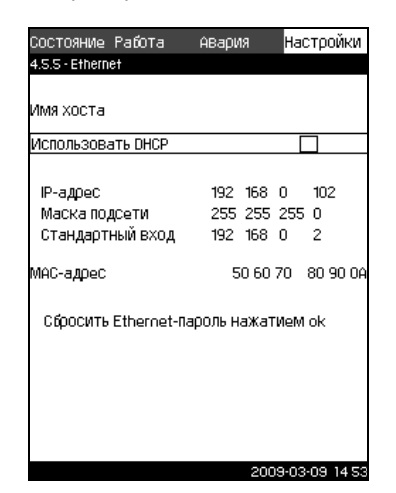

**Рис. 107**Ethernet

#### **Описание**

Блок CU 351 оборудован сетью Ethernet для соединения с компьютером, напрямую или через Internet. Дополнительную информацию смотрите в разделе *[11.8.1 Ethernet](#page-58-1)*.

#### <span id="page-57-1"></span>**11.7.58 Номер шины GENIbus (4.5.6)**

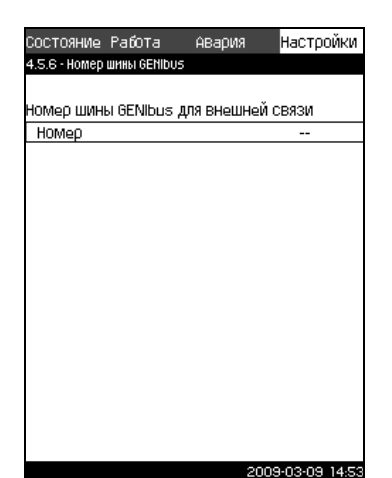

**Рис. 108**Номер шины GENIbus

#### **Описание**

CU 351 может быть связан с внешними устройствами через интерфейс RS-485 (опция). Более подробно см. рис. [110](#page-58-2) и раздел *[11.8.2 GENIbus](#page-59-0)*.

Связь осуществляется в соответствии с протоколом шины связи Grundfos, GENIbus, и позволяет контактировать с системой диспетчеризации инженерного оборудования здания или другой внешней системой управления.

Рабочие параметры, такие как установленное значение и режим работы, можно установить посредством сигнала шины связи. Кроме того, с CU 351 можно считывать состояние важных параметров, таких как текущее значение и входная мощность, а также индикации технических неисправностей. За подробной информацией обращайтесь в Grundfos.

#### **Диапазон настройки**

Номер может быть установлен в диапазоне от 1 до 64.

#### **Настройка через панель управления**

- 1. Пометьте меню **Настройки** с помощью  $\odot$ .
- 2. Пометьте Функции CU 351 кнопками  $\overline{(\vee)}$  или  $\overline{(\wedge)}$  и нажмите  $\omega$ .
- 3. Пометьте **Номер GENIbus** кнопками  $\varphi$  или  $\varphi$  и нажмите  $(\alpha)$ .
- 4. Выберите номер кнопками  $\bigoplus$  или  $\bigodot$  и сохраните нажатием  $\left(\circ k\right)$ .

#### **Заводские настройки**

Номер не установлен ("-").

#### <span id="page-57-2"></span>**11.7.59 Состояние программного обеспечения (4.5.9)**

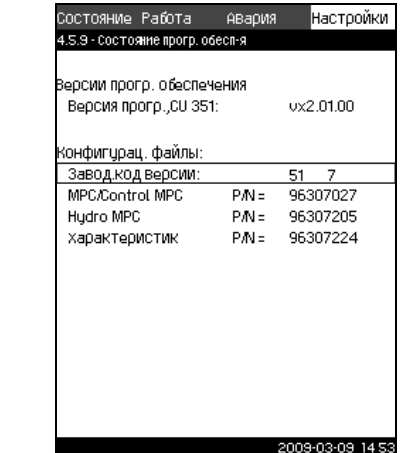

**Рис. 109**Состояние программного обеспечения

#### **Описание**

TM03 2298 3807

TM03 2298 3807

TM03 2297 3807

TM03 2297 3807

Данное окно отображает состояние программного обеспечения, установленного в CU 351. Кроме того, отображается код версии и номера продуктов конфигурационных файлов (.gsc), передаваемых в устройство.

Это окно состояния, в нём нельзя выполнять настройки.

#### <span id="page-58-0"></span>**11.8 Передача данных**

CU 351 имеет соответствующее оборудование (например, компьютер), обеспечивающее соединение с внешними устройствами через внешний GENIbus или локальную сеть Ethernet .

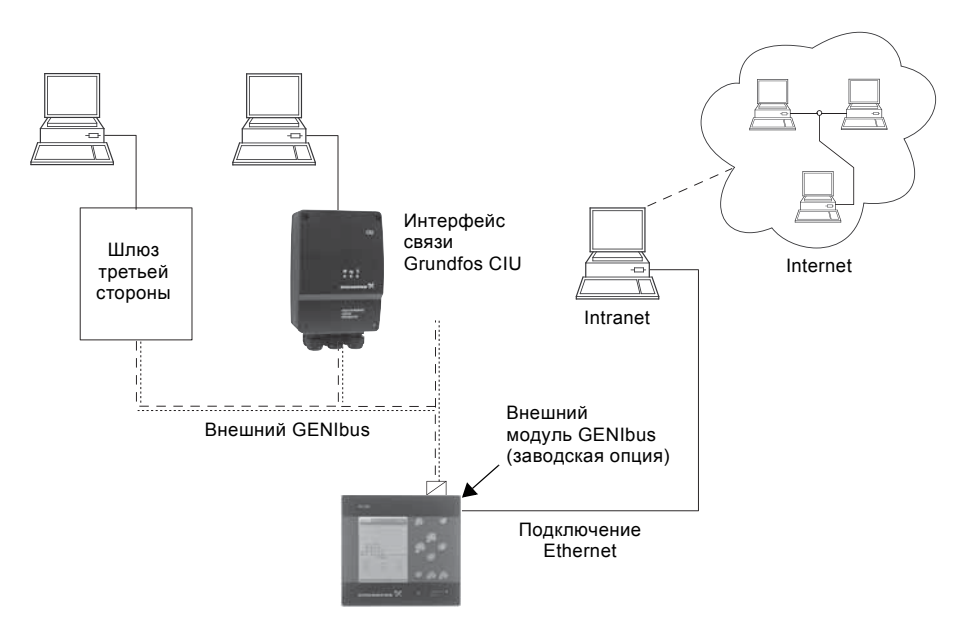

<span id="page-58-2"></span>**Рис. 110**Передача данных через внешнее соединение GENIbus и локальную сеть

#### <span id="page-58-1"></span>**11.8.1 Ethernet**

Ethernet - самый широко используемый стандарт создания локальной сети (LAN). Стандартизация данной технологии привела к разработке самых простых и дешёвых способов установления связи с электронными устройствами, например, между компьютерами или между компьютерами и блоками управления.

Web-сервер CU 351 даёт возможность соединить компьютер с CU 351 через Ethernet. Пользовательский интерфейс можно экспортировать из CU 351 в компьютер, что позволяет контролировать CU 351, а следовательно, и установку повышения давления Hydro MPC, и управлять ими от внешних источников.

#### **Указание** *Grundfos рекомендует защитить соединение с CU 351 в соответствии с местными требованиями техники безопасности после консультации с системным администратором.*

Чтобы использовать web-сервер, необходимо знать IP-адрес блока CU 351. Все устройства в сети должны иметь свой уникальный IP адрес, чтобы контактировать друг с другом. Заводской IP-адрес CU 351: 192.168.0.102.

Как альтернативу IP-адресу, установленному на заводе, можно использовать динамическое присвоение IP-адреса. Это можно сделать посредством активации DHCP (Dynamic Host Configuration Protocol) непосредственно в CU 351 или через web-сервер. См. пример на рис. [111.](#page-58-3)

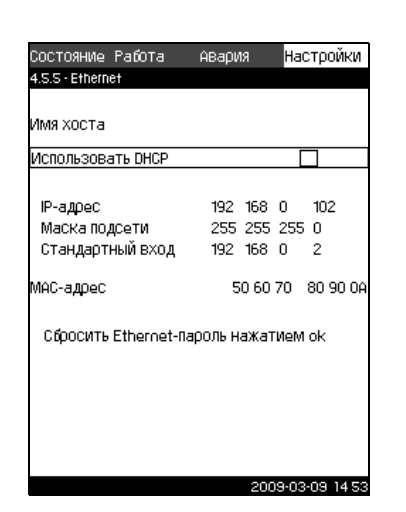

<span id="page-58-3"></span>**Рис. 111** Пример настройки Ethernet

Для динамического присвоения IP-адреса блоку CU 351 необходим DHCP-сервер в сети. DHCP-сервер назначает номера IP-адресов электронным устройствам и следит за тем, чтобы два устройства не получили один и тот же IPадрес.

Для соединения с web-сервером CU 351 используется традиционный web-браузер Internet.

Если вы хотите использовать заводской IP адрес, в данном окне не требуется никаких изменений. Откройте web-браузер Internet и введите IP адрес CU 351.

Для того чтобы использовать динамическое присвоение, нужно активировать соответствующую функцию. Щелкните на **Применить DHCP** в строке меню. Появившаяся за строкой меню галочка показывает, что функция активирована.

Затем откройте Internet и введите имя хоста CU 351 вместо IP-адреса. Браузер Internet попытается установить связь с CU 351. Имя хоста читается в окне, но изменить его можно только файлом с расширением .gsc (конфигурационным файлом) или через web-сервер. Смотрите раздел *[Изменение](#page-59-1) [настроек](#page-59-1) сети* на стр. [60](#page-59-1).

**Указание** *Чтобы применить DHCP, необходимо имя хоста.*

#### 59

Это первое окно, которое появляется, когда устанавливается связь с CU 351.

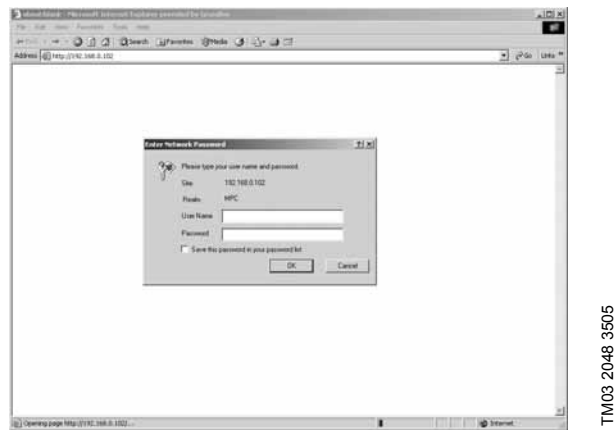

**Рис. 112**Соединение с CU 351

#### **Заводские настройки**

Имя пользователя: admin Пароль:

Как только имя пользователя и пароль будут введены, в CU 351 запустится программное приложение Java Runtime Environment, при условии, что оно установлено на соответствующем компьютере. Если программа не установлена, но компьютер подключен к Internet, используйте ссылку на экране, чтобы загрузить и установить приложение Java Runtime Environment. TM03 2048 3505TM03 2049 3505

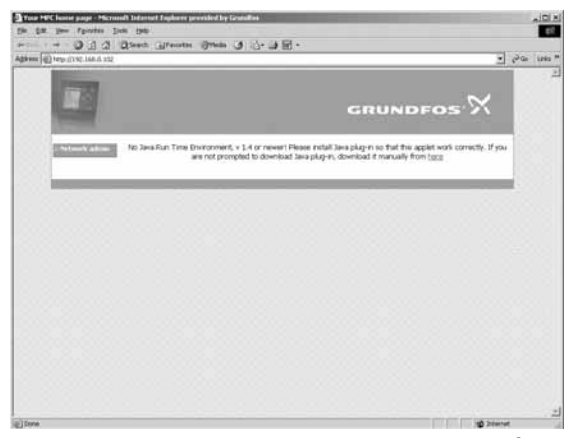

**Рис. 113**Окно с ссылкой на программу JavaScript®

Приложение Java Runtime Environment экспортирует пользовательский интерфейс CU 351 (включая окно и рабочую панель) на экран компьютера. Теперь можно контролировать CU 351 и управлять им с компьютера.

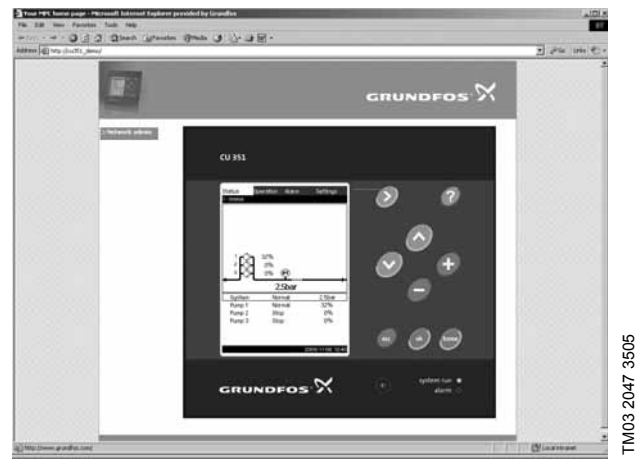

**Рис. 114**Настройки сети

#### <span id="page-59-1"></span>**Изменение настроек сети**

Когда установлена связь с web-сервером CU 351, можно менять настройки сети.

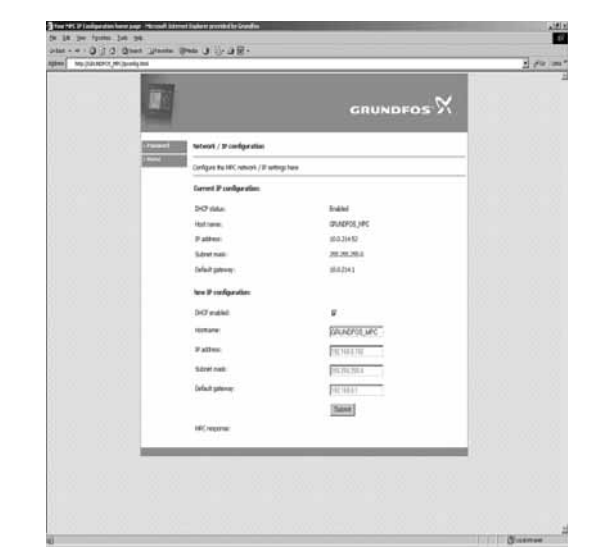

**Рис. 115**Изменение настроек сети

- 1. Нажмите на значок >**Network admin**.
- 2. Введите изменения.
- 3. Нажмите **Submit** (утвердить), чтобы активировать изменения.

#### **Смена пароля**

TM03 2049 3505

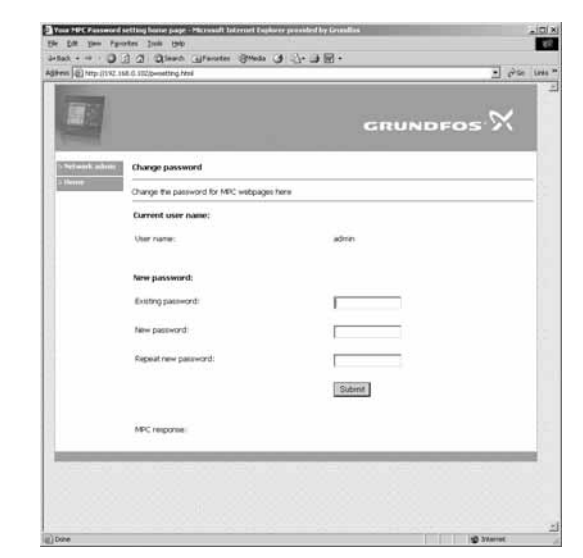

**Рис. 116**Смена пароля

- 1. Нажмите значок **>Изменить пароль**.
- 2. Введите новый пароль.
- 3. Нажмите **Submit** (утвердить), чтобы активировать новый пароль.

#### <span id="page-59-0"></span>**11.8.2 GENIbus**

С помощью модуля GENIbus, монтируемого в CU 351, можно установить связь между системой и внешней сетью. Эту связь можно создать с помощью сети, основанной на GENIbus, или сети, основанной на другом сетевом протоколе, через шлюз. Смотрите примеры на рис. [110.](#page-58-2) Дополнительную информацию можно получить в компании Grundfos.

Шлюзом может быть интерфейс связи Grundfos CIU или шлюз третьей стороны. Подробную информацию по CIU можно найти в WebCAPS или получить в Grundfos.

TM03 2050 3505

TM03 2051 3505<br>T TM03 2051 3505

#### <span id="page-60-0"></span>**12. Обнаружение и устранение неисправностей**

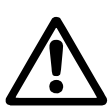

### *Внимание*

*Прежде чем устанавливать какие-либо соединения в насосах, клеммных коробках или электрошкафу, обязательно заранее, не менее чем за 5 минут, отключите электропитание и убедитесь, что оно случайно не включится.*

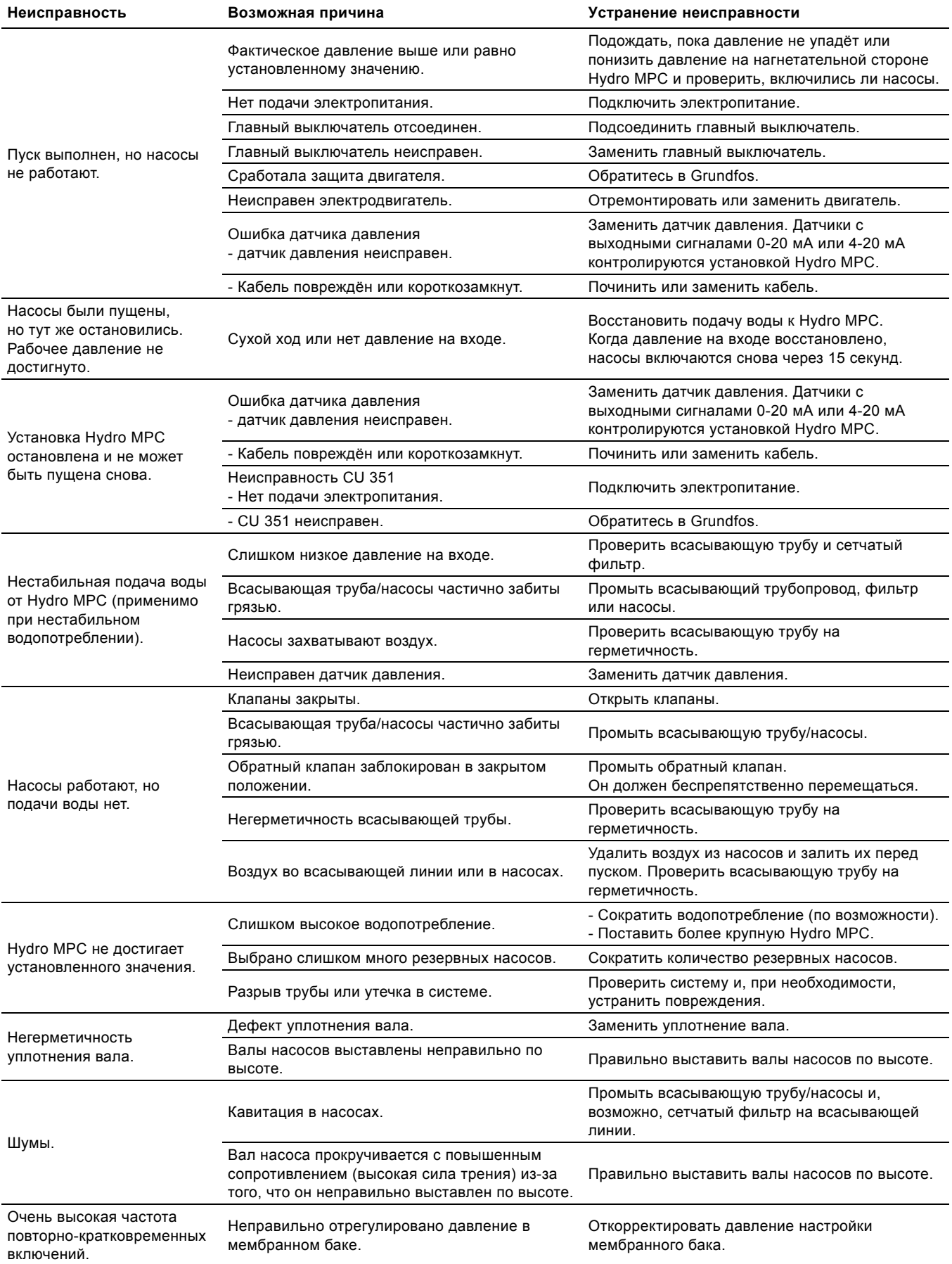

#### <span id="page-61-0"></span>**13. Техническое обслуживание**

*Внимание*

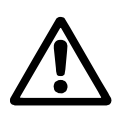

*Прежде чем начинать работу по техобслуживанию насосов, убедитесь, что электропитание отключено. Заприте крышку распределительного щита, чтобы предотвратить случайный доступ к сетевому выключателю во время работы.*

#### **13.1 Насосы**

Подшипники и уплотнение вала насоса не требуют технического обслуживания.

#### <span id="page-61-1"></span>**13.2 Подшипники электродвигателя**

Электродвигатели без пресс-маслёнок не требуют технического обслуживания.

Если же электродвигатель насоса оборудован прессмаслёнками, то для дозаправки следует использовать тугоплавкую консистентную смазку на литиевой основе. Смотрите указания по смазке в кожухе вентилятора электродвигателей компании Grundfos.

Если сезонные простои насоса ежегодно превышают 6 месяцев, рекомендуется перед отключением насоса смазывать подшипники двигателя.

#### <span id="page-61-2"></span>**13.3 CU 351**

Блок управления CU 351 не требует технического обслуживания. Он должен быть чистым, не допускать попадания влаги. Следует исключить попадание прямых солнечных лучей на блок управления. Кроме того, СU 351 должен содержаться при комнатной температуре. Смотрите раздел *16. [Технические](#page-61-5) данные*.

#### <span id="page-61-3"></span>**14. Защита от низких температур**

Из насосов, не используемых в период низких температур, должна быть слита жидкость во избежании их повреждения. Чтобы слить из насоса рабочую жидкость, отверните резьбовые пробки отверстия для удаления воздуха в головной части и сливного отверстия в основании насоса.

#### *Внимание*

*Необходимо принять соответствующие меры, чтобы устранить опасность травматизма обслуживающего персонала или повреждений электродвигателя насоса и деталей выходящей из насоса рабочей средой. В гидросистемах с горячей водой существует опасность ошпаривания.*

Перед запуском насоса заверните резьбовую пробку отверстия для удаления воздуха и установите на место резьбовую пробку сливного отверстия.

#### <span id="page-61-4"></span>**15. Вывод из эксплуатации**

Чтобы вывести установку повышения давления из эксплуатации, отключите сетевой выключатель.

#### *Внимание*

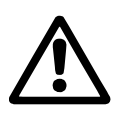

*Проводники перед сетевым выключателем всё ещё под напряжением. Заприте крышку распределительного щита, чтобы предотвратить случайный доступ к сетевому выключателю во время работы.*

Каждый насос выводится из эксплуатации отключением соответствующего пускателя электродвигателя, автоматического выключателя цепи или предохранителя.

#### <span id="page-61-5"></span>**16. Технические данные**

#### <span id="page-61-6"></span>**16.1 Давление**

#### **Давление на входе**

Установки повышения давления Hydro MPC могут работать при положительном значении давления на входе (давление настройки системы) или при отрицательном значении давления на входе (т.е. при вакууме на впускном патрубке). Рекомендуется выполнить расчет допустимого давления на входе, если

- ï вода перекачивается по длинному трубопроводу,
- забор воды осуществляется с глубины,
- условия всасывания неблагоприятные.

#### **Указание** *В настоящем руководстве по монтажу и эксплуатации термин "давление на входе" означает давление/вакуум, который можно измерить непосредственно перед установкой повышения давления.*

Чтобы избежать кавитации, убедитесь, что давление на входе на всасывающей стороне установки не ниже минимального. Минимальное давление на входе в барах можно рассчитать следующим образом:

$$
p_s > H_v + \rho \times g \times 10^{-5} \times NPSH + H_s - p_b
$$

- $p_s$  = Необходимое минимальное давление на входе в барах, показываемое манометром на всасывающей стороне установки повышения давления.
- H<sup>v</sup> = Давление паров перекачиваемой жидкости в барах.
- ρ = Плотность перекачиваемой жидкости в кг/м³.
- $\rm g$  = Ускорение свободного падения в м/с<sup>2</sup>.
- NPSH = **Д**опустимый **п**оложительный **п**одпор на **в**ходе в **н**асос (**NPSH**) в метрах напора. NPSH можно определить из характеристики NPSH при максимальном расходе для насоса. (См. руководство по монтажу и эксплуатации насосов CR, CRI, CRN.)
- $H<sub>s</sub>$  = Минимальный гарантированный запас давления на входе равен 0,1 бара.
- p<sup>b</sup> = Атмосферное давление в барах. Нормальное атмосферное давление составляет 1.013 бар.

#### **Максимальное давление на входе**

Смотрите также руководство по монтажу и эксплуатации насосов CR, CRI, CRN (96462123), которое поставляется вместе с установкой повышения давления.

#### **Рабочее давление**

В стандартном исполнении максимальное рабочее давление составляет 16 бар.

По требованию Grundfos предоставляет систему повышения давления Hydro MPC с максимальным рабочим давлением выше 16 бар.

#### <span id="page-61-7"></span>**16.2 Температура**

Температура рабочей жидкости: от 0 °C до +70 °C Температура окружающей среды: от 0 °C до +40 °C

#### <span id="page-61-8"></span>**16.3 Относительная влажность**

Макс. относительность влажность: 95 %

#### <span id="page-61-9"></span>**16.4 Звуковое давление**

Уровень звукового давления см. в руководстве по монтажу и эксплуатации для насосов CR.

Уровень звукового давления для нескольких насосов можно рассчитать следующим образом:

 $L_{\text{masc}} = L_{\text{Hacco}} + (n - 1) \times 3$ 

- Lмакс = Максимальный уровень звукового давления.
- Lнасос = Уровень звукового давления одного насоса.
- n = Количество насосов.

#### <span id="page-62-0"></span>**17. Данные электрооборудования**

#### **Напряжение питания**

Смотрите фирменную табличку Hydro MPC.

#### **Запасной предохранитель**

Смотрите схему электрических соединений, поставляемую с установкой Hydro MPC.

#### **Цифровые входы**

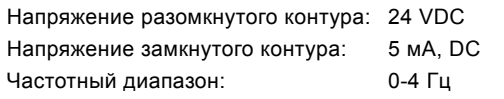

#### **Указание** *На все цифровые входы подается пониженное напряжение для повышения электробезопасности (PELV).*

#### **Аналоговые входы**

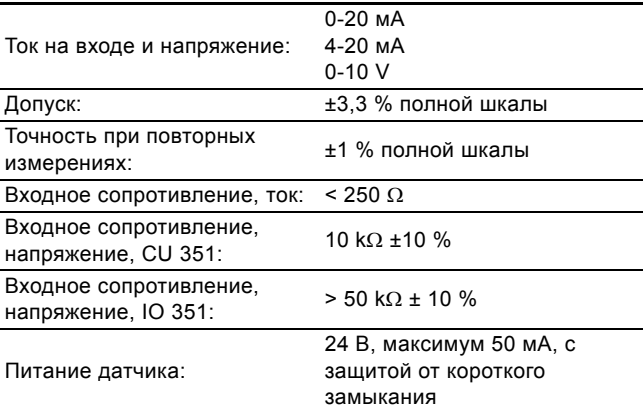

#### **Указание** *На все аналоговые входы подается пониженное напряжение для повышения электробезопасности (PELV).*

#### **Цифровые выходы (релейные выходы)**

Максимальная нагрузка контакта: 240 VAC, 2 A

Минимальная нагрузка контакта: 5 В DC, макс. 10 мА

Все цифровые выходы являются контактами реле с нулевым потенциалом.

#### **Указание** *У некоторых выходов общая клемма C. Более подробно смотрите схему электрических соединений, поставляемую с установкой Hydro MPC.*

#### **Входы для датчика PTC/термовыключателя**

Для датчиков PTC в соответствии с DIN 44082. Могут быть также подсоединены термовыключатели.

Напряжение разомкнутого контура: 12 В DC ±15 % Напряжение замкнутого контура: 2,6 мА, DC

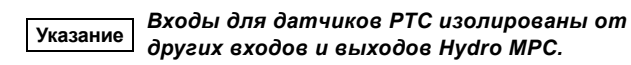

#### **18. Дополнительная техническая документация**

Более подробную информацию об установках повышения давления Hydro MPC можно найти в следующих документах. Все документы выложены в WebCAPS на домашней странице компании Grundfos, www.grundfos.com/ru.

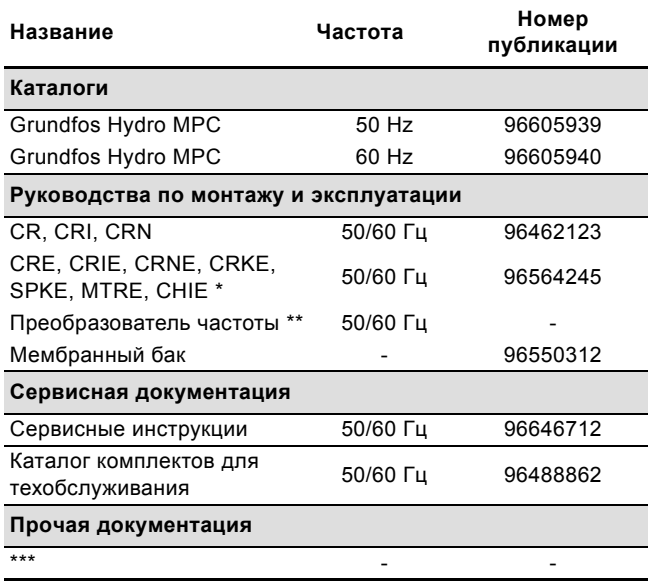

Относится только к установкам Hydro MPC-E и -S.

\*\* Относится только к установкам Hydro MPC с внешним преобразователем частоты.

\*\*\* Схема электрических соединений поставляется вместе с установкой.

#### <span id="page-62-1"></span>**19. Утилизация отходов**

Данное изделие, а также узлы и детали должны утилизироваться в соответствии с требованиями экологии:

- 1. Используйте общественные или частные службы сбора мусора.
- 2. Если такие организации или фирмы отсутствуют, свяжитесь с ближайшим филиалом или Сервисным центром Grundfos (не применимо для России).

#### <span id="page-62-2"></span>**20. Гарантии изготовителя**

На все установки предприятие-производитель предоставляет гарантию 24 месяца со дня продажи. При продаже изделия, покупателю выдается Гарантийный талон. Условия выполнения гарантийных обязательств см. в Гарантийном талоне.

#### **Условия подачи рекламаций**

Рекламации подаются в Сервисный центр Grundfos (адреса указаны в гарантийном талоне), при этом необходимо предоставить правильно заполненный Гарантийный талон.

#### <span id="page-62-3"></span>**21. Предприятие изготовитель**

#### **ООО "Грундфос Истра"**

143581, Московская область, Истринский район, д. Лешково, д. 188

#### **По всем вопросам просим обращаться:**

#### **ООО "Грундфос"**

109544, г. Москва, ул. Школьная, д. 39-41, стр. 1 Телефон +7 (495) 737 30 00 Факс +7 (495) 737 75 36

#### **Argentina**

Bombas GRUNDFOS de Argentina S.A. Ruta Panamericana km. 37.500 Lote 34A 1619 - Garin Pcia. de Buenos Aires Phone: +54-3327 414 444 Telefax: +54-3327 411 111

#### **Australia**

GRUNDFOS Pumps Pty. Ltd. P.O. Box 2040 Regency Park South Australia 5942 Phone: +61-8-8461-4611 Telefax: +61-8-8340 0155

#### **Austria**

GRUNDFOS Pumpen Vertrieb Ges.m.b.H. Grundfosstraße 2 A-5082 Grödig/Salzburg Tel.: +43-6246-883-0 Telefax: +43-6246-883-30

## **Belgium** N.V. GRUNDFOS Bellux S.A.

Boomsesteenweg 81-83 B-2630 Aartselaar Tél.: +32-3-870 7300 Télécopie: +32-3-870 7301

#### **Belorussia**

Представительство ГРУНДФОС в Минске 220123, Минск, ул. В. Хоружей, 22, оф. 1105 Тел.: +(37517) 233 97 65, Факс: +(37517) 233 97 69 E-mail: grundfos\_minsk@mail.ru

#### **Bosnia/Herzegovina**

GRUNDFOS Sarajevo Trg Heroja 16 BiH-71000 Sarajevo Phone: +387 33 713 290 Telefax: +387 33 659 079 e-mail: grundfos@bih.net.ba

#### **Brazil**

Mark GRUNDFOS Ltda. Av. Humberto de Alencar Castelo Branco, 630 CEP 09850 - 300 São Bernardo do Campo - SP Phone: +55-11 4393 5533 Telefax: +55-11 4343 5015

#### **Bulgaria**

GRUNDFOS Pumpen Vertrieb Representative Office - Bulgaria Bulgaria, 1421 Sofia Lozenetz District 105-107 Arsenalski blvd. Phone: +359 2963 3820, 2963 5653 Telefax: +359 2963 1305

#### **Canada**

GRUNDFOS Canada Inc. 2941 Brighton Road Oakville, Ontario L6H 6C9 Phone: +1-905 829 9533 Telefax: +1-905 829 9512

#### **China**

GRUNDFOS Pumps (Shanghai) Co. Ltd. 51 Floor, Raffles City No. 268 Xi Zang Road. (M) Shanghai 200001 PRC Phone: +86-021-612 252 22 Telefax: +86-021-612 253 33

#### **Croatia**

GRUNDFOS predstavništvo Zagreb Cebini 37, Buzin HR-10010 Zagreb Phone: +385 1 6595 400 Telefax: +385 1 6595 499

#### **Czech Republic**

GRUNDFOS s.r.o. Čajkovského 21 779 00 Olomouc Phone: +420-585-716 111 Telefax: +420-585-716 299

#### **Denmark**

GRUNDFOS DK A/S Martin Bachs Vej 3 DK-8850 Bjerringbro Tlf.: +45-87 50 50 50 Telefax: +45-87 50 51 51 E-mail: info\_GDK@grundfos.com www.grundfos.com/DK

#### **Estonia**

GRUNDFOS Pumps Eesti OÜ Peterburi tee 92G 11415 Tallinn Tel: + 372 606 1690 Fax: + 372 606 1691

#### **Finland**

OY GRUNDFOS Pumput AB Mestarintie 11 FIN-01730 Vantaa Phone: +358-3066 5650 Telefax: +358-3066 56550

#### **France** Pompes GRUNDFOS Distribution S.A.

Parc d'Activités de Chesnes 57, rue de Malacombe F-38290 St. Quentin Fallavier (Lyon) Tél.: +33-4 74 82 15 15 Télécopie: +33-4 74 94 10 51

## **Germany** GRUNDFOS GMBH

Schlüterstr. 33 40699 Erkrath Tel.: +49-(0) 211 929 69-0 Telefax: +49-(0) 211 929 69-3799 e-mail: infoservice@grundfos.de Service in Deutschland: e-mail: kundendienst@grundfos.de

#### **Greece**

GRUNDFOS Hellas A.E.B.E. 20th km. Athinon-Markopoulou Av. P.O. Box 71 GR-19002 Peania Phone: +0030-210-66 83 400 Telefax: +0030-210-66 46 273

**Hong Kong** GRUNDFOS Pumps (Hong Kong) Ltd. Unit 1, Ground floor Siu Wai Industrial Centre 29-33 Wing Hong Street & 68 King Lam Street, Cheung Sha Wan Kowloon Phone: +852-27861706 / 27861741 Telefax: +852-27858664

**Hungary** GRUNDFOS Hungária Kft. Park u. 8 H-2045 Törökbálint, Phone: +36-23 511 110 Telefax: +36-23 511 111

#### **India**

GRUNDFOS Pumps India Private Limited 118 Old Mahabalipuram Road Thoraipakkam Chennai 600 096 Phone: +91-44 2496 6800

#### **Indonesia**

PT GRUNDFOS Pompa Jl. Rawa Sumur III, Blok III / CC-1 Kawasan Industri, Pulogadung Jakarta 13930 Phone: +62-21-460 6909 Telefax: +62-21-460 6910 / 460 6901

#### **Ireland**

GRUNDFOS (Ireland) Ltd. Unit A, Merrywell Business Park Ballymount Road Lower Dublin 12 Phone: +353-1-4089 800 Telefax: +353-1-4089 830

#### **Italy**

GRUNDFOS Pompe Italia S.r.l. Via Gran Sasso 4 I-20060 Truccazzano (Milano) Tel.: +39-02-95838112 Telefax: +39-02-95309290 / 95838461

#### **Japan**

GRUNDFOS Pumps K.K. Gotanda Metalion Bldg., 5F, 5-21-15, Higashi-gotanda Shiagawa-ku, Tokyo 141-0022 Japan Phone: +81 35 448 1391 Telefax: +81 35 448 9619

#### **Korea**

GRUNDFOS Pumps Korea Ltd. 6th Floor, Aju Building 679-5 Yeoksam-dong, Kangnam-ku, 135-916 Seoul, Korea Phone: +82-2-5317 600 Telefax: +82-2-5633 725

#### **Latvia**

SIA GRUNDFOS Pumps Latvia Deglava biznesa centrs Augusta Deglava ielā 60, LV-1035, Rīga, Tālr.: + 371 714 9640, 7 149 641 Fakss: + 371 914 9646

#### **Lithuania**

GRUNDFOS Pumps UAB Smolensko g. 6 LT-03201 Vilnius Tel: + 370 52 395 430 Fax: + 370 52 395 431

#### **Malaysia**

GRUNDFOS Pumps Sdn. Bhd. 7 Jalan Peguam U1/25 Glenmarie Industrial Park 40150 Shah Alam Selangor Phone: +60-3-5569 2922 Telefax: +60-3-5569 2866

#### **México**

Bombas GRUNDFOS de México S.A. de C.V. Boulevard TLC No. 15 Parque Industrial Stiva Aeropuerto Apodaca, N.L. 66600 Phone: +52-81-8144 4000 Telefax: +52-81-8144 4010

#### **Netherlands**

GRUNDFOS Netherlands Veluwezoom 35 1326 AE Almere Postbus 22015 1302 CA ALMERE Tel.: +31-88-478 6336 Telefax: +31-88-478 6332 e-mail: info\_gnl@grundfos.com

**New Zealand**<br>GRUNDEOS Pumps NZ Ltd. GRUNDFOS Pumps NZ Ltd. 17 Beatrice Tinsley Crescent North Harbour Industrial Estate Albany, Auckland Phone: +64-9-415 3240 Telefax: +64-9-415 3250

#### **Norway**

GRUNDFOS Pumper A/S Strømsveien 344 Postboks 235, Leirdal N-1011 Oslo Tlf.: +47-22 90 47 00 Th., 147-22 50 47 00<br>Telefax: +47-22 32 21 50

#### **Poland**

GRUNDFOS Pompy Sp. z o.o. ul. Klonowa 23 Baranowo k. Poznania PL-62-081 Przeźmierowo Tel: (+48-61) 650 13 00 Fax: (+48-61) 650 13 50

#### **Portugal**

Bombas GRUNDFOS Portugal, S.A. Rua Calvet de Magalhães, 241 Apartado 1079 P-2770-153 Paço de Arcos Tel.: +351-21-440 76 00 Telefax: +351-21-440 76 90

**România** GRUNDFOS Pompe România SRL Bd. Biruintei, nr 103 Pantelimon county Ilfov Phone: +40 21 200 4100 Telefax: +40 21 200 4101 E-mail: romania@grundfos.ro

#### **Russia**

ООО Грундфос Россия, 109544 Москва, ул. Школьная 39 Тел. (+7) 495 737 30 00, 564 88 00 Факс (+7) 495 737 75 36, 564 88 11 E-mail grundfos.moscow@grundfos.com **Serbia**  GRUNDFOS Predstavništvo Beograd

#### Dr. Milutina Ivkovića 2a/29 YU-11000 Beograd Phone: +381 11 26 47 877 / 11 26 47 496 Telefax: +381 11 26 48 340

**Singapore** GRUNDFOS (Singapore) Pte. Ltd. 24 Tuas West Road Jurong Town Singapore 638381 Phone: +65-6865 1222 Telefax: +65-6861 8402

#### **Slovenia**

GRUNDFOS PUMPEN VERTRIEB Ges.m.b.H., Podružnica Ljubljana Slandrova 8b, SI-1231 Ljubljana-Crnuče<br>Phone: +386 1 568 0610 Telefax: +386 1 568 0619 E-mail: slovenia@grundfos.si

#### **Spain**

Bombas GRUNDFOS España S.A. Camino de la Fuentecilla, s/n E-28110 Algete (Madrid) Tel.: +34-91-848 8800 Telefax: +34-91-628 0465

#### **Sweden**

GRUNDFOS AB Box 333 (Lunnagårdsgatan 6) 431 24 Mölndal Tel.: +46(0)771-32 23 00 Telefax: +46(0)31-331 94 60

**Switzerland** GRUNDFOS Pumpen AG Bruggacherstrasse 10 CH-8117 Fällanden/ZH Tel.: +41-1-806 8111 Telefax: +41-1-806 8115

#### **Taiwan**

GRUNDFOS Pumps (Taiwan) Ltd. 7 Floor, 219 Min-Chuan Road Taichung, Taiwan, R.O.C. Phone: +886-4-2305 0868 Telefax: +886-4-2305 0878

#### **Thailand**

GRUNDFOS (Thailand) Ltd. 92 Chaloem Phrakiat Rama 9 Road, Dokmai, Pravej, Bangkok 10250 Phone: +66-2-725 8999 Telefax: +66-2-725 8998

**Turkey** GRUNDFOS POMPA San. ve Tic. Ltd. Sti. Gebze Organize Sanayi Bölgesi Ihsan dede Caddesi, 2. yol 200. Sokak No. 204 41490 Gebze/ Kocaeli Phone: +90 - 262-679 7979

Telefax: +90 - 262-679 7905 E-mail: satis@grundfos.com **Ukraine**

ТОВ ГРУНДФОС УКРАЇНА 01010 Київ, Вул. Московська 8б, Тел.:(+38 044) 390 40 50 Фах.: (+38 044) 390 40 59 E-mail: ukraine@grundfos.com

#### **United Arab Emirates**

GRUNDFOS Gulf Distribution P.O. Box 16768 Jebel Ali Free Zone Dubai Phone: +971-4- 8815 166 Telefax: +971-4-8815 136

#### **United Kingdom**

GRUNDFOS Pumps Ltd. Grovebury Road Leighton Buzzard/Beds. LU7 8TL Phone: +44-1525-850000 Telefax: +44-1525-850011

#### **U.S.A.**

**Usbekistan**

Ташкенте

й тупик 5

GRUNDFOS Pumps Corporation 17100 West 118th Terrace Olathe, Kansas 66061 Phone: +1-913-227-3400 Telefax: +1-913-227-3500

Представительство ГРУНДФОС в

Телефон: (3712) 55-68-15 Факс: (3712) 53-36-35

700000 Ташкент ул.Усмана Носира 1-

Addresses revised 02.04.2009

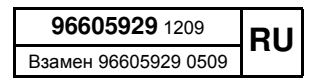

The name Grundfos, the Grundfos logo, and the payoff Be–Think–Innovate are registrated trademarks owned by Grundfos Management A/S or Grundfos A/S, Denmark. All rights reserved worldwide.

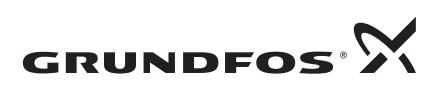